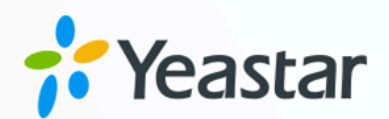

# 全渠道消息功能手册

# Yeastar P 系列硬件版

版本: v $1$ 日期: 2024年05月28日

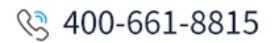

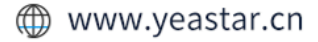

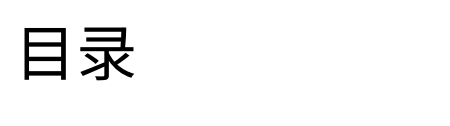

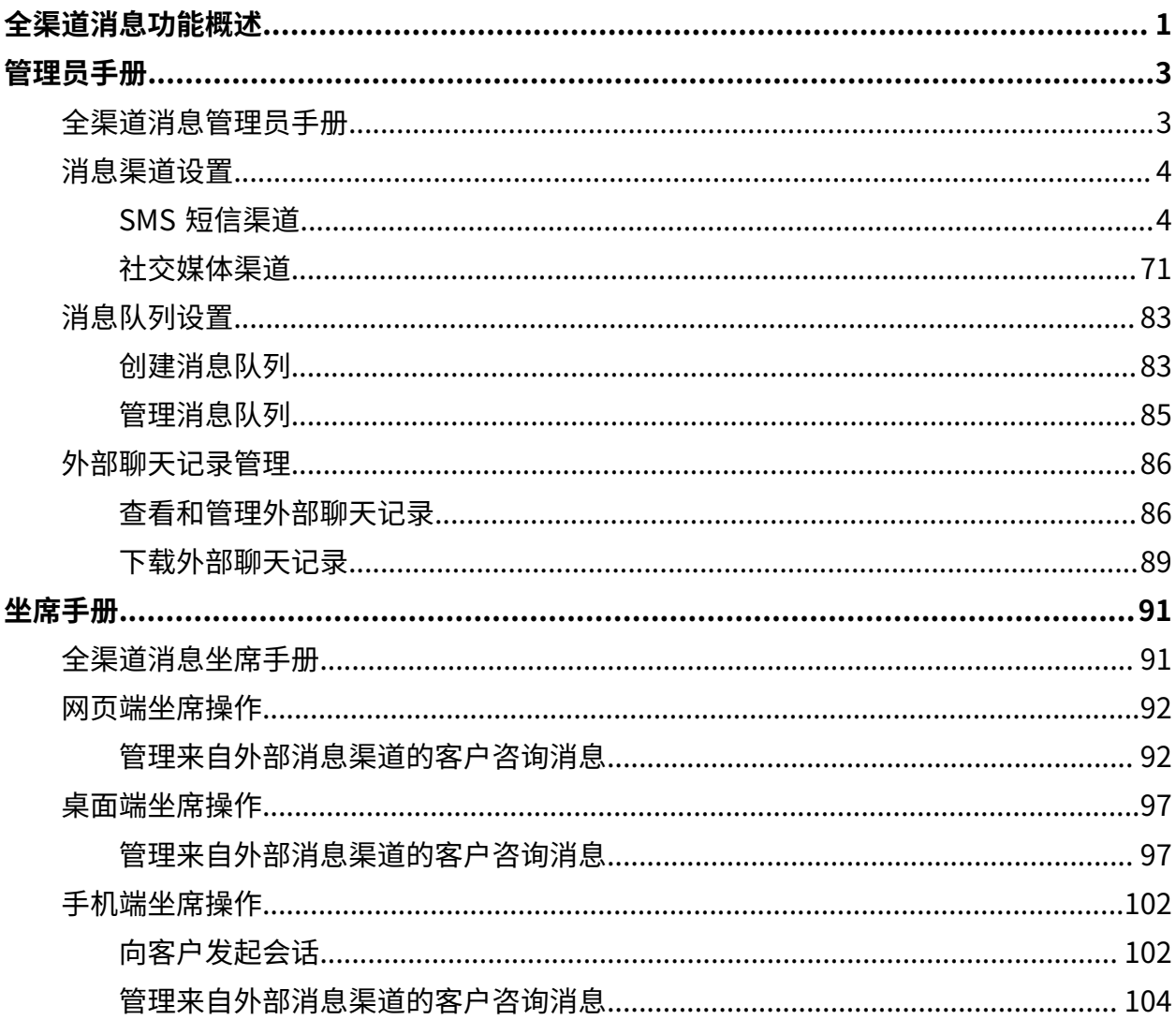

# <span id="page-2-0"></span>全渠道消息功能概述

Yeastar P 系列 IPPBX 提供全渠道消息功能, 允许企业将多个数字通信渠道集成到电脑中。这 样一来,企业坐席可以在单一平台上无缝地与来自各种渠道 (包括 SMS 短信、社交媒体等) 的 客户进行互动,从而提高了坐席的工作效率,并增强了客户体验。

### 功能亮点

Yeastar P 系列 IPPBX 全渠道消息功能提供了以下亮点:

#### **⼀站式消息管理**

坐席可以直接在 Linkus UC 客户端上接收和回复来自不同消息渠道的客户咨 询,而无需重复手动切换应用程序或服务查看消息,从而节省时间并提高工作 效率。所有消息集中存储在 PBX 服务器中,坐席可以通过 Linkus 网页端、桌面 端或⼿机端从 PBX 上获取到所有消息会话的记录。

#### 使用企业号码联系**客户**

坐席可以使用企业号码与客户联系,保护个人手机号码隐私的同时,可提升专 业形象,增强客户信任感。如有需要,坐席可轻松将消息会话切换为语音通 话,与客⼾交流并解决问题。

### **坐席间⽆缝协作**

坐席可以通过转移会话将问题交给同事来解决,同事可以查看完整的聊天记录 快速了解详情,并接手处理问题,实现团队内部高效沟通和问题解决。

### **⾃动会话分配**

支持将来自不同消息渠道的消息路由到队列,这样一来,坐席间可分担工作 量,并减少客⼾服务响应时间。当坐席从队列中接管会话时,系统⾃动将此会 话分配给此坐席。

### 全渠道消息用户角色

用户可以根据其分配的角色使用全渠道消息功能并执行不同的操作,如下表所列。

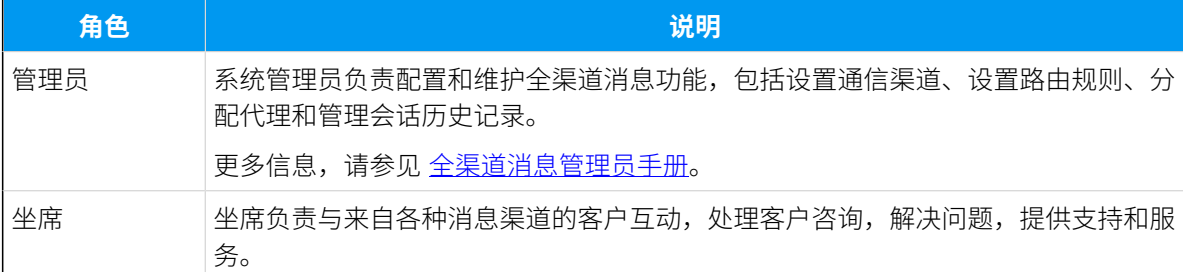

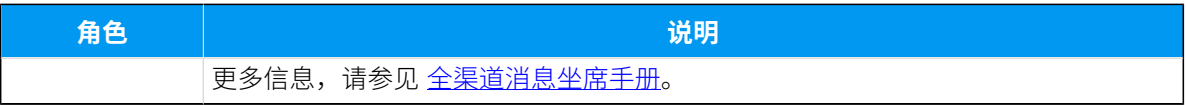

<span id="page-4-1"></span><span id="page-4-0"></span>管理员手册

# 全渠道消息管理员手册

本手册为系统管理员提供了设置和管理全渠道消息功能的详细说明,以实现 PBX 系统上跨消 息渠道的⾼效通信。

# 适用对象

本手册适用于需要负责配置和维护全渠道消息功能的系统管理员。

# 建立全渠道消息的步骤

### **1. 设置消息渠道**

为了使联络中⼼能够处理数字消息互动,你需要在 PBX 系统中添加数字消息渠 道,并对每个渠道进行设置,如消息发送速率、入站消息路由规则等。

有关渠道设置要求和详细配置,请参阅具体消息渠道的操作说明。

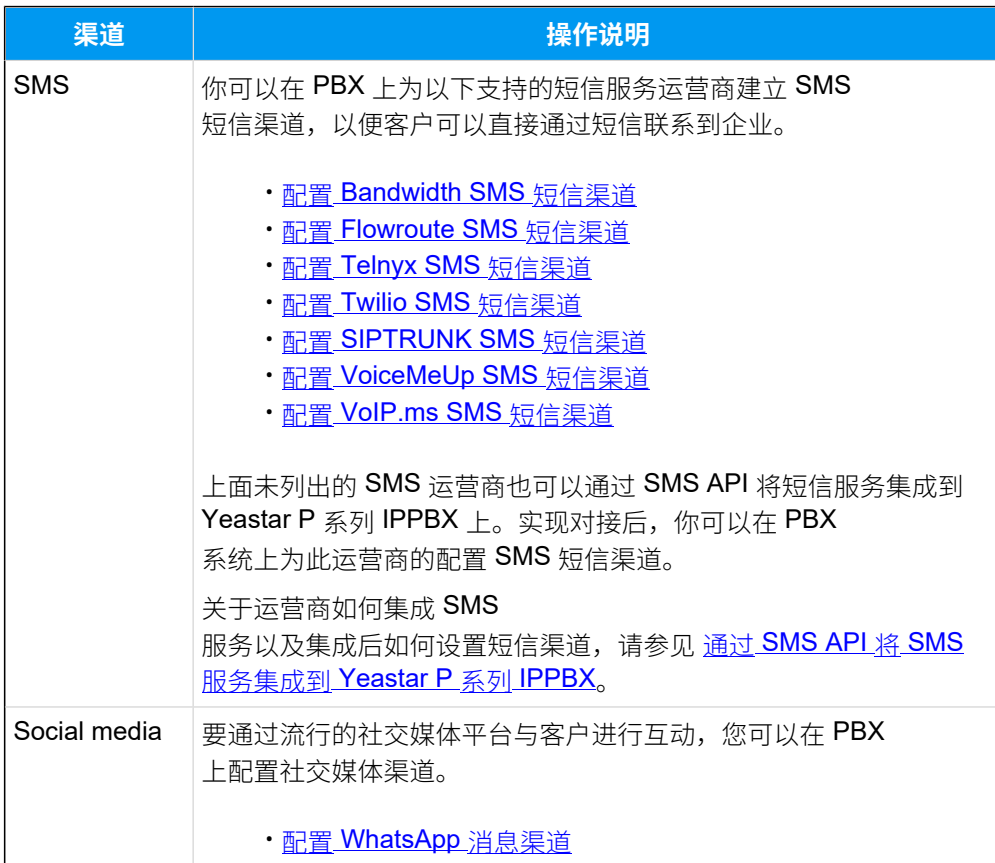

### **2. 设置消息队列**

分配一组分机用户作为队列坐席,接收入站消息。坐席从消息队列中接管会话 后可回复消息,系统会⾃动将此会话分配给该坐席。

更多信息,请参见创建消息队列。

### **3. 管理消息历史记录**

获取并管理来自各种消息渠道的客户互动的详细记录,全面了解每次对话过 程。

更多信息,请参⻅ [查看和管理外部聊天记录](#page-87-1)与 [下载外部聊天记录](#page-90-0)。

# <span id="page-5-1"></span><span id="page-5-0"></span>消息渠道设置

# <span id="page-5-2"></span>SMS 短信渠道

# 配置 Bandwidth SMS 短信渠道

本⽂介绍如何在 Yeastar P 系列 IPPBX 上配置 Bandwidth SMS 短信渠道,以便企业坐席可以 在 Linkus UC 客户端上接收并回复客户的 SMS 消息。

# 使⽤要求

Yeastar PBX 需满足以下要求:

- 固件版本: 37.12.0.23 或更高版本
- **订阅服务**:**隧道服务** 或 **视频会议**,保证 FQDN 功能可用。
- **FQDN**:确保 PBX 可通过 FQDN 访问。

### **注:**

由于第三⽅平台限制,FQDN 域名中不能包含下划线,否则消息渠道会出现验 证失败或⽆法接收消息的问题。

有关 FQDN 配置的具体信息,请参⻅ 通过 Yeastar FQDN [远程访问](https://help.yeastar.com/zh-cn/p-series-appliance-edition/administrator-guide/configure-network-for-remote-access-by-a-yeastar-fqdn.html) PBX。

### ⽀持的消息类型和限制

### **⽀持的消息类型**

Bandwidth SMS 短信渠道支持发送文字消息和多媒体消息 (MMS), 其中支持的 MMS 文件类型取决于 Bandwidth。更多信息,请参见 Bandwidth 支持的消息 [类型。](https://support.bandwidth.com/hc/en-us/articles/360014128994-What-MMS-file-types-are-supported-)

### **重要:**

发送多媒体消息 (例如图⽚) 时,SMS 运营商会通过 PBX 提供的链接下 载⽂件。因此,如果你设置了 **[国家地区 IP 访问防御](https://help.yeastar.com/zh-cn/p-series-appliance-edition/administrator-guide/restrict-specific-countries-or-regions-from-accessing-yeastar-pbx.html)** 安全规则,需确保 PBX 允许 SMS 运营商所在国家的 IP 访问, 否则文件传输会失败。

### **限制**

- **⽂件⼤⼩**:最⼤ 100 MB
- 文件保留时间: 24 小时

### 前提条件

- 你已在 Bandwidth 中创建子账号 [\(sub-account\)](https://support.bandwidth.com/hc/en-us/articles/360035563254-How-do-I-manage-Sub-accounts-and-Locations-in-the-Bandwidth-Dashboard-) 并绑定区域 (location)。
- [你已在 Bandwidth 中购买号码](https://support.bandwidth.com/hc/en-us/articles/360011094753-How-do-I-search-and-order-phone-numbers-)。

### 操作步骤

- [步骤⼀、在 PBX 上获取 Webhook URL](#page-6-0)
- 步骤二、在 Bandwidth 上配置用于 SMS 的号码
- [步骤三、在 PBX 上创建并配置 SMS 短信渠道](#page-10-0)

### <span id="page-6-0"></span>步骤⼀、在 PBX 上获取 Webhook URL

首先, 从 PBX 管理网页上获取 Webhook URL, 后续在 Bandwidth 上配置用于 SMS 的号码时 需要⽤到此信息。

- 1. 登录 PBX 管理网页, 进入 **讯息管理 > 消息渠道**。
- 2. 点击 **添加**, 选择 SMS。
- <span id="page-6-1"></span>3. 在 **运营商** 下拉列表中,选择 **Bandwidth**。

PBX 对应⽣成⼀个 Webhook URL,并显⽰在 **Webhook URL** 字段中。

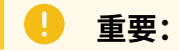

若离开当前⻚⾯,URL 将发⽣变化,请确保使⽤最新的 Webhook URL 在运营 商的用户门户上进行配置。

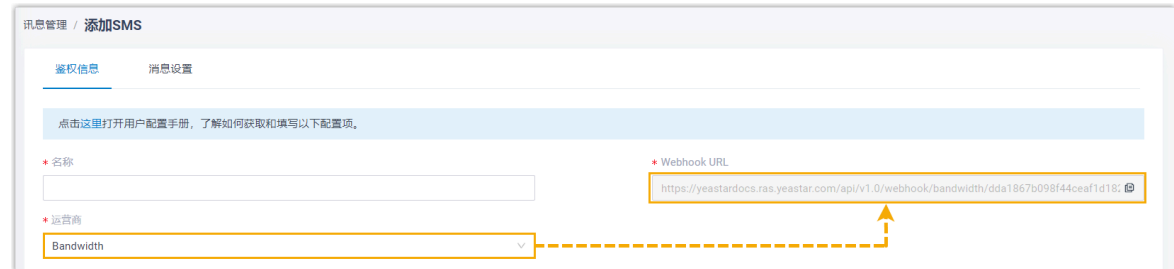

4. 记录 Webhook URL。

# <span id="page-7-0"></span>步骤二、在 Bandwidth 上配置用于 SMS 的号码

### **重要:**

根据美国法规,用于"应用程序到个人 (Application-to-Person, A2P)" 消息传送的 10 位 (10DLC) 电话号码必须进⾏注册,否则通过未注册的 10DLC 号码发送到美国号 码的 SMS 消息将被拦截。

如果企业需要与美国客⼾联系,请与 SMS 服务运营商确认注册要求,[并完成号码注](https://support.bandwidth.com/hc/en-us/articles/1500003820522-Registering-brands-and-campaigns-for-10DLC) [册](https://support.bandwidth.com/hc/en-us/articles/1500003820522-Registering-brands-and-campaigns-for-10DLC),以保证消息传送正常。

登录 [Bandwidth,](https://passport.bandwidth.com/login)并完成以下配置:

1. 使用子账号创建一个应用 (application), 并使用 [PBX 的 Webhook URL](#page-6-1) 设置回调地址 (Callback URL)。

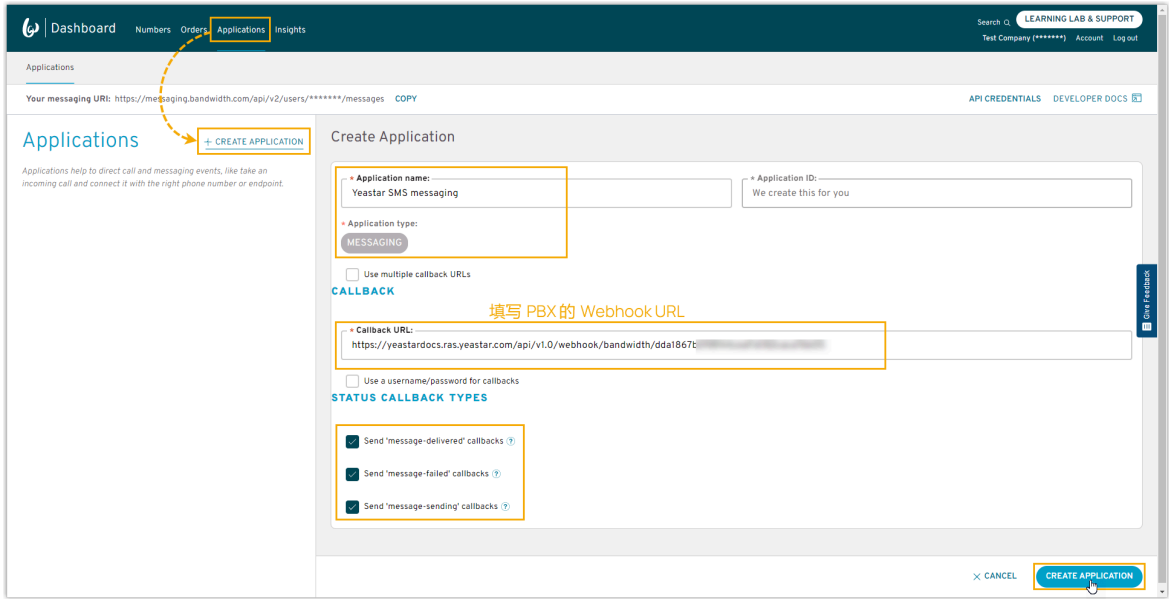

2. 在新建应用的详情页中, 将应用与你的区域绑定。

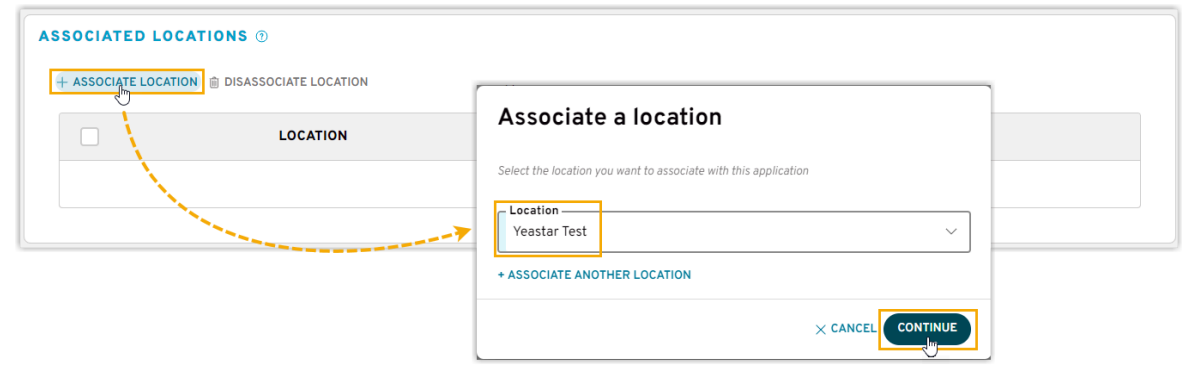

3. 为区域和绑定的应用启用 HTTP SMS 和 MMS 消息设置。

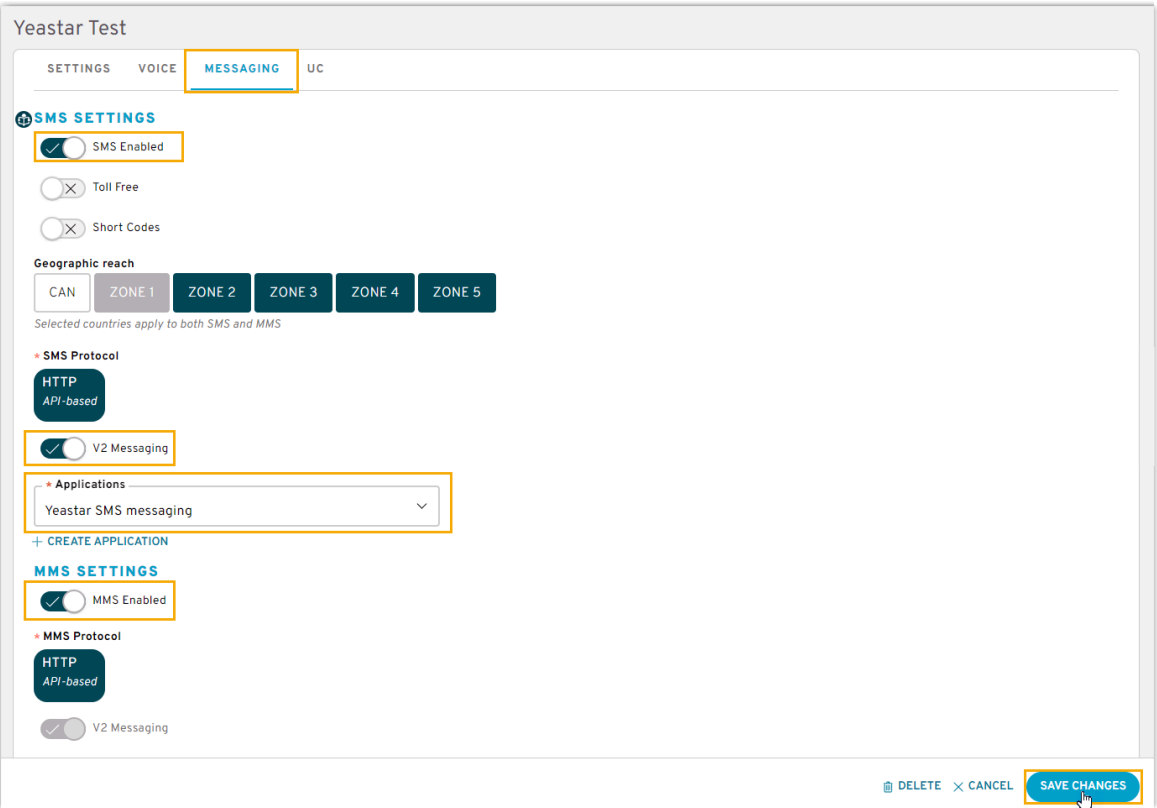

4. 搜索要使用 SMS 的号码, 并与你的子账号绑定。

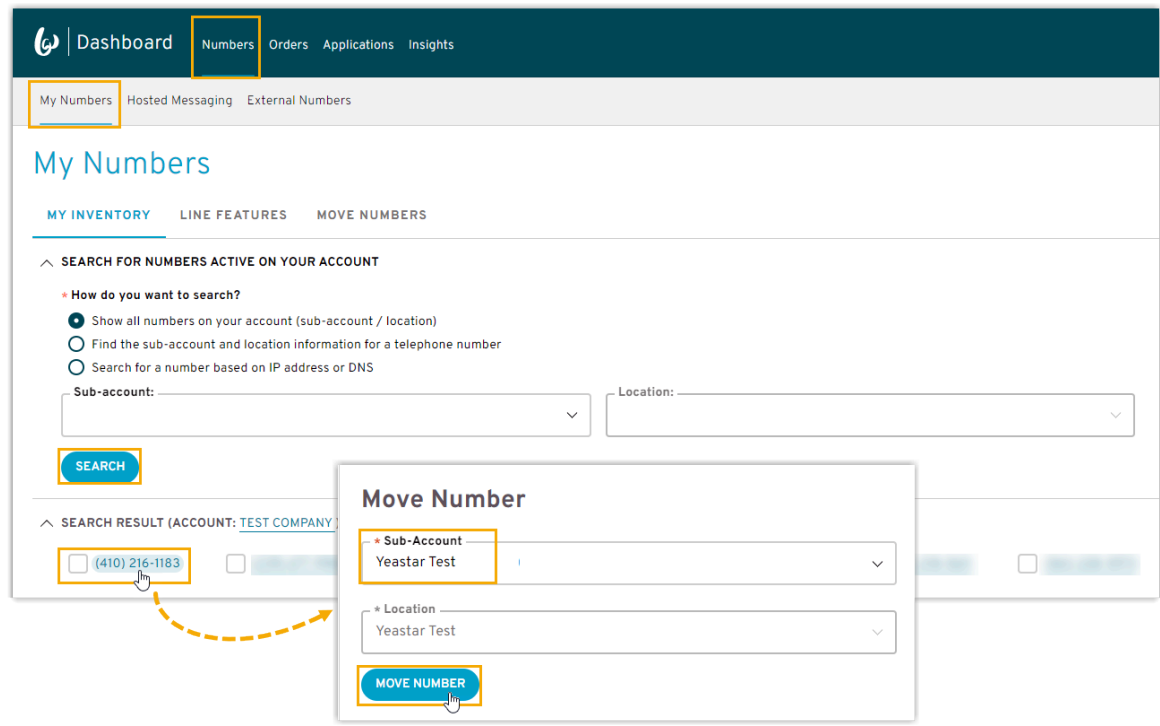

<span id="page-9-0"></span>5. 记录下应用 ID (Application ID) 和账号 ID (Account ID), 用于与 PBX 对接。

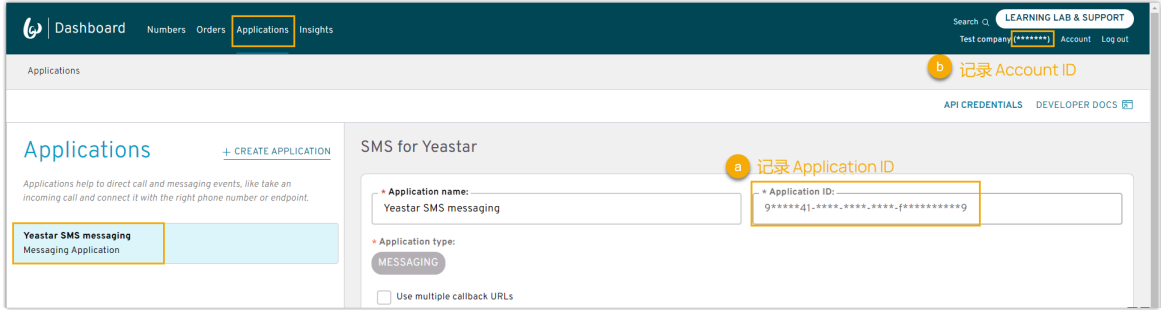

# <span id="page-10-0"></span>步骤三、在 PBX 上创建并配置 SMS 短信渠道

在 PBX 上创建⼀个 SMS 短信渠道,并使⽤从 Bandwidth 获取的认证信息和号码配置该渠 道。

- 1. 登录 PBX 管理网页, 进入 **讯息管理 > 消息渠道**。
- 2. 点击 **添加**, 选择 SMS。
- 3. 在 **鉴权信息** 栏, 填写 Bandwidth 的鉴权信息。

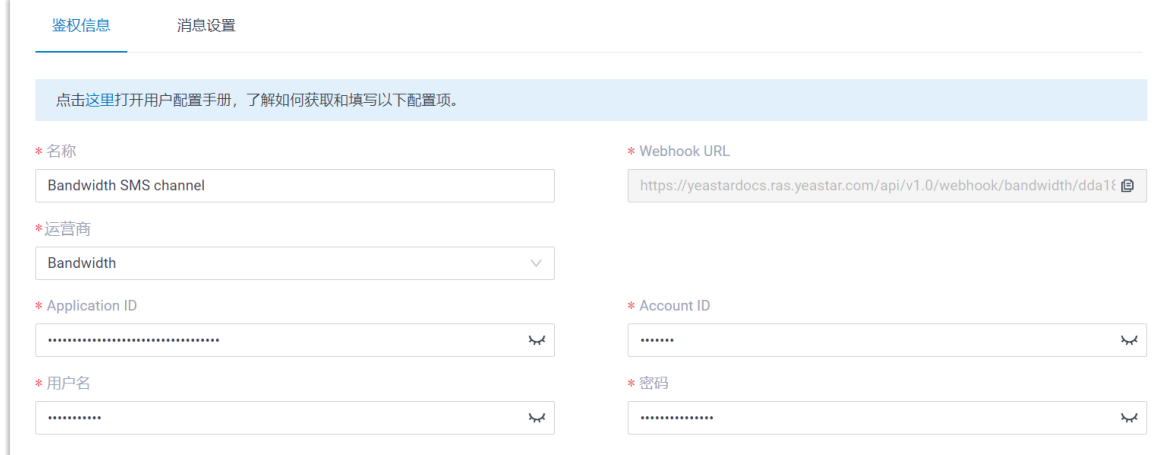

- •名称: 为渠道设置一个便于识别的名称。
- **运营商**:选择 **Bandwidth**。
- **· Application ID**: 粘贴从 Bandwidth 获取的应用 ID。
- Account ID: 粘贴[从 Bandwidth 获取的账号 ID](#page-9-0)。
- •用户名:填写你的 Bandwidth 账号用户名。
- 密码:填写你的 Bandwidth 账号用户密码。
- 4. 在**消息设置** 页签, 配置该渠道。
	- a. 在 **消息发送速率** 栏,指定 PBX 每秒可发送多少条消息。

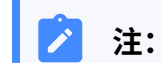

- 如果消息发送的速率超过此处设置的值,PBX 会将消息排队,并按 <sup>1</sup> 照设置的速率发送。 • 如果设置的消息发送速率超过 SMS 运营商设置的速率,可能会导
	- 致消息发送失败。因此, 请联系 SMS 运营商确认你的账户的发送 速率限制,并根据需要提高限制。
- b. **可选:** 如果你想要系统⾃动关闭在指定时间内⽆任何互动的会话,勾选 **⾃动关闭 会话**,并在 **会话超时时间 (天)** 栏中设置超时时间。

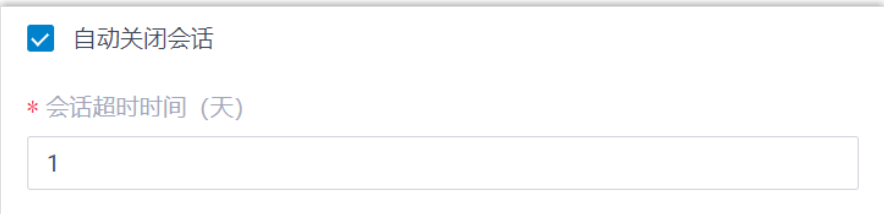

c. 在 **号码** 栏,点击 **添加**,添加消息路由规则。

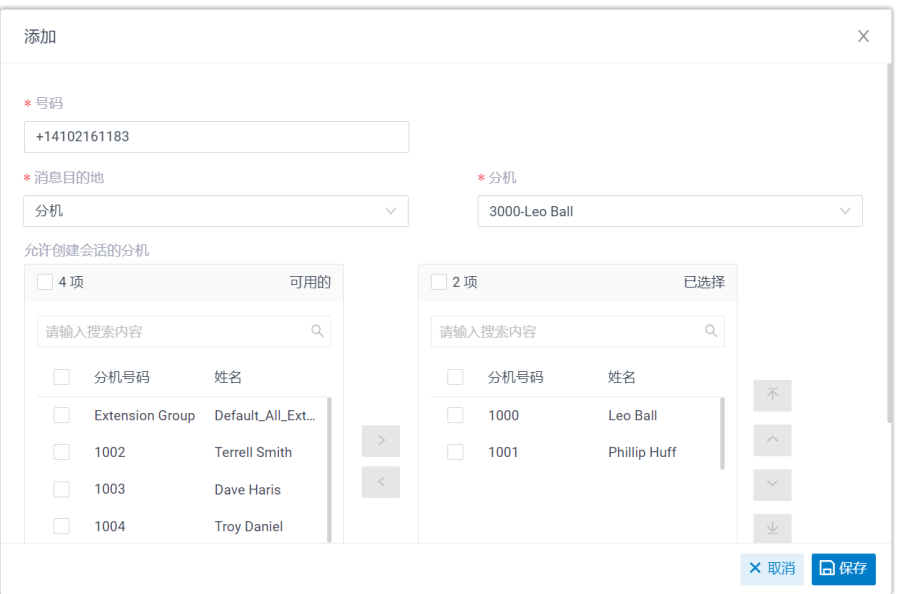

- **号码**:以 E.164 格式填写购买的号码 ([ + ]<sub>「国家区号</sub>][电话号码]<sup>)。 例如</sup> +14102161183。
- ·**消息目的地**: 设置通过此号码送入的消息会被送往哪个目的地。

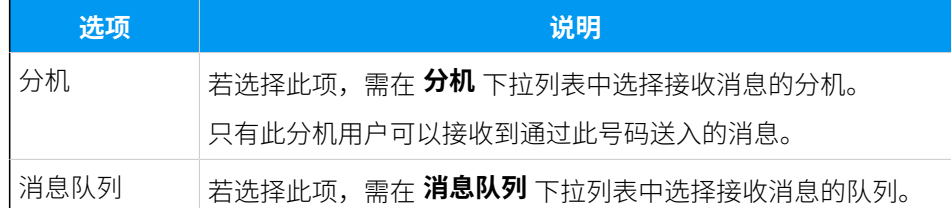

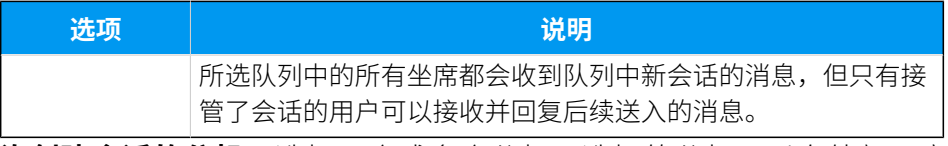

• 允许创建会话的分机:选择一个或多个分机,选择的分机可以向外部用户 发送消息。

d. 点击 **保存**。

5. 点击 **保存**。

# 执行结果

• 你已成功创建了消息渠道,可在列表中查看到此渠道的 **状态** 显⽰为 。

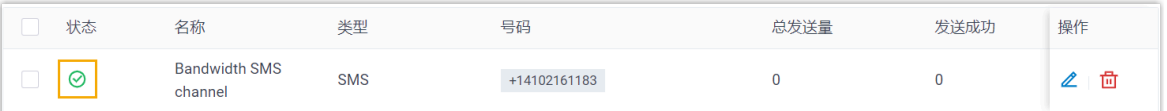

• 系统⾃动追踪并记录该渠道上发送和接收的消息数量,其中 **总发送量** 包含了发送成功 和发送失败的所有消息数量。

#### **注: P**

- 。对于发送消息,PBX 仅追踪坐席在其 Linkus UC 客户端上发送的消息数 据。因此,如果你要计算准确的消息发送费用,需要和 SMS 运营商确认 精准的消息发送数量,因为在发送的信息超过 160 个字符的情况下,运 营商可能将消息拆分发送,并在到达客户手机时将消息整合,这会额外 增加发送消息的数量。
- 可通过时间筛选查看指定时间段内的消息数据。

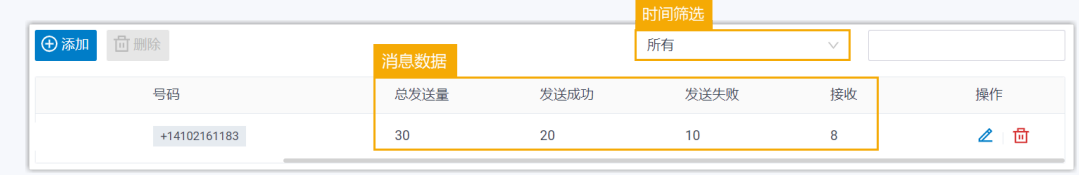

### 后续步骤

发送测试消息,确认指定的坐席是否可以在 Linkus UC 客户端上成功接收和发送消息。

### **相关信息**

[查看和管理外部聊天记录](#page-87-1) 坐席手册 - 在 Linkus 网页端上管理客户咨询消息 坐席手册 – 在 Linkus 桌面端上管理客户咨询消息 坐席手册 – 在 Linkus 手机端上管理客户咨询消息

# <span id="page-13-0"></span>配置 Flowroute SMS 短信渠道

本文介绍如何在 Yeastar P 系列 IPPBX 上配置 Flowroute SMS 短信渠道, 以便企业坐席可以 在 Linkus UC 客户端上接收并回复客户的 SMS 消息。

# 使⽤要求

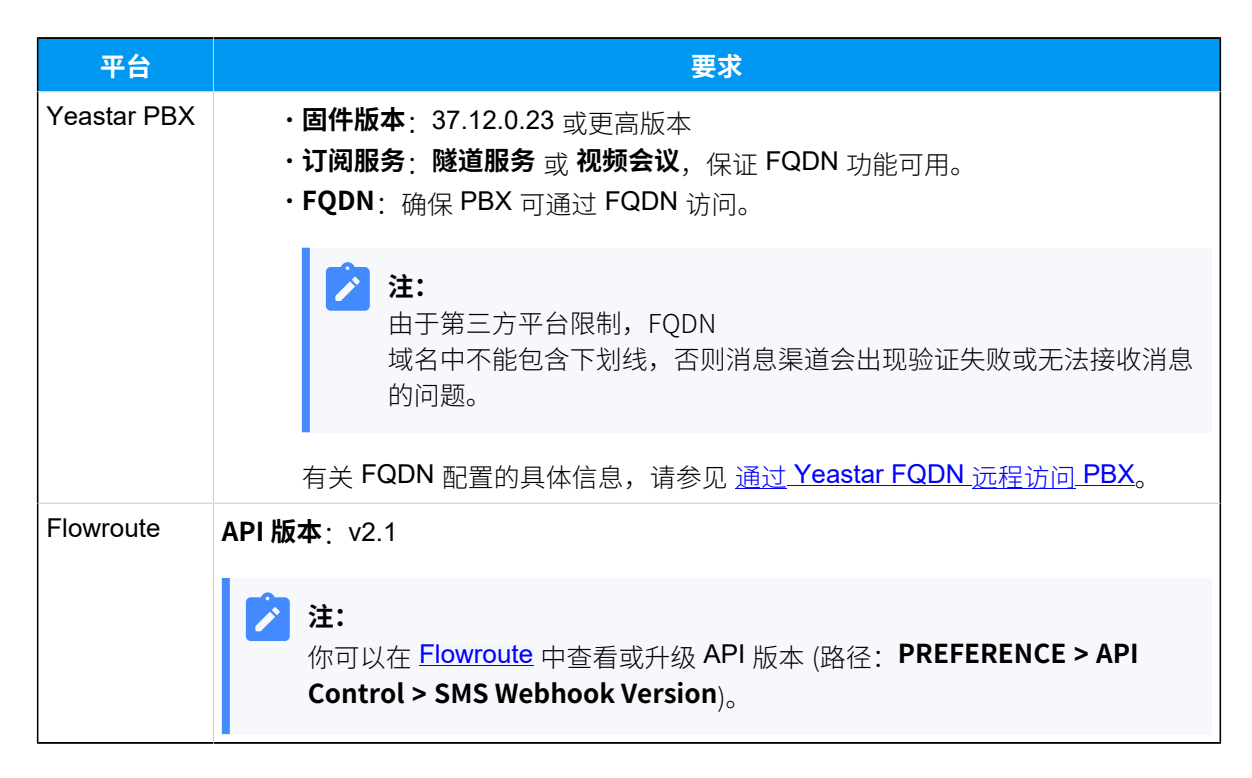

# ⽀持的消息类型和限制

### **⽀持的消息类型**

Flowroute SMS 短信渠道支持文字消息和多媒体消息 (MMS), 其中支持的 MMS 文件类型取决于 [Flowroute](https://support.flowroute.com/937402-Supported-MMS-file-types)。更多信息,请参见 Flowroute 支持的 MMS 文件类 [型](https://support.flowroute.com/937402-Supported-MMS-file-types)。

# **重要:**

发送多媒体消息 (例如图片) 时, SMS 运营商会通过 PBX 提供的链接下 载⽂件。因此,如果你设置了 **[国家地区 IP 访问防御](https://help.yeastar.com/zh-cn/p-series-appliance-edition/administrator-guide/restrict-specific-countries-or-regions-from-accessing-yeastar-pbx.html)** 安全规则,需确保 PBX 允许 SMS 运营商所在国家的 IP 访问, 否则文件传输会失败。

**限制**

•**文件大小**: 最大 100 MB • 文件保留时间: 24 小时

操作步骤

- 步骤一、在 PBX 上获取 Webhook URL
- 步骤二、在 Flowroute 上配置用于 SMS 的号码
- [步骤三、在 PBX 上创建并配置 SMS 短信渠道](#page-17-0)

# <span id="page-14-0"></span>步骤⼀、在 PBX 上获取 Webhook URL

首先, 从 PBX 管理网页上获取 Webhook URL, 后续在 Flowroute 上配置用于 SMS 的号码时 需要⽤到此信息。

- 1. 登录 PBX 管理网页, 进入 **讯息管理 > 消息渠道**。
- 2. 点击 **添加**, 选择 SMS。
- <span id="page-14-2"></span>3. 在 **运营商** 下拉列表中,选择 **Flowroute**。

PBX 对应⽣成⼀个 Webhook URL,并显⽰在 **Webhook URL** 字段中。

### **重要:**

若离开当前⻚⾯,URL 将发⽣变化,请确保使⽤最新的 Webhook URL 在运营 商的用户门户上进行配置。

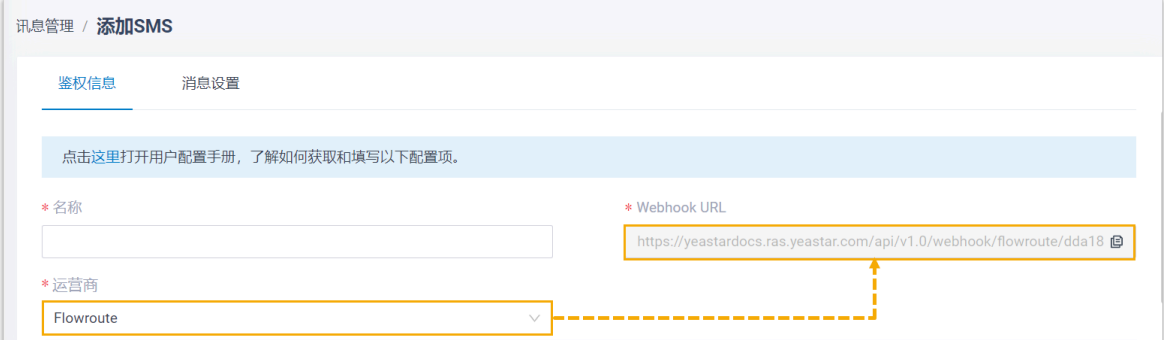

4. 记录 Webhook URL。

# <span id="page-14-1"></span>步骤二、在 Flowroute 上配置用于 SMS 的号码

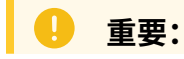

根据美国法规,⽤于"应⽤程序到个⼈ (Application-to-Person, A2P)" 消息传送的 10 位 (10DLC) 电话号码必须进⾏注册,否则通过未注册的 10DLC 号码发送到美国号 码的 SMS 消息将被拦截。

如果企业需要与美国客户联系,请与 SMS 服务运营商确认注册要求,[并完成号码注](https://support.flowroute.com/265034-Messaging-Guidelines---10DLC-Carrier-Fees-and-Registration) [册](https://support.flowroute.com/265034-Messaging-Guidelines---10DLC-Carrier-Fees-and-Registration),以保证消息传送正常。

登录 [Flowroute](https://manage.flowroute.com),并完成以下配置:

1. 选择 DID 号码, 并启用短信功能。

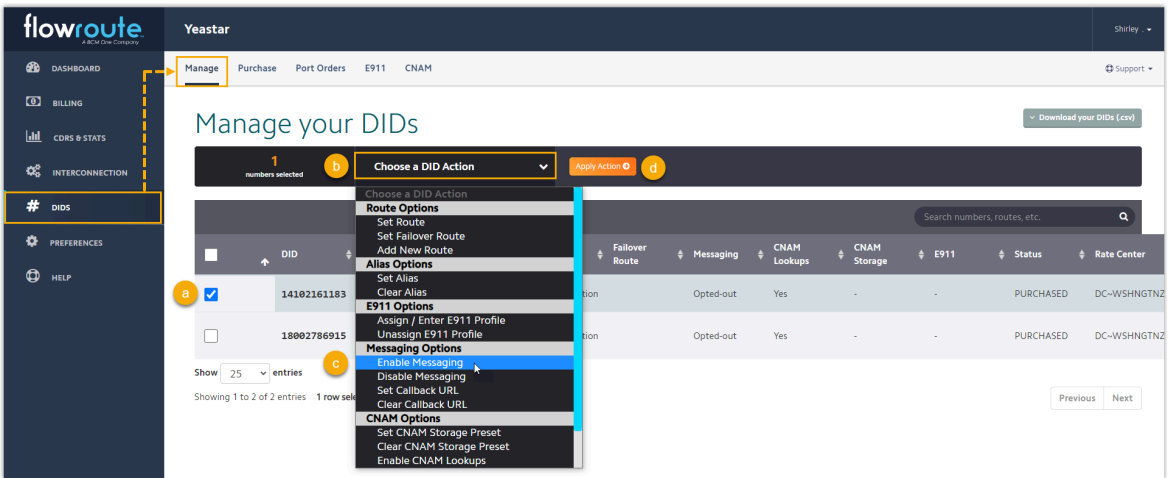

2. 根据你的需要,按照对应步骤配置消息 Webhook。

• 如果你只需要在特定号码传入消息时接收回调通知,可使用 [PBX 的 Webhook](#page-14-2) [URL](#page-14-2) 为该号码单独配置消息 Webhook。

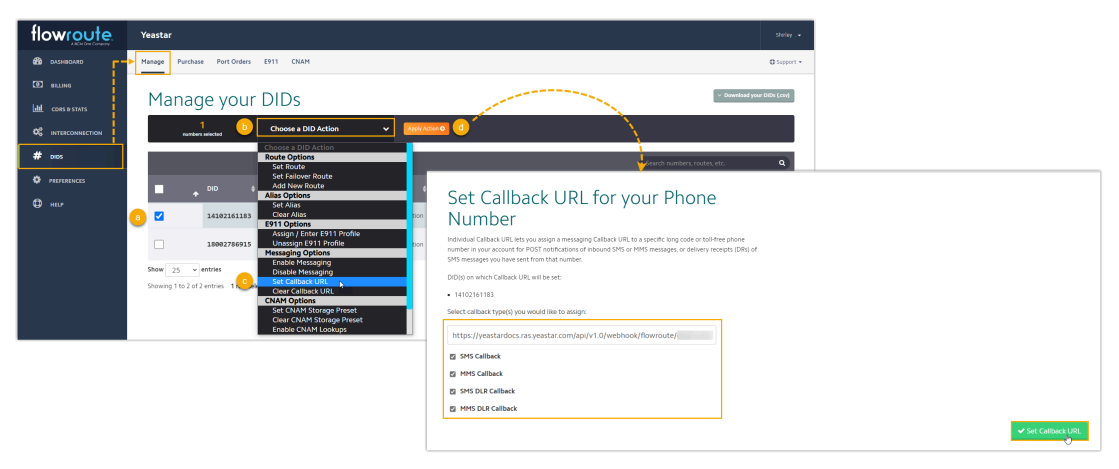

• 如果你需要账户中的所有号码传入消息时都接收回调通知,可使用 PBX 的 [Webhook URL](#page-14-2), 根据下图所示配置全局消息 Webhook。

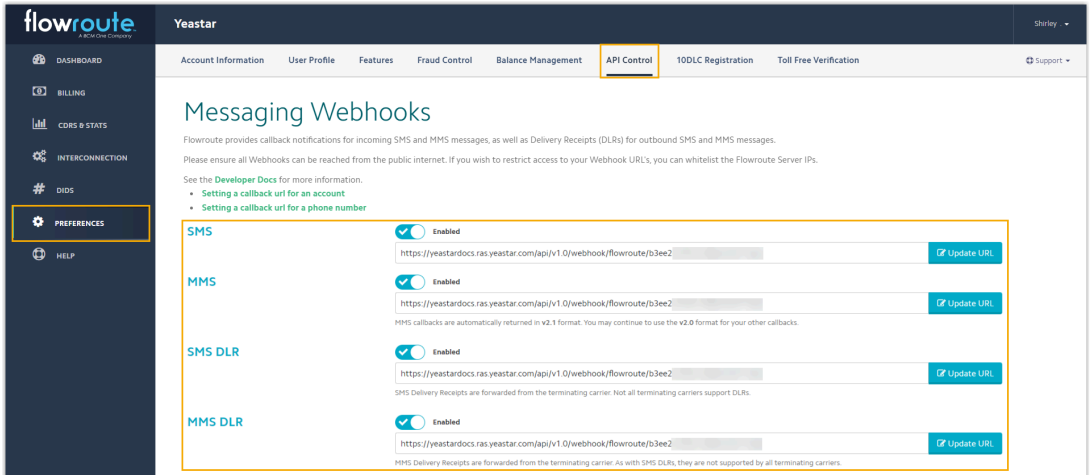

<span id="page-16-1"></span>3. 创建 API 密钥, 用于与 PBX 对接。

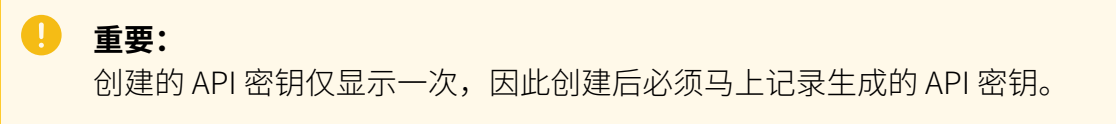

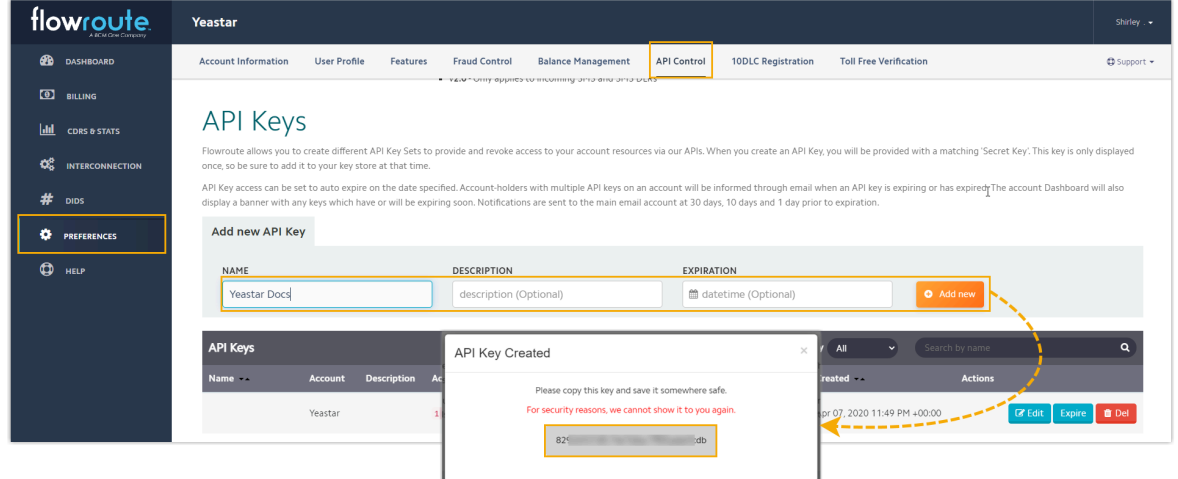

<span id="page-16-0"></span>4. 记录 API 密钥的 **Access Key**。

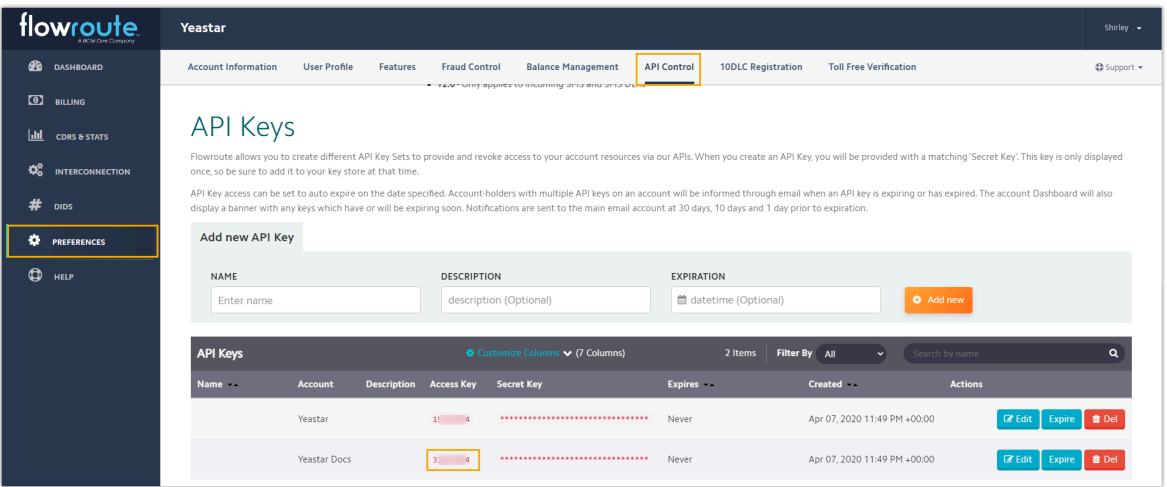

# <span id="page-17-0"></span>步骤三、在 PBX 上创建并配置 SMS 短信渠道

在 PBX 上创建⼀个 SMS 短信渠道,并使⽤从 Flowroute 获取的认证信息和号码配置该渠道。

- 1. 登录 PBX 管理网页, 进入 **讯息管理 > 消息渠道**。
- 2. 点击 **添加**, 选择 SMS。
- 3. 在 **鉴权信息** 栏, 填写 Flowroute 的鉴权信息。

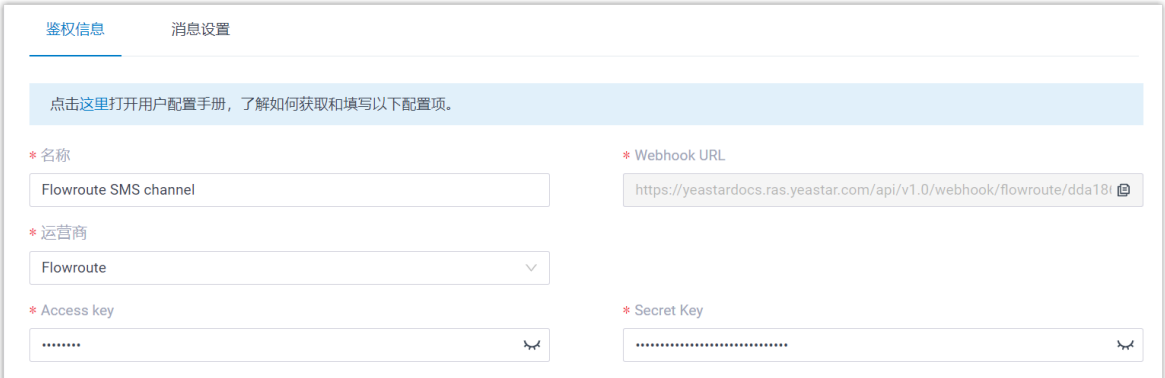

- ・名称: 为渠道设置一个便于识别的名称。
- **运营商**:选择 **Flowroute**。
- **Access Key**:粘贴 在 [Flowroute](#page-16-0) 获取的 Access Key。
- **Secret Key**:粘贴 在 [Flowroute](#page-16-1) 获取的 API 密钥。
- 4. 在 **消息设置** 页签, 配置该渠道。
	- a. 在 消息发送速率 栏, 指定 PBX 每秒可发送多少条消息。

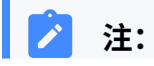

- 如果消息发送的速率超过此处设置的值,PBX 会将消息排队,并按 照设置的速率发送。
	- 如果设置的消息发送速率超过 SMS 运营商设置的速率,可能会导 致消息发送失败。因此, 请联系 SMS 运营商确认你的账户的发送 速率限制,并根据需要提高限制。
- b. **可选:** 如果你想要系统⾃动关闭在指定时间内⽆任何互动的会话,勾选 **⾃动关闭 会话**,并在 **会话超时时间 (天)** 栏中设置超时时间。

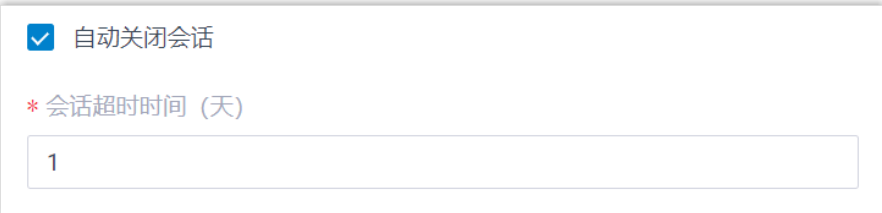

c. 在 **号码** 栏,点击 **添加**,添加消息路由规则。

 $\mathbf{r}$ 

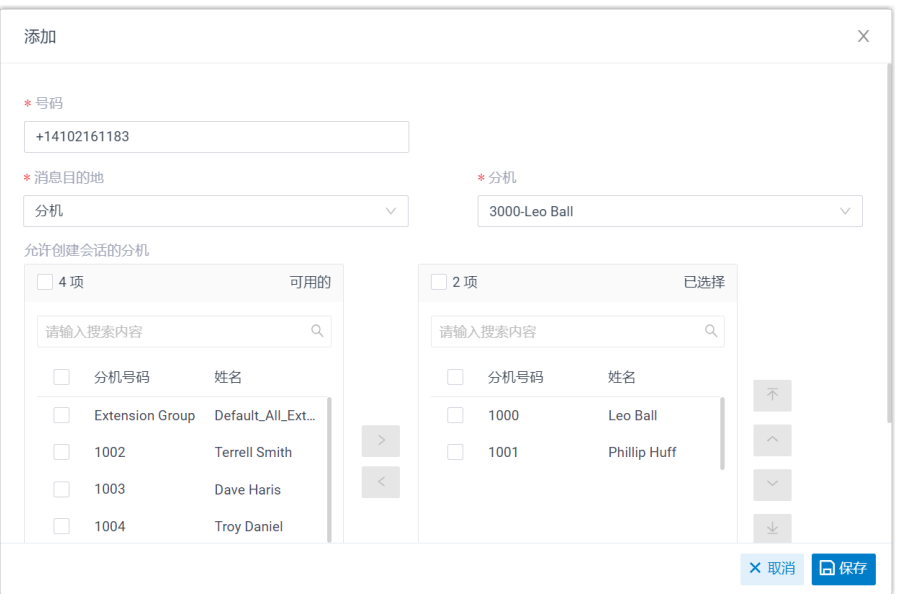

- **号码**:以 E.164 格式填写购买的号码 ([ + ]<sub>「国家区号</sub>][电话号码]<sup>)。 例如</sup> +14102161183。
- •消息目的地: 设置通过此号码送入的消息会被送往哪个目的地。

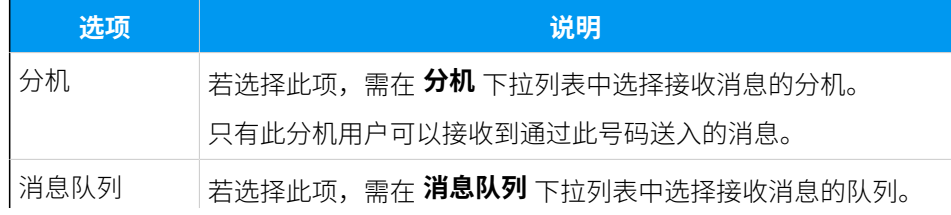

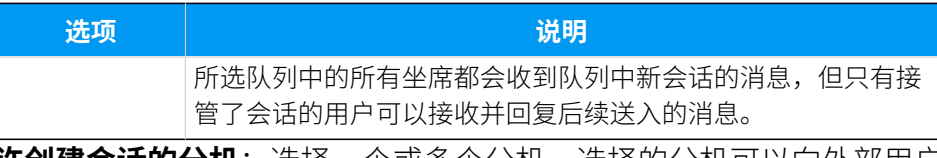

•允许创建会话的分机:选择一个或多个分机,选择的分机可以向外部用户 发送消息。

d. 点击 **保存**。

5. 点击 **保存**。

执行结果

• 你已成功创建了消息渠道,可在列表中查看到此渠道的 **状态** 显示为  $\Theta$ 。

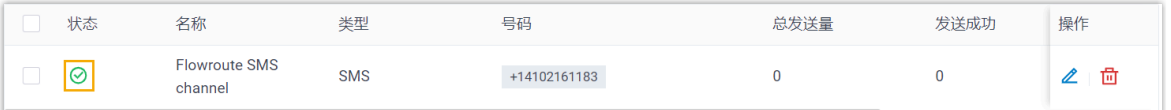

• 系统⾃动追踪并记录该渠道上发送和接收的消息数量,其中 **总发送量** 包含了发送成功 和发送失败的所有消息数量。

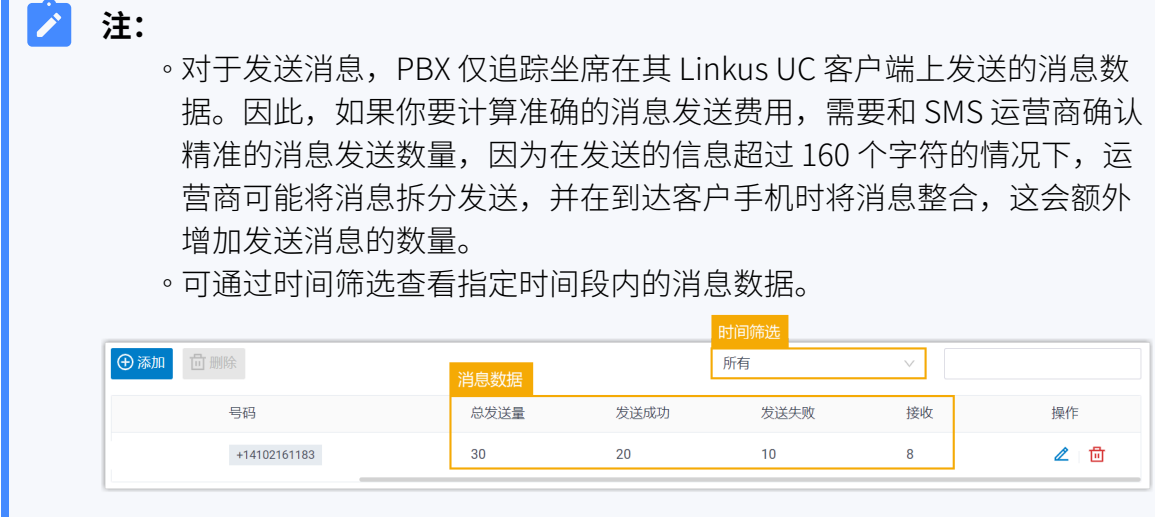

### 后续步骤

发送测试消息,确认指定的坐席是否可以在 Linkus UC 客户端上成功接收和发送消息。

### **相关信息**

[查看和管理外部聊天记录](#page-87-1) 坐席手册 - 在 Linkus 网页端上管理客户咨询消息 坐席手册 – 在 Linkus 桌面端上管理客户咨询消息 坐席手册 – 在 Linkus 手机端上管理客户咨询消息

# <span id="page-20-0"></span>配置 Telnyx SMS 短信渠道

本文介绍如何在 Yeastar P 系列 IPPBX 上配置 Telnyx SMS 短信渠道, 以便企业坐席可以在 Linkus UC 客户端上接收并回复客户的 SMS 消息。

### 使⽤要求

Yeastar PBX 需满足以下要求:

- 固件版本: 37.12.0.23 或更高版本
- **订阅服务**:**隧道服务** 或 **视频会议**,保证 FQDN 功能可用。
- **FQDN**:确保 PBX 可通过 FQDN 访问。

# **注:**

由于第三⽅平台限制,FQDN 域名中不能包含下划线,否则消息渠道会出现验 证失败或⽆法接收消息的问题。

有关 FQDN 配置的具体信息,请参见 <u>通过 Yeastar FQDN [远程访问](https://help.yeastar.com/zh-cn/p-series-appliance-edition/administrator-guide/configure-network-for-remote-access-by-a-yeastar-fqdn.html) PBX</u>。

### ⽀持的消息类型和限制

### **⽀持的消息类型**

Telnyx SMS 短信渠道支持文字消息和多媒体消息 (MMS), 其中支持的 MMS 文 件类型取决于 Telnyx。更多信息,请参见 Telnyx 支持的 MMS 文件类型。

#### $\mathbf{1}$ **重要:**

发送多媒体消息 (例如图片) 时, SMS 运营商会通过 PBX 提供的链接下 载⽂件。因此,如果你设置了 **[国家地区 IP 访问防御](https://help.yeastar.com/zh-cn/p-series-appliance-edition/administrator-guide/restrict-specific-countries-or-regions-from-accessing-yeastar-pbx.html)** 安全规则,需确保 PBX 允许 SMS 运营商所在国家的 IP 访问, 否则文件传输会失败。

**限制**

- 文件大小: 最大 100 MB
- 文件保留时间: 24 小时

### 操作步骤

- [步骤⼀、在 PBX 上获取 Webhook URL](#page-21-0)
- 步骤二、在 Telnyx 上配置用于 SMS 的号码
- [步骤三、在 PBX 上创建并配置 SMS 短信渠道](#page-24-0)

### <span id="page-21-0"></span>步骤⼀、在 PBX 上获取 Webhook URL

首先, 从 PBX 管理网页上获取 Webhook URL, 后续在 Telnyx 上配置用于 SMS 的号码时需要 用到此信息。

- 1. 登录 PBX 管理网页, 进入**讯息管理 > 消息渠道**。
- 2. 点击 **添加**,选择 **SMS**。
- <span id="page-21-2"></span>3. 在 **运营商** 下拉列表中,选择 **Telnyx**。

PBX 对应⽣成⼀个 Webhook URL,并显⽰在 **Webhook URL** 字段中。

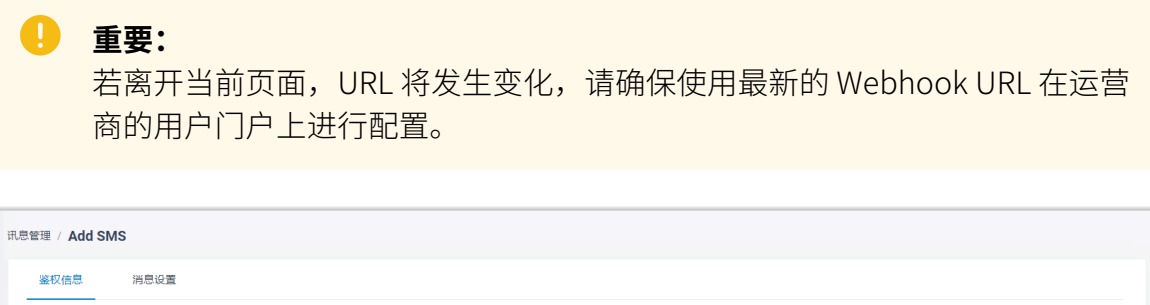

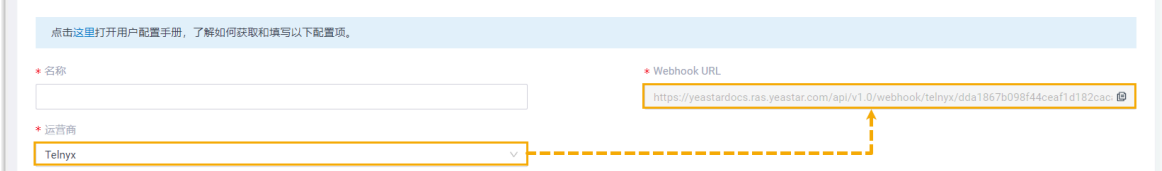

4. 记录 Webhook URL。

# <span id="page-21-1"></span>步骤二、在 Telnyx 上配置用于 SMS 的号码

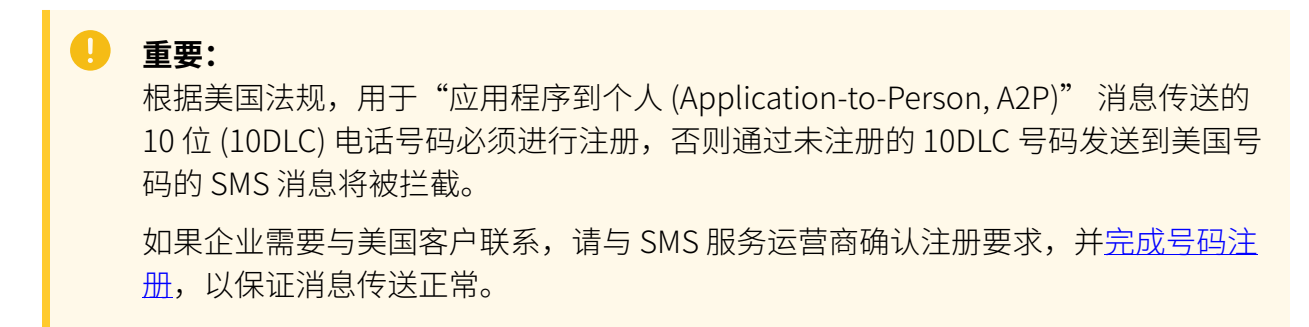

# 登录 [Telnyx](https://portal.telnyx.com), 并完成以下配置:

# 1. 搜索并购买具有 SMS 功能的 DID 号码。

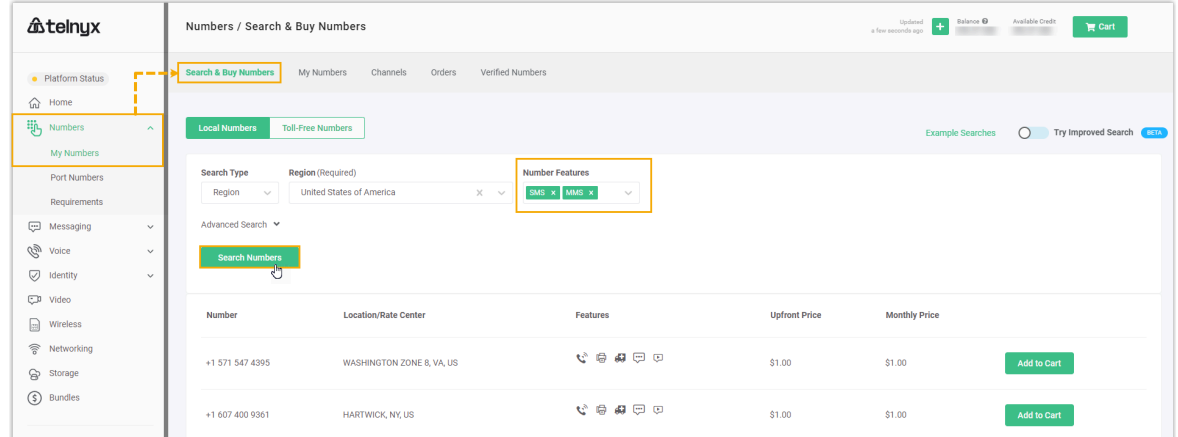

2. 创建消息配置文件,并使用 [PBX 的 Webhook URL](#page-21-2) 配置消息 Webhook。

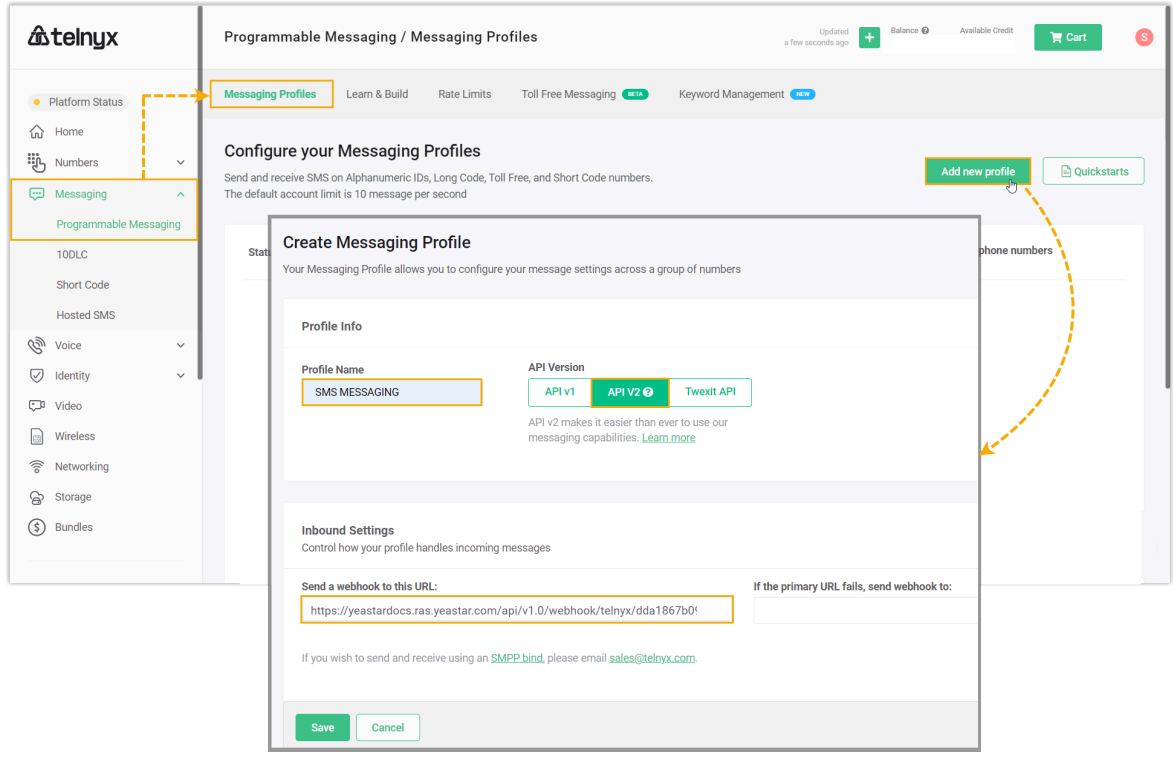

3. 将消息配置文件分配给购买的号码。

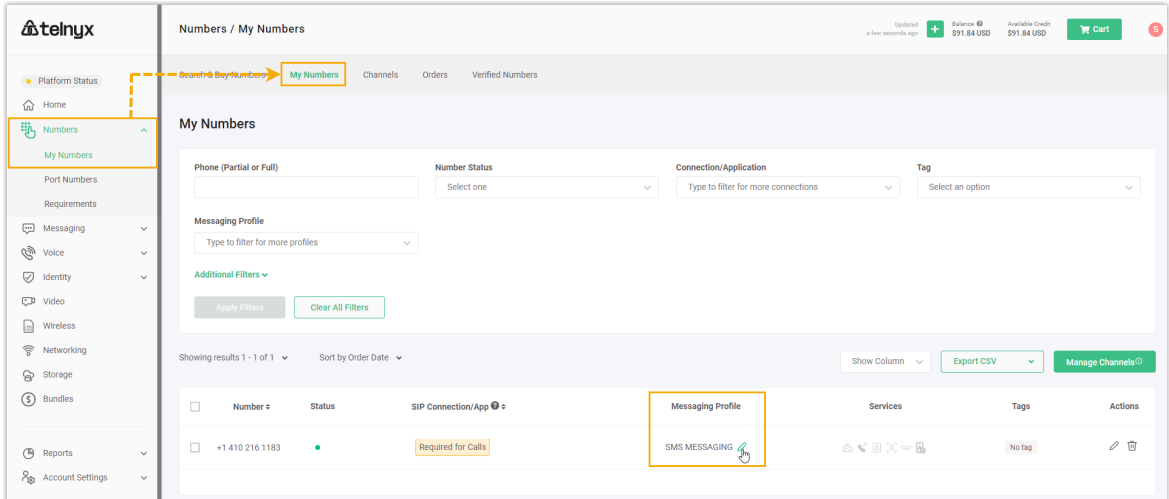

4. 创建 API 密钥, 用于与 PBX 对接。

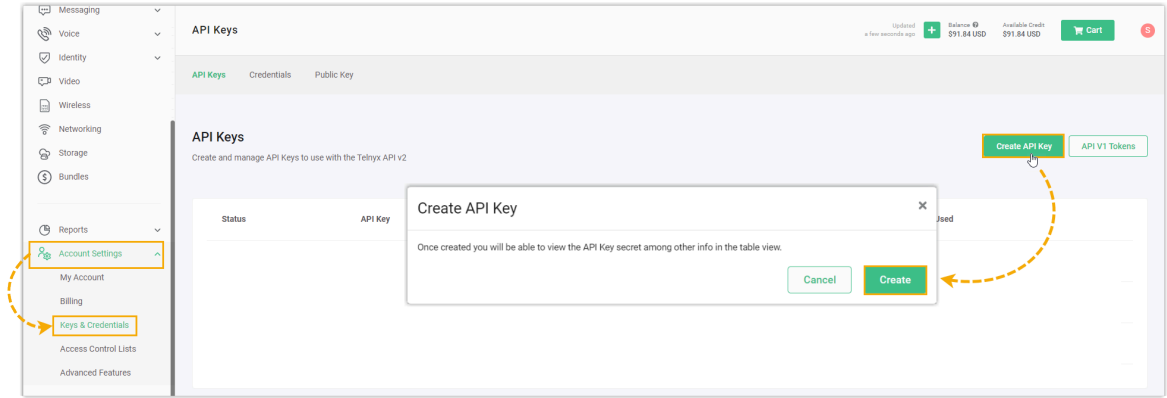

<span id="page-23-0"></span>5. 在 **API Key** ⻚签下记录 API Key,在 **Public Key** ⻚签下记录 Public Key。

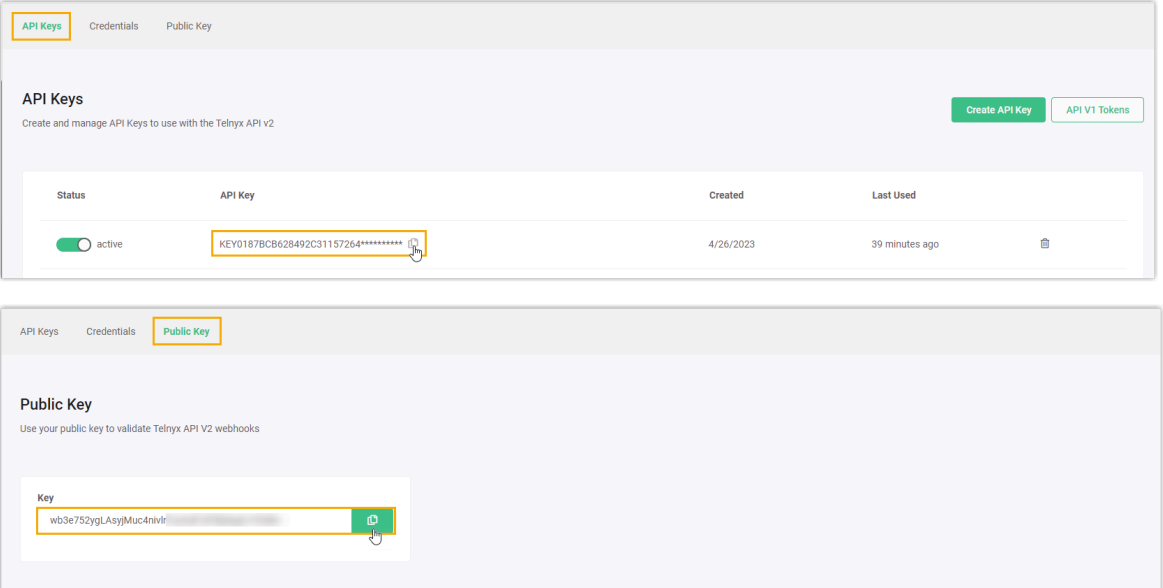

### <span id="page-24-0"></span>步骤三、在 PBX 上创建并配置 SMS 短信渠道

在 PBX 上创建⼀个 SMS 短信渠道,并使⽤从 Telnyx 获取的认证信息和号码配置该渠道。

- 1. 登录 PBX 管理网页, 进入 **讯息管理 > 消息渠道**。
- 2. 点击 **添加**, 选择 SMS。
- 3. 在 **鉴权信息** 栏, 填写 Telnyx 的鉴权信息。

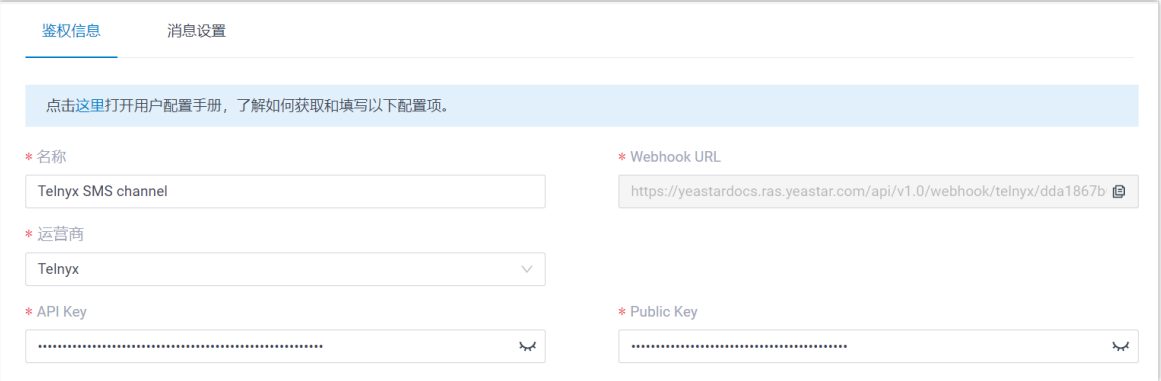

- 名称: 为渠道设置一个便于识别的名称。
- **运营商**:选择 **Telnyx**。
- API Key: 粘贴 <u>从 Telnyx [获取的](#page-23-0) API Key</u>。
- **Public Key**:粘贴 从 Telnyx [获取的](#page-23-0) Public Key。
- 4. 在 **消息设置** ⻚签,配置该渠道。
	- a. 在 **消息发送速率** 栏, 指定 PBX 每秒可发送多少条消息。

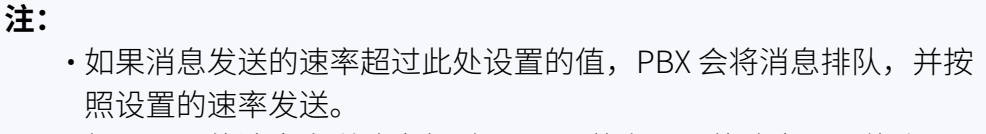

- 如果设置的消息发送速率超过 SMS 运营商设置的速率,可能会导 致消息发送失败。因此, 请联系 SMS 运营商确认你的账户的发送 速率限制,并根据需要提高限制。
- b. **可选:** 如果你想要系统⾃动关闭在指定时间内⽆任何互动的会话,勾选 **⾃动关闭 会话**,并在 **会话超时时间 (天)** 栏中设置超时时间。

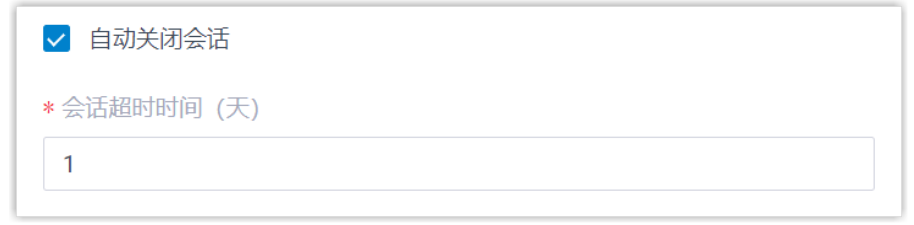

c. 在 **号码** 栏,点击 **添加**,添加消息路由规则。

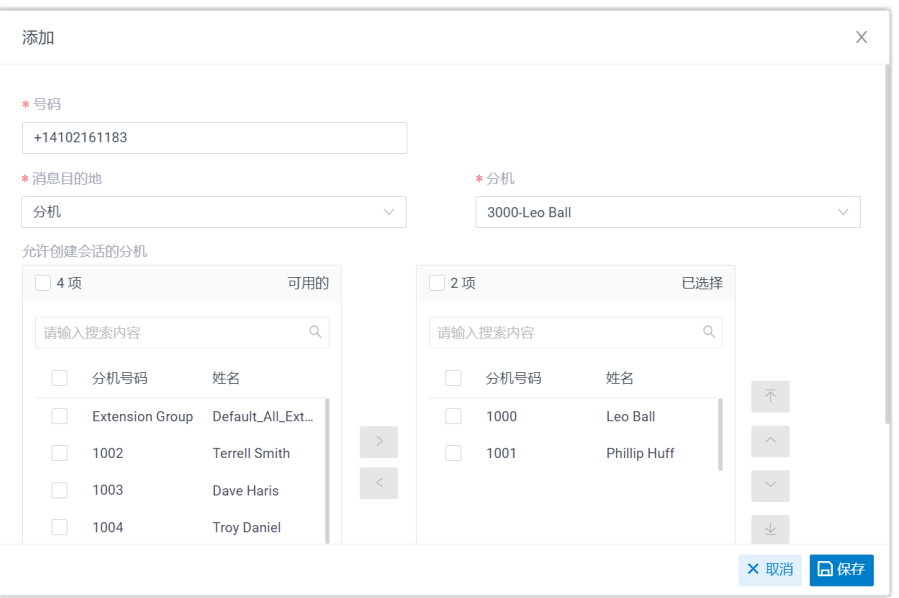

- **号码**:以 E.164 格式填写购买的号码 ([+][国家区号][电话号码])。例如 +14102161183。
- 消息目的地: 设置通过此号码送入的消息会被送往哪个目的地。

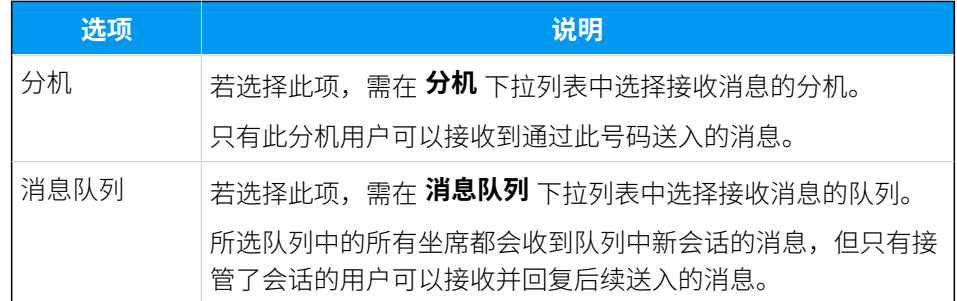

- 允许创建会话的分机;选择一个或多个分机,选择的分机可以向外部用户 发送消息。
- d. 点击 **保存**。

5. 点击 **保存**。

# 执行结果

• 你已成功创建了消息渠道,可在列表中查看到此渠道的 **状态** 显示为 <sup>⊙</sup>。

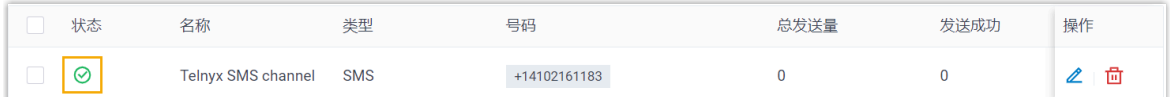

• 系统⾃动追踪并记录该渠道上发送和接收的消息数量,其中 **总发送量** 包含了发送成功 和发送失败的所有消息数量。

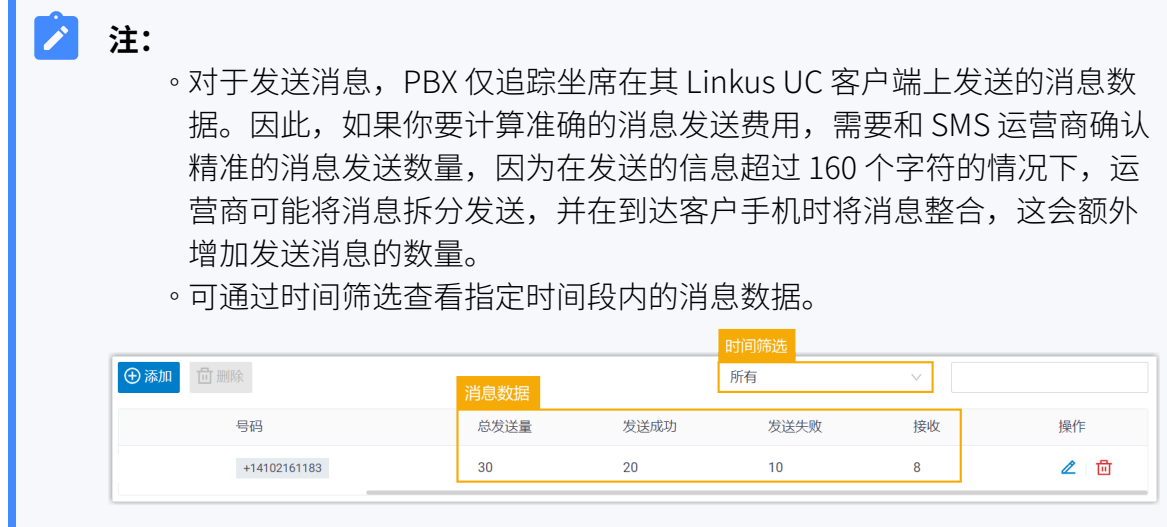

# 后续步骤

发送测试消息,确认指定的坐席是否可以在 Linkus UC 客户端上成功接收和发送消息。

### **相关信息**

[查看和管理外部聊天记录](#page-87-1) 坐席手册 - 在 Linkus 网页端上管理客户咨询消息 坐席手册 – 在 Linkus 桌面端上管理客户咨询消息 坐席手册 – 在 Linkus 手机端上管理客户咨询消息

# <span id="page-26-0"></span>配置 Twilio SMS 短信渠道

本文介绍如何在 Yeastar P 系列 IPPBX 上配置 Twilio SMS 短信渠道, 以便企业坐席可以在 Linkus UC 客户端上接收并回复客户的 SMS 消息。

# 使用要求

Yeastar PBX 需满足以下要求:

- •**固件版本**: 37.12.0.23 或更高版本
- **订阅服务**:**隧道服务** 或 **视频会议**,保证 FQDN 功能可⽤。
- **FQDN**:确保 PBX 可通过 FQDN 访问。

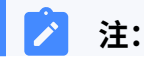

由于第三⽅平台限制,FQDN 域名中不能包含下划线,否则消息渠道会出现验 证失败或⽆法接收消息的问题。

有关 FQDN 配置的具体信息,请参见 通过 Yeastar FQDN [远程访问](https://help.yeastar.com/zh-cn/p-series-appliance-edition/administrator-guide/configure-network-for-remote-access-by-a-yeastar-fqdn.html) PBX。

### ⽀持的消息类型和限制

### **⽀持的消息类型**

Twilio SMS 短信渠道支持文字消息和多媒体消息 (MMS), 其中支持的 MMS 文件 类型取决于 Twilio。更多信息,请参见 Twilio 支持的 MMS 文件类型。

### **重要:**

发送多媒体消息 (例如图⽚) 时,SMS 运营商会通过 PBX 提供的链接下 载⽂件。因此,如果你设置了 **[国家地区 IP 访问防御](https://help.yeastar.com/zh-cn/p-series-appliance-edition/administrator-guide/restrict-specific-countries-or-regions-from-accessing-yeastar-pbx.html)** 安全规则,需确保 PBX 允许 SMS 运营商所在国家的 IP 访问, 否则文件传输会失败。

#### **限制**

- **⽂件⼤⼩**:最⼤ 100 MB
- 文件保留时间: 24 小时

### 操作步骤

- [步骤⼀、在 PBX 上获取 Webhook URL](#page-27-0)
- 步骤二、在 Twilio 上配置用于 SMS 的号码
- [步骤三、在 PBX 上创建并配置 SMS 短信渠道](#page-30-0)

# <span id="page-27-0"></span>步骤⼀、在 PBX 上获取 Webhook URL

首先, 从 PBX 管理网页上获取 Webhook URL, 后续在 Twilio 上配置用于 SMS 的号码时需要 用到此信息。

- 1. 登录 PBX 管理网页, 进入 **讯息管理 > 消息渠道**。
- 2. 点击 **添加**, 选择 SMS。
- <span id="page-27-1"></span>3. 在 **运营商** 下拉列表中,选择 **Twilio**。

PBX 对应⽣成⼀个 Webhook URL,并显⽰在 **Webhook URL** 字段中。

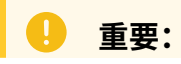

若离开当前⻚⾯,URL 将发⽣变化,请确保使⽤最新的 Webhook URL 在运营 商的用户门户上进行配置。

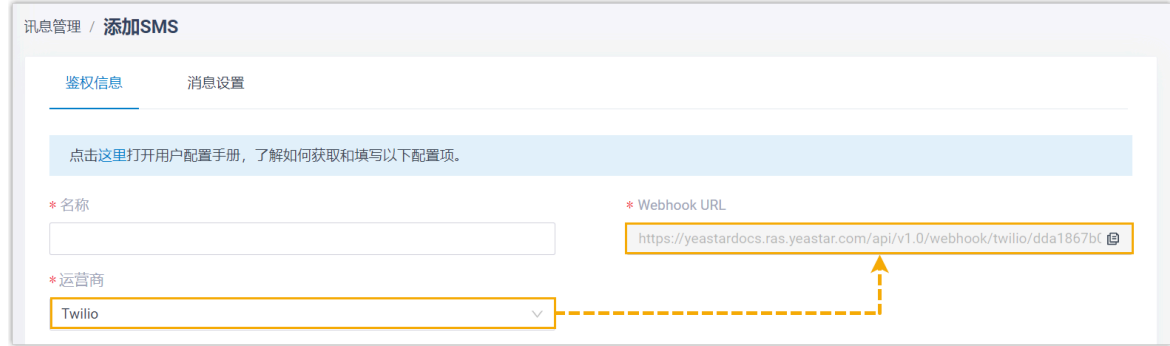

4. 记录 Webhook URL。

# <span id="page-28-0"></span>步骤二、在 Twilio 上配置用于 SMS 的号码

# **重要:**  $\blacksquare$ 根据美国法规,用于"应用程序到个人 (Application-to-Person, A2P)" 消息传送的 10 位 (10DLC) 电话号码必须进⾏注册,否则通过未注册的 10DLC 号码发送到美国号 码的 SMS 消息将被拦截。 如果企业需要与美国客⼾联系,请与 SMS 服务运营商确认注册要求,[并完成号码注](https://support.twilio.com/hc/en-us/articles/1260801864489-How-do-I-register-to-use-A2P-10DLC-messaging-) [册](https://support.twilio.com/hc/en-us/articles/1260801864489-How-do-I-register-to-use-A2P-10DLC-messaging-),以保证消息传送正常。

登录 [Twilio](https://www.twilio.com),并完成以下配置:

1. 搜索并购买具有短信功能的号码。

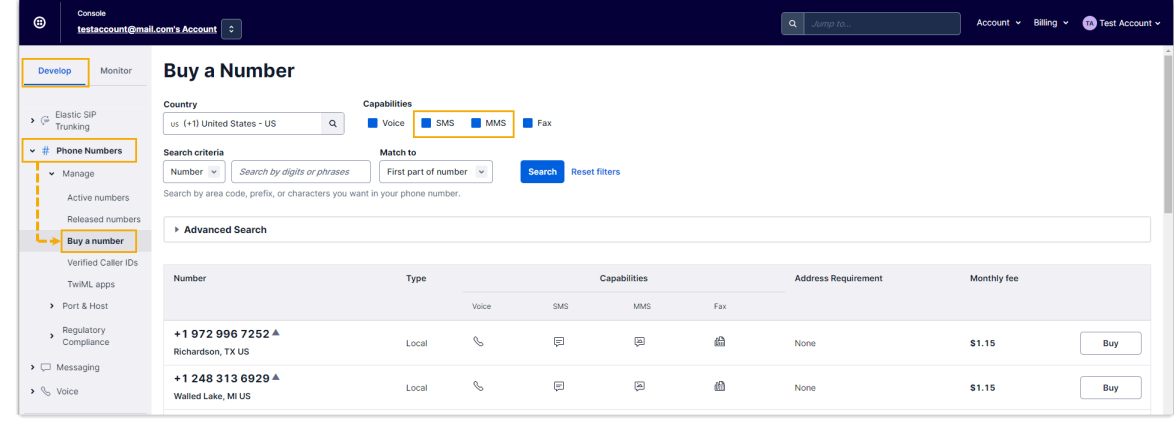

2. 编辑购买的号码,使用 [PBX 的 Webhook URL](#page-27-1) 配置消息 Webhook。

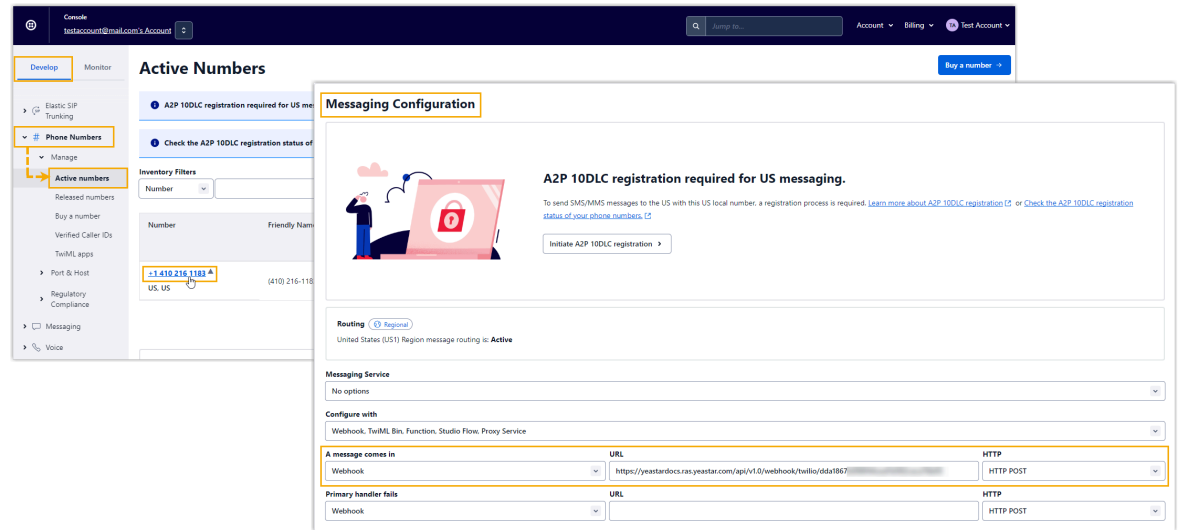

3. 启用指定区域的地理权限, 以保证消息可以成功发送到该区域的号码上。

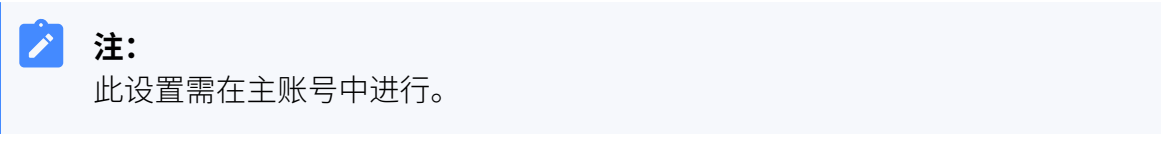

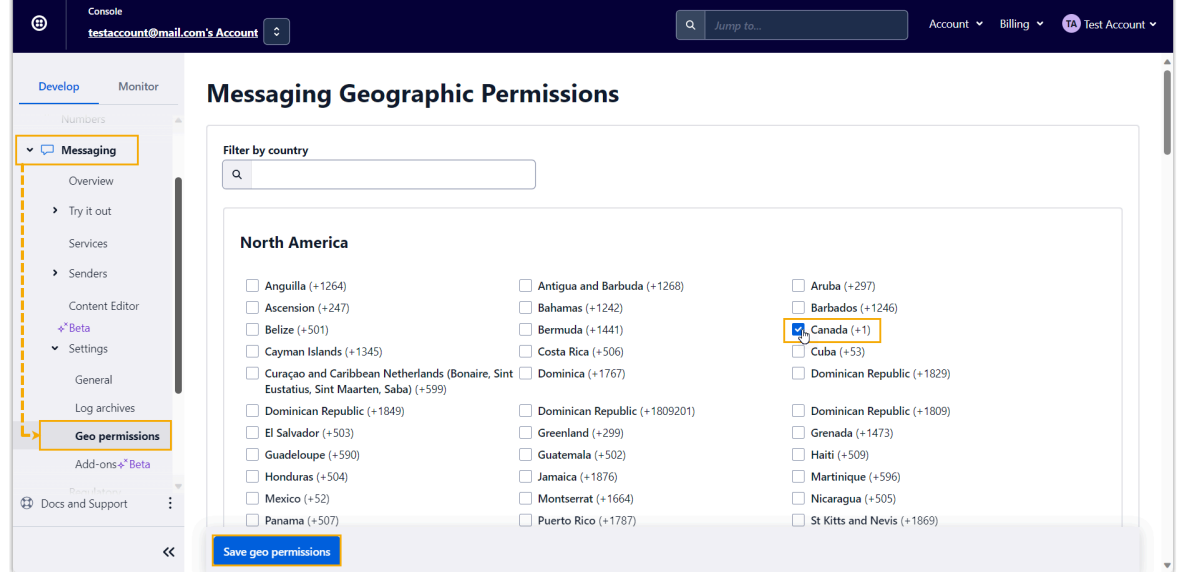

<span id="page-29-0"></span>4. 进入你的账号的仪表盘,记录 Account SID 和 Auth Token,后续在 PBX 上需要使用 到这些信息。

 $\boldsymbol{r}$ **注:** 此账号必须为用于购买号码的账号,即,如果使用子账号购买号码,则需要进 入子账号的仪表盘获取信息。

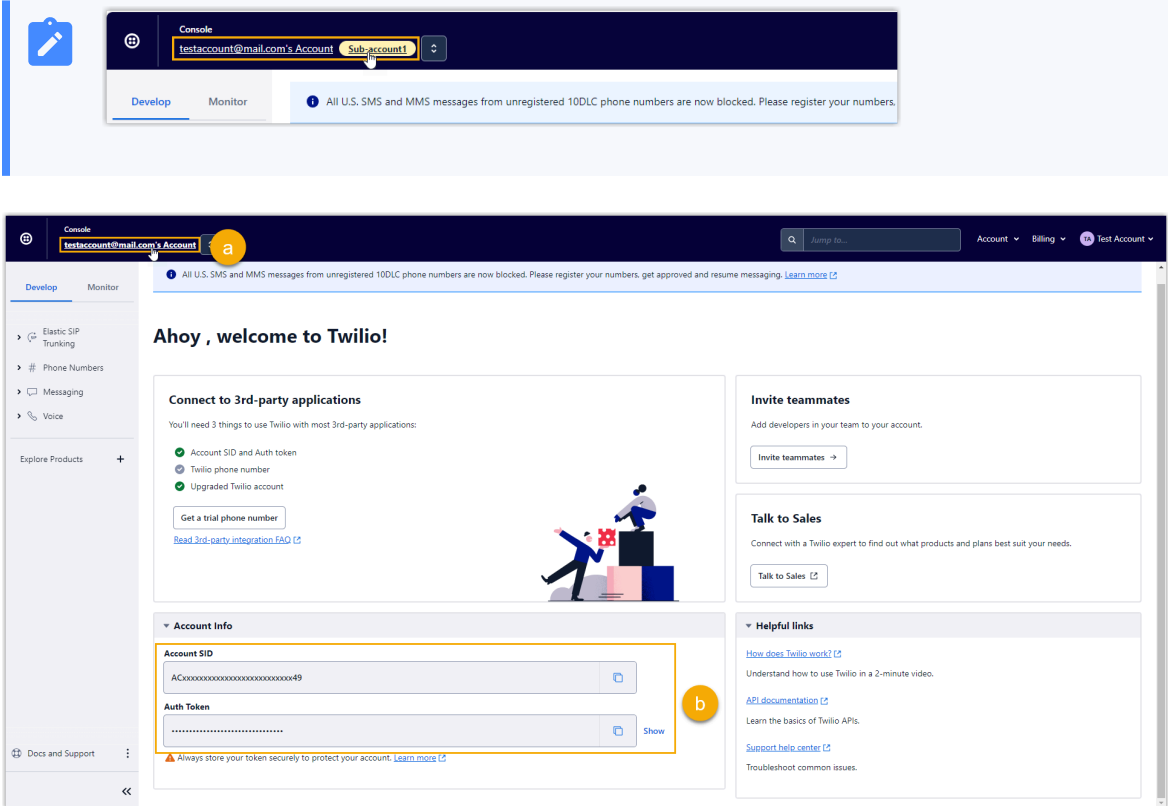

### <span id="page-30-0"></span>步骤三、在 PBX 上创建并配置 SMS 短信渠道

在 PBX 上创建⼀个 SMS 短信渠道,并使⽤从 Twilio 获取的认证信息和号码配置该渠道。

- 1. 登录 PBX 管理网页, 进入 **讯息管理 > 消息渠道**。
- 2. 点击 **添加**,选择 **SMS**。
- 3. 在 **鉴权信息** 栏, 填写 Twilio 的鉴权信息。

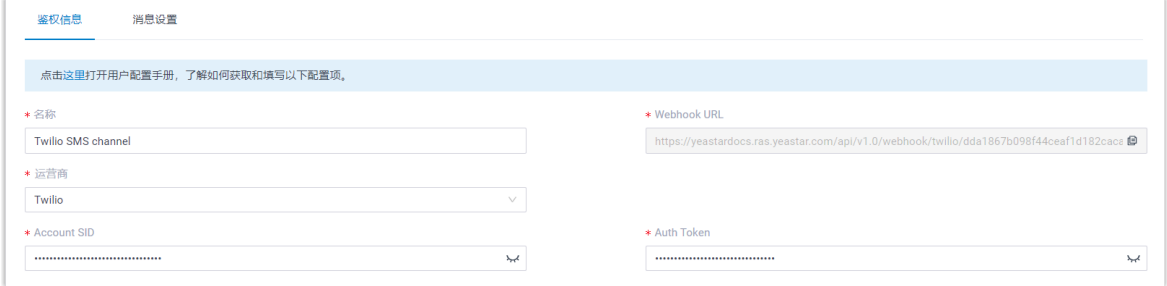

- 名称: 为渠道设置一个便于识别的名称。
- **运营商**:选择 **Twilio**。
- [Account](#page-29-0) SID: 粘贴 从 Twilio 获取的 Account SID。
- **Auth Token**:粘贴 从 Twilio [获取的](#page-29-0) Auth Token。

4. 在 **消息设置** ⻚签,配置该渠道。

a. 在 **消息发送速率** 栏, 指定 PBX 每秒可发送多少条消息。

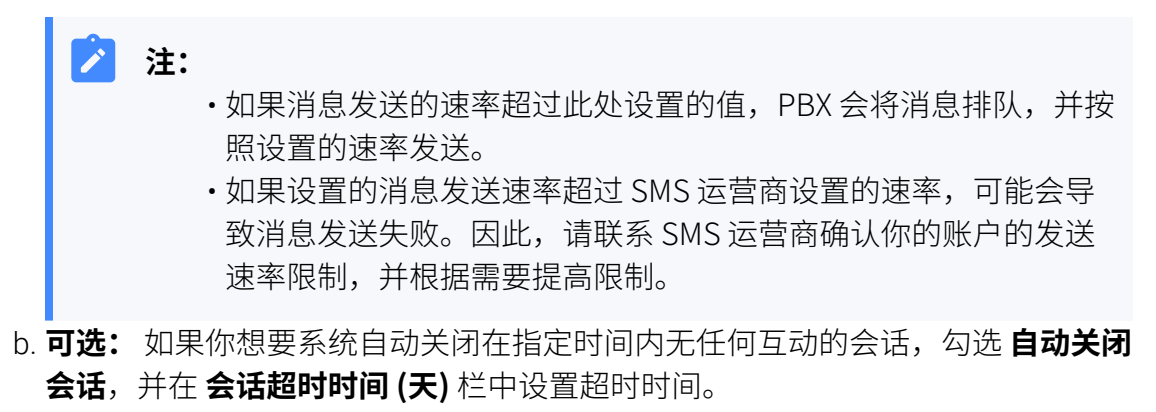

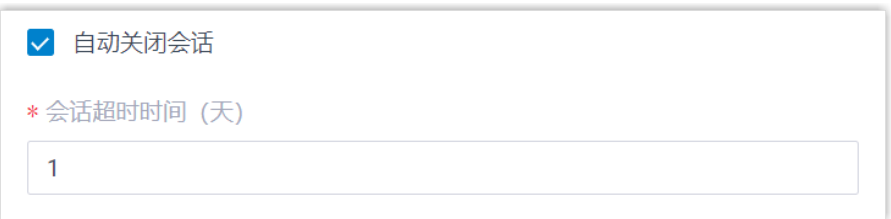

c. 在 号码 栏,点击 添加,添加消息路由规则。

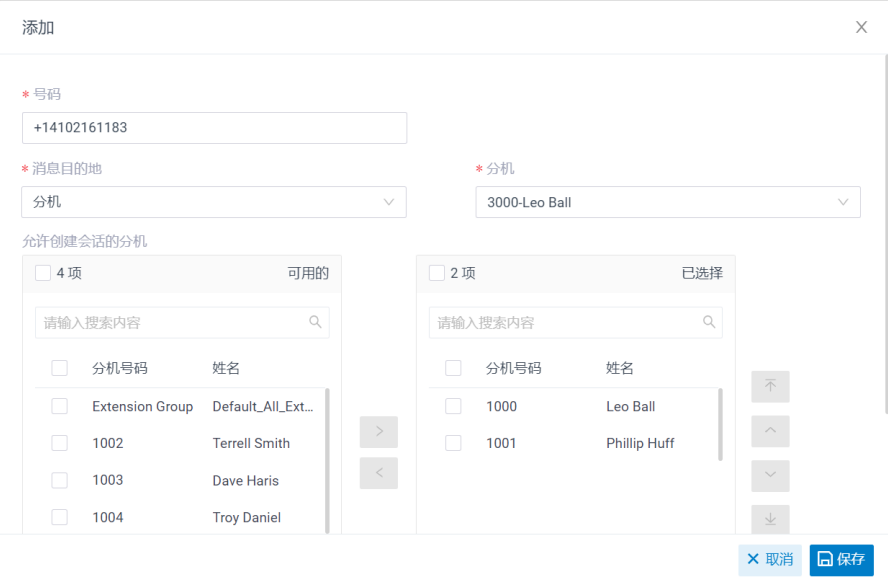

- **号码**:以 E.164 格式填写购买的号码 ([+][国家区号][电话号码])。例如 +14102161183。
- •消息目的地:设置通过此号码送入的消息会被送往哪个目的地。

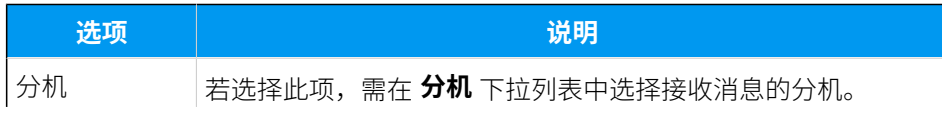

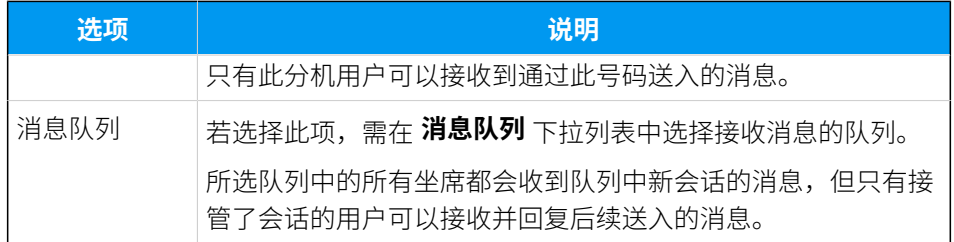

• 允许创建会话的分机;选择一个或多个分机,选择的分机可以向外部用户 发送消息。

d. 点击 **保存**。

5. 点击 **保存**。

# 执行结果

• 你已成功创建了消息渠道,可在列表中杳看到此渠道的 **状态** 显示为 <sup>⊙</sup>。

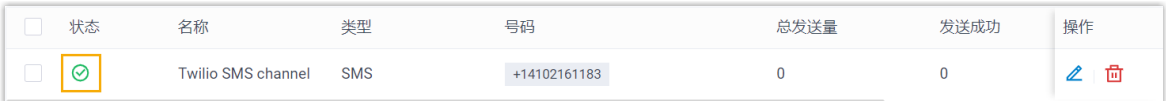

• 系统⾃动追踪并记录该渠道上发送和接收的消息数量,其中 **总发送量** 包含了发送成功 和发送失败的所有消息数量。

#### **注:** ╱

- 。对于发送消息,PBX 仅追踪坐席在其 Linkus UC 客户端上发送的消息数 据。因此,如果你要计算准确的消息发送费用,需要和 SMS 运营商确认 精准的消息发送数量,因为在发送的信息超过 160 个字符的情况下, 运 营商可能将消息拆分发送,并在到达客户手机时将消息整合,这会额外 增加发送消息的数量。
	- 可通过时间筛选查看指定时间段内的消息数据。

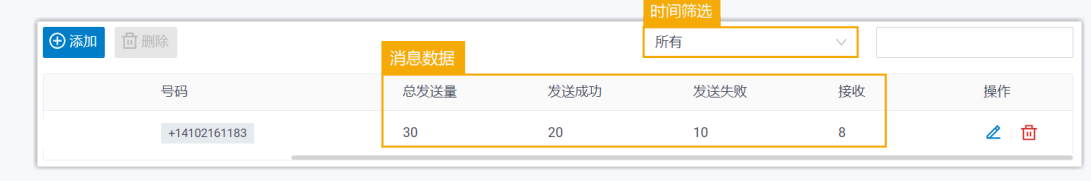

# 后续步骤

发送测试消息,确认指定的坐席是否可以在 Linkus UC 客户端上成功接收和发送消息。

# **相关信息**

[查看和管理外部聊天记录](#page-87-1)

坐席手册 - 在 Linkus 网页端上管理客户咨询消息 坐席手册 - 在 Linkus 桌面端上管理客户咨询消息 坐席手册 - 在 Linkus 手机端上管理客户咨询消息

# <span id="page-33-0"></span>配置 SIPTRUNK SMS 短信渠道

本文介绍如何在 Yeastar P 系列 IPPBX 上配置 SIPTRUNK SMS 短信渠道, 以便企业坐席可以 在 Linkus UC 客户端上接收并回复客户的 SMS 消息。

# 使⽤要求

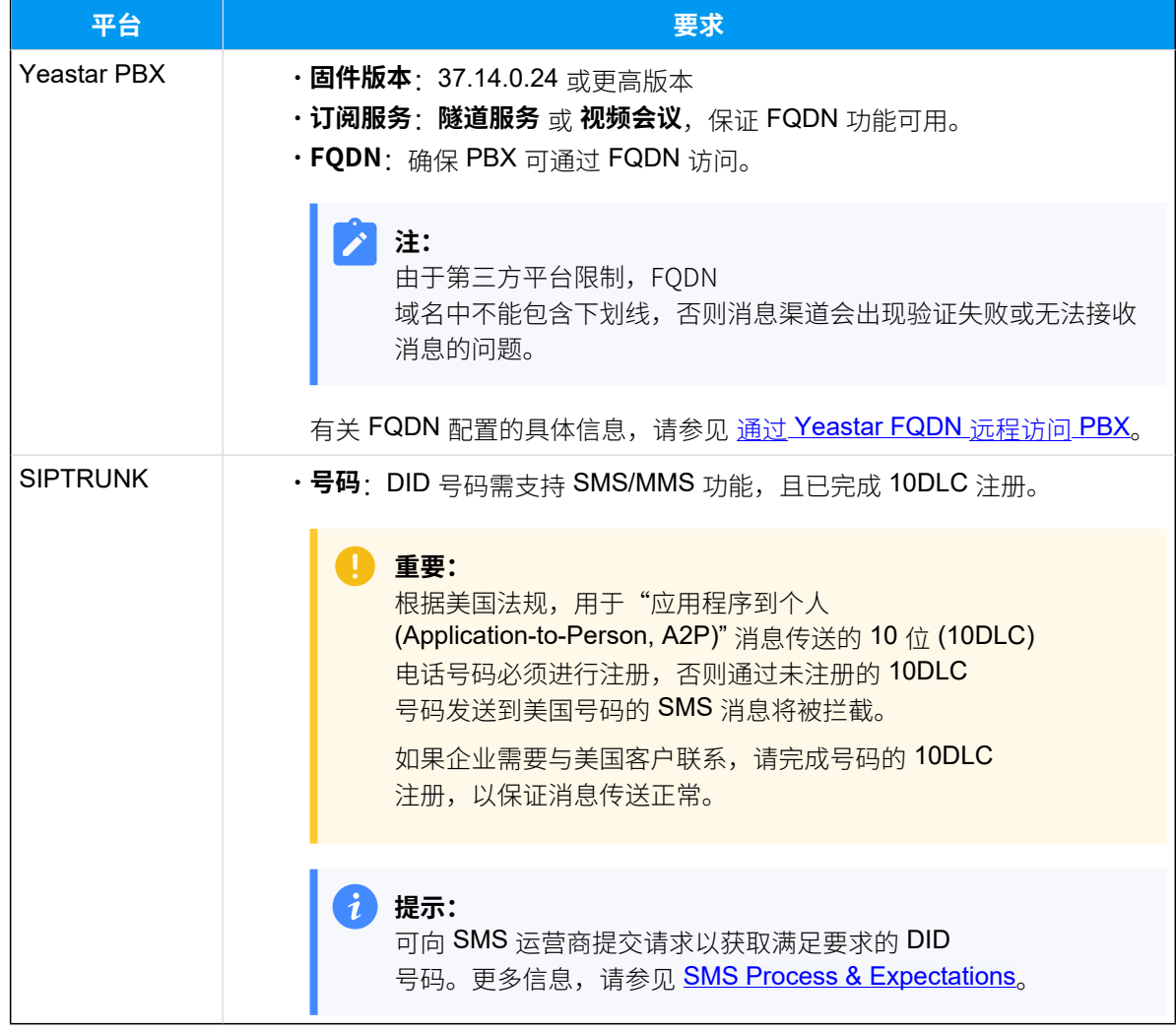

⽀持的消息类型和限制

**⽀持的消息类型**

SIPTRUNK SMS 短信渠道支持发送文字消息和多媒体消息 (MMS), 其中支持的 MMS ⽂件类型取决于 SIPTRUNK。

 $\blacksquare$ **重要:** 发送多媒体消息 (例如图片) 时, SMS 运营商会通过 PBX 提供的链接下 载⽂件。因此,如果你设置了 **[国家地区 IP 访问防御](https://help.yeastar.com/zh-cn/p-series-appliance-edition/administrator-guide/restrict-specific-countries-or-regions-from-accessing-yeastar-pbx.html)** 安全规则,需确保 PBX 允许 SMS 运营商所在国家的 IP 访问, 否则文件传输会失败。

### **限制**

- •**文件大小**: 最大 100 MB
- •**文件保留时间**: 24 小时

### 操作步骤

- [步骤⼀、在 PBX 上获取 Webhook URL](#page-34-0)
- 步骤⼆、在 SIPTRUNK [上配置消息功能](#page-35-0)
- [步骤三、在 PBX 上创建并配置 SMS 短信渠道](#page-37-0)

### <span id="page-34-0"></span>步骤⼀、在 PBX 上获取 Webhook URL

首先, 从 PBX 管理网页上获取 Webhook URL, 后续在 SIPTRUNK 上配置用于 SMS 的号码时 需要⽤到此信息。

- 1. 登录 PBX 管理网页, 进入 **讯息管理 > 消息渠道**。
- 2. 点击 **添加**, 选择 SMS。
- <span id="page-34-1"></span>3. 在 **运营商** 下拉列表中,选择 **SIPTRUNK**。

PBX 对应⽣成⼀个 Webhook URL,并显⽰在 **Webhook URL** 字段中。

### **重要:**

若离开当前页面, URL 将发生变化, 请确保使用最新的 Webhook URL 在运营 商的用户门户上进行配置。

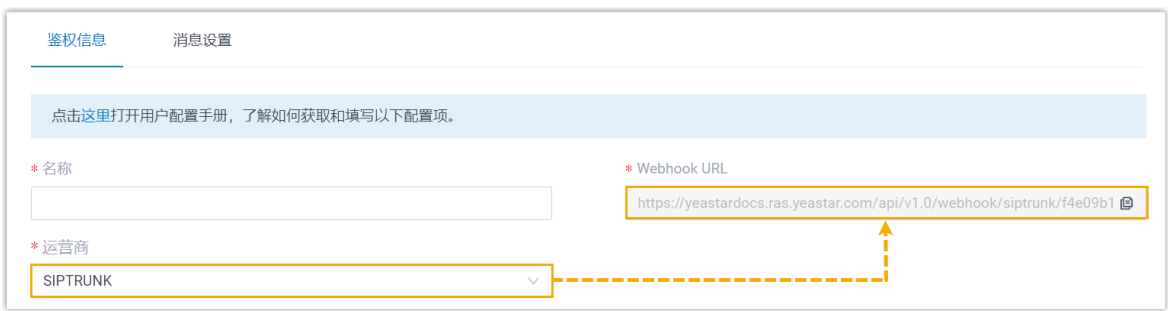

4. 记录 Webhook URL。

# <span id="page-35-0"></span>步骤⼆、在 SIPTRUNK 上配置消息功能

登录 [SIPTRUNK](https://login.siptrunk.com/) 用户界面, 并完成以下配置:

1. 记录要添加到 SMS 短信渠道的 DID 号码。

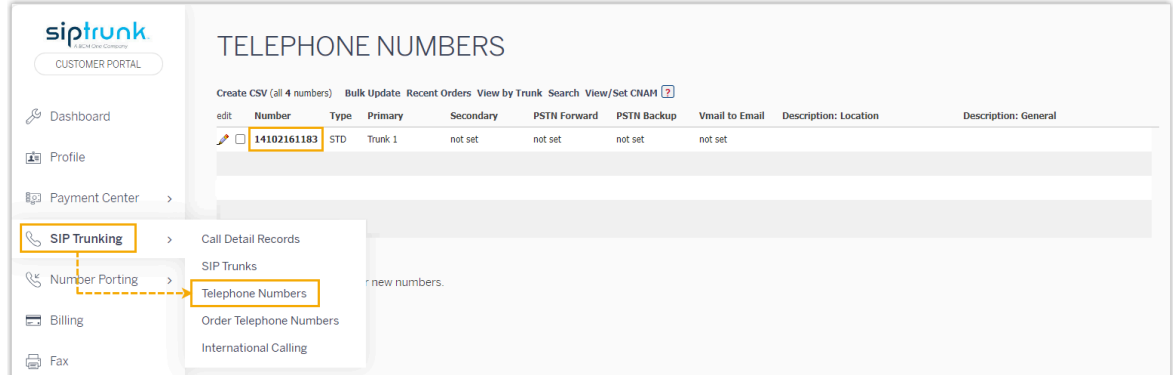

2. 为 DID 号码配置消息 Webhook, 用于消息回调。 a. 使用 [PBX 的 Webhook URL](#page-34-1) 设置 Webhook。

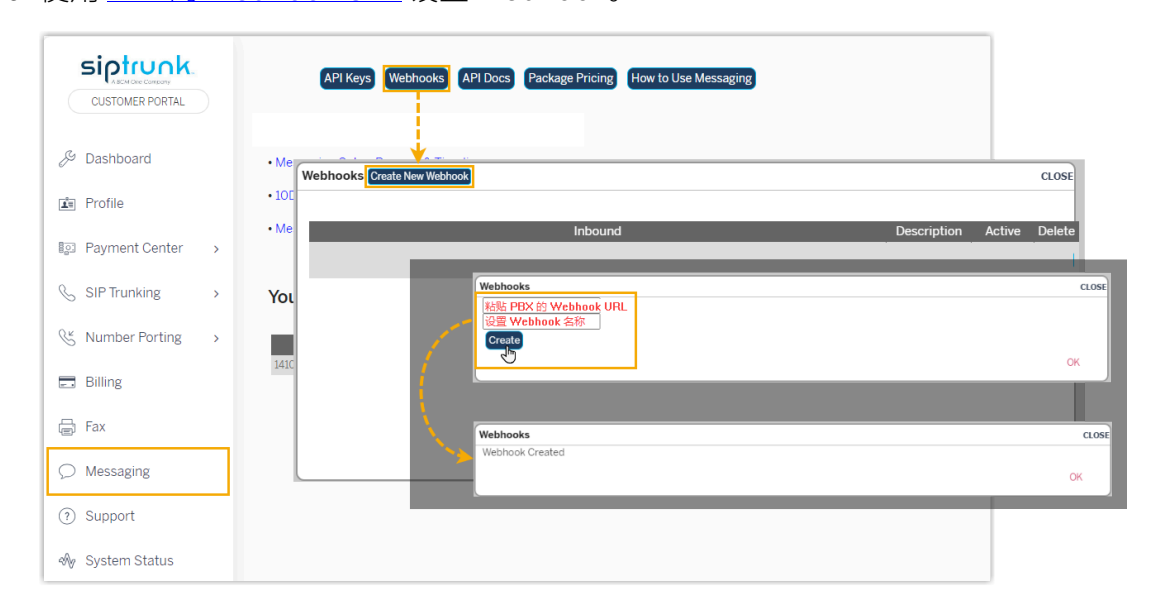
b. 将 Webhook 分配给 DID 号码。

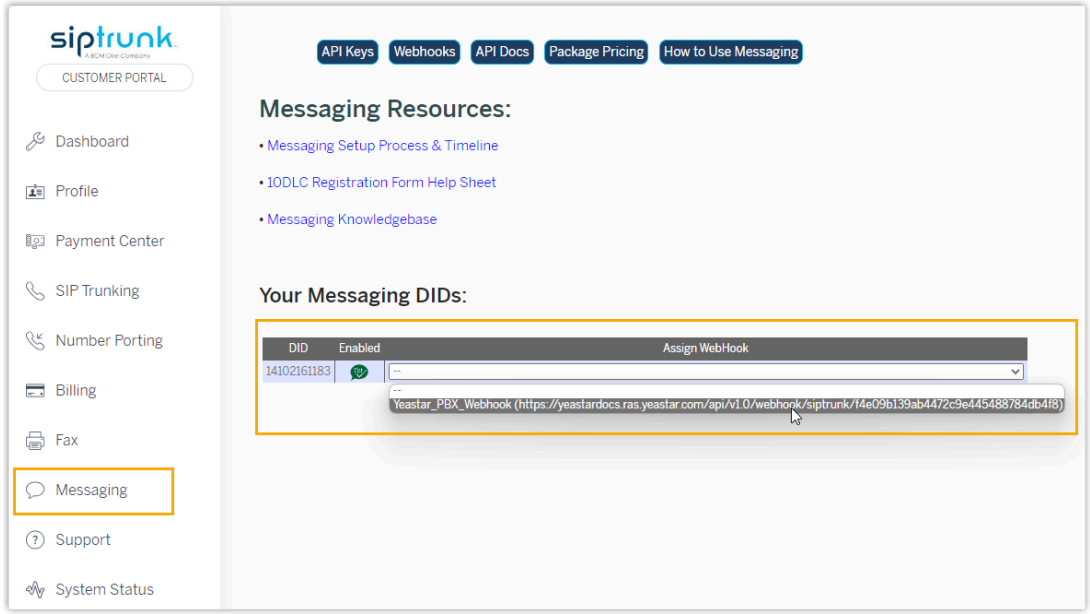

<span id="page-36-0"></span>3. 创建⽤于与 PBX 对接的 API key,并记录 **Access Key** 和 **Secret Key**。

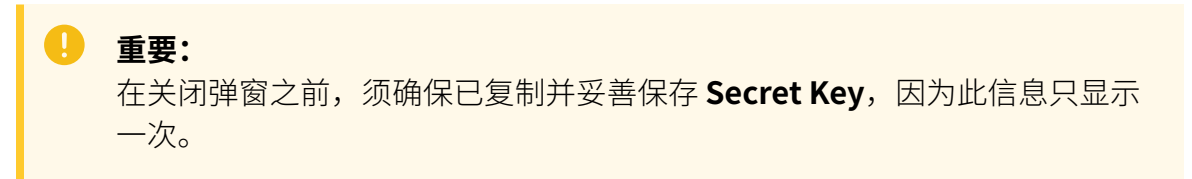

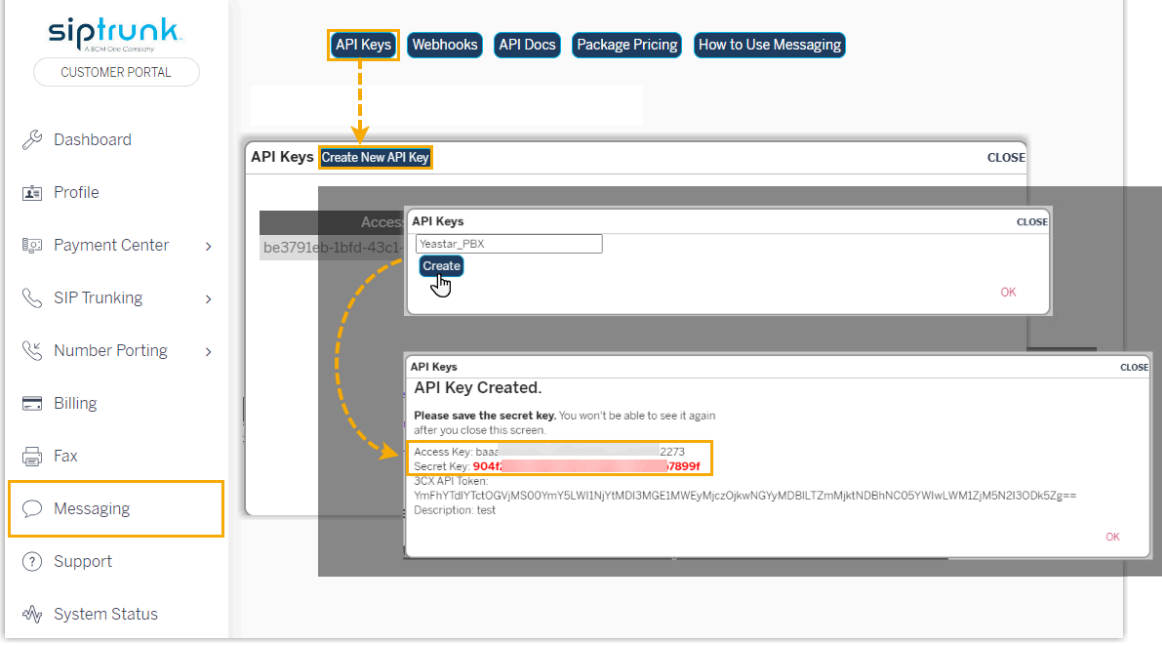

# 步骤三、在 PBX 上创建并配置 SMS 短信渠道

在 PBX 上创建⼀个 SMS 短信渠道,并使⽤从 SIPTRUNK 获取的认证信息和号码配置该渠 道。

- 1. 登录 PBX 管理网页, 进入 **讯息管理 > 消息渠道**。
- 2. 点击 **添加**, 选择 SMS。
- 3. 在 **鉴权信息** 栏, 填写 SIPTRUNK 的鉴权信息。

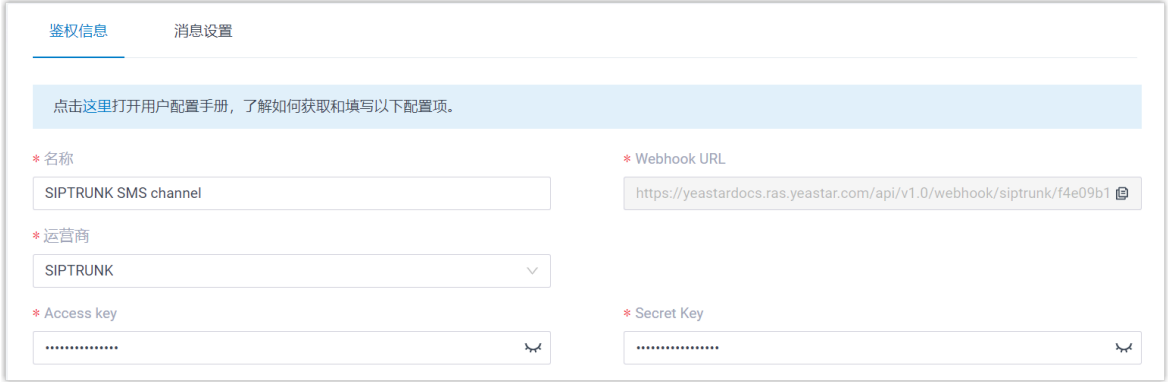

- ・**名称**:为渠道设置一个便于识别的名称。
- **运营商**:选择 **SIPTRUNK**。
- **Access Key**:粘贴 从 [SIPTRUNK](#page-36-0) 获取的 Access Key。
- **Secret Key**:粘贴 从 [SIPTRUNK](#page-36-0) 获取的 Secret Key。
- 4. 在 **消息设置** 页签, 配置该渠道。
	- a. 在 **消息发送速率** 栏,指定 PBX 每秒可发送多少条消息。

**注:**

- 如果消息发送的速率超过此处设置的值,PBX 会将消息排队,并按 照设置的速率发送。
- 如果设置的消息发送速率超过 SMS 运营商设置的速率,可能会导 致消息发送失败。因此,请联系 SMS 运营商确认你的账户的发送 速率限制,并根据需要提高限制。
- b. **可选:** 如果你想要系统⾃动关闭在指定时间内⽆任何互动的会话,勾选 **⾃动关闭 会话**,并在 **会话超时时间 (天)** 栏中设置超时时间。

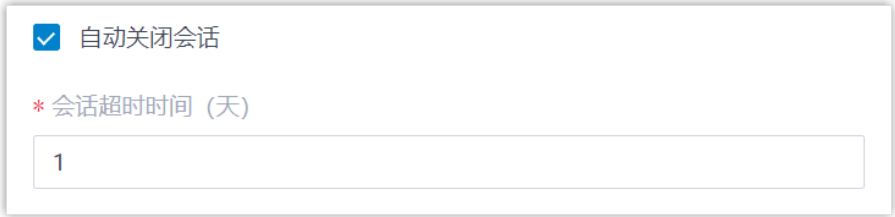

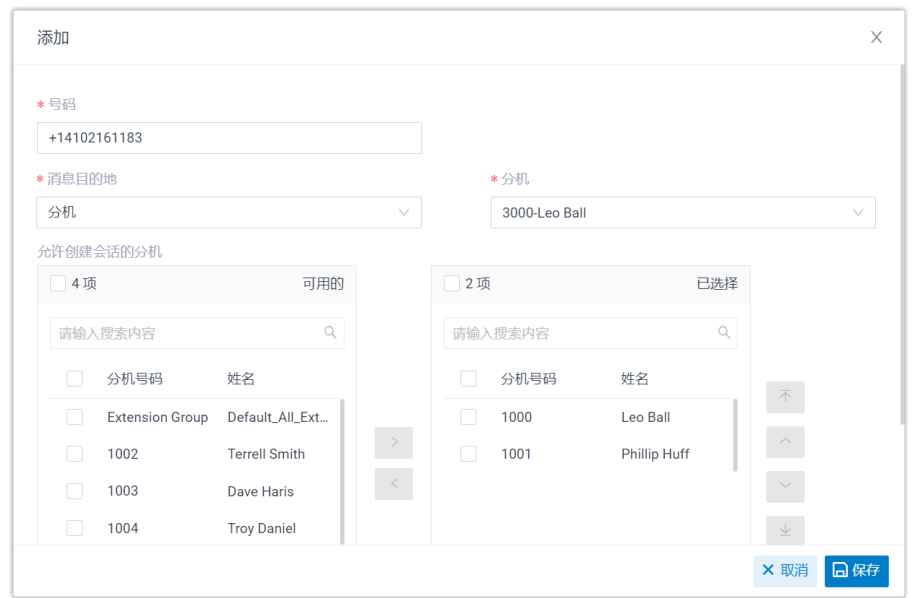

c. 在 **号码** 栏,点击 **添加**,添加消息路由规则。

- **号码**:以 E.164 格式填写购买的号码 ([ + ] <sub>[国家区号][电话号码]<sup>)。 例如</sup></sub> +14102161183。
- •消息目的地: 设置通过此号码送入的消息会被送往哪个目的地。

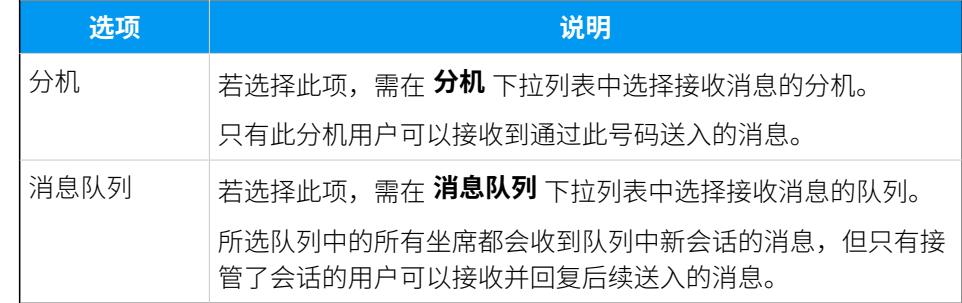

•允许创建会话的分机:选择一个或多个分机,选择的分机可以向外部用户 发送消息。

d. 点击 **保存**。

5. 点击 **保存**。

# 执行结果

• 你已成功创建了消息渠道,可在列表中查看到此渠道的 **状态** 显示为 <sup>⊙</sup>。

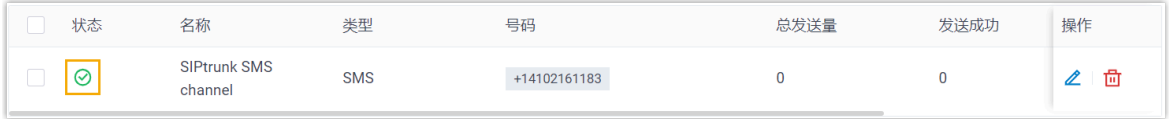

• 系统⾃动追踪并记录该渠道上发送和接收的消息数量,其中 **总发送量** 包含了发送成功 和发送失败的所有消息数量。

## $\mathbf{r}$ **注:** 。对于发送消息,PBX 仅追踪坐席在其 Linkus UC 客户端上发送的消息数 据。因此,如果你要计算准确的消息发送费用,需要和 SMS 运营商确认 精准的消息发送数量,因为在发送的信息超过 160 个字符的情况下,运 营商可能将消息拆分发送,并在到达客户手机时将消息整合,这会额外 增加发送消息的数量。 ◦ 可通过时间筛选查看指定时间段内的消息数据。

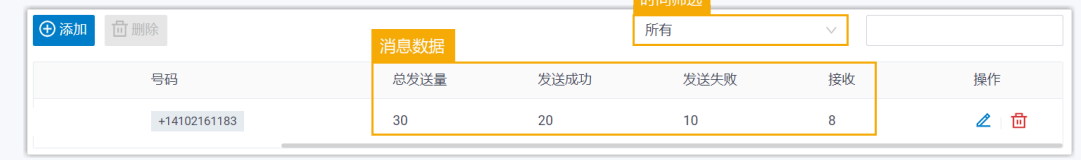

# 后续步骤

发送测试消息,确认指定的坐席是否可以在 Linkus UC 客户端上成功接收和发送消息。

#### **相关信息**

[查看和管理外部聊天记录](#page-87-0) 坐席手册 – 在 Linkus 网页端上管理客户咨询消息 坐席手册 – 在 Linkus 桌面端上管理客户咨询消息 坐席手册 – 在 Linkus 手机端上管理客户咨询消息

# 配置 VoiceMeUp SMS 短信渠道

本文介绍如何在 Yeastar P 系列 IPPBX 上配置 VoiceMeUp SMS 短信渠道, 以便企业坐席可以 在 Linkus UC 客⼾端上接收并回复客⼾的 SMS 消息。

## 使⽤要求

Yeastar PBX 需满足以下要求:

- •固件版本: 37.14.0.24 或更高版本
- **订阅服务**:**隧道服务** 或 **视频会议**,保证 FQDN 功能可用。
- **FQDN**:确保 PBX 可通过 FQDN 访问。

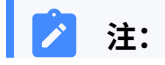

由于第三⽅平台限制,FQDN 域名中不能包含下划线,否则消息渠道会出现验 证失败或⽆法接收消息的问题。

有关 FQDN 配置的具体信息,请参见 <u>通过 Yeastar FQDN [远程访问](https://help.yeastar.com/zh-cn/p-series-appliance-edition/administrator-guide/configure-network-for-remote-access-by-a-yeastar-fqdn.html) PBX</u>。

## ⽀持的消息类型和限制

#### **⽀持的消息类型**

VoiceMeUp SMS 短信渠道支持发送文字消息和多媒体消息 (MMS), 其中支持的 MMS ⽂件类型取决于 VoiceMeUp。

#### **重要:**

发送多媒体消息 (例如图⽚) 时,SMS 运营商会通过 PBX 提供的链接下 载⽂件。因此,如果你设置了 **[国家地区 IP 访问防御](https://help.yeastar.com/zh-cn/p-series-appliance-edition/administrator-guide/restrict-specific-countries-or-regions-from-accessing-yeastar-pbx.html)** 安全规则,需确保 PBX 允许 SMS 运营商所在国家的 IP 访问, 否则文件传输会失败。

#### **限制**

- 文件大小: 最大 100 MB
- 文件保留时间: 24 小时

#### 操作步骤

- [步骤⼀、在 PBX 上获取 Webhook URL](#page-40-0)
- 步骤二、在 VoiceMeUp [上配置消息功能](#page-41-0)
- [步骤三、在 PBX 上创建并配置 SMS 短信渠道](#page-45-0)

# <span id="page-40-0"></span>步骤⼀、在 PBX 上获取 Webhook URL

首先, 从 PBX 管理网页上获取 Webhook URL, 后续在 VoiceMeUp 上配置用于 SMS 的号码时 需要⽤到此信息。

- 1. 登录 PBX 管理网页, 进入 **讯息管理 > 消息渠道**。
- 2. 点击 **添加**, 选择 SMS。
- <span id="page-40-1"></span>3. 在 **运营商** 下拉列表中,选择 **VoiceMeUp**。

PBX 对应⽣成⼀个 Webhook URL,并显⽰在 **Webhook URL** 字段中。

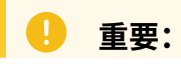

若离开当前⻚⾯,URL 将发⽣变化,请确保使⽤最新的 Webhook URL 在运营 商的用户门户上进行配置。

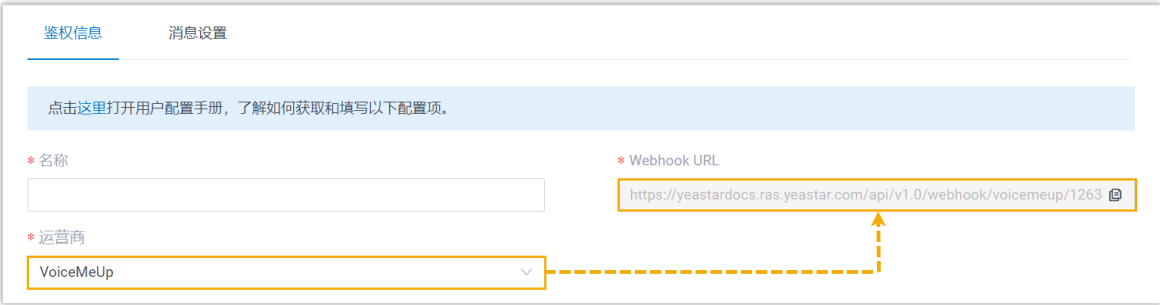

4. 记录 Webhook URL。

# <span id="page-41-0"></span>步骤⼆、在 VoiceMeUp 上配置消息功能

登录 [VoiceMeUp](https://clients.voicemeup.com/v3/login) 用户界面,并完成以下配置:

1. 购买具有 SMS 功能的 DID 号码。

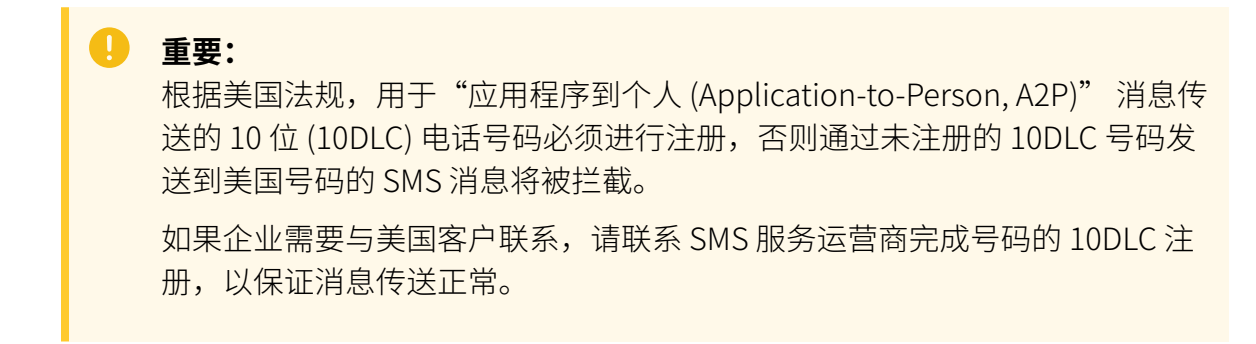

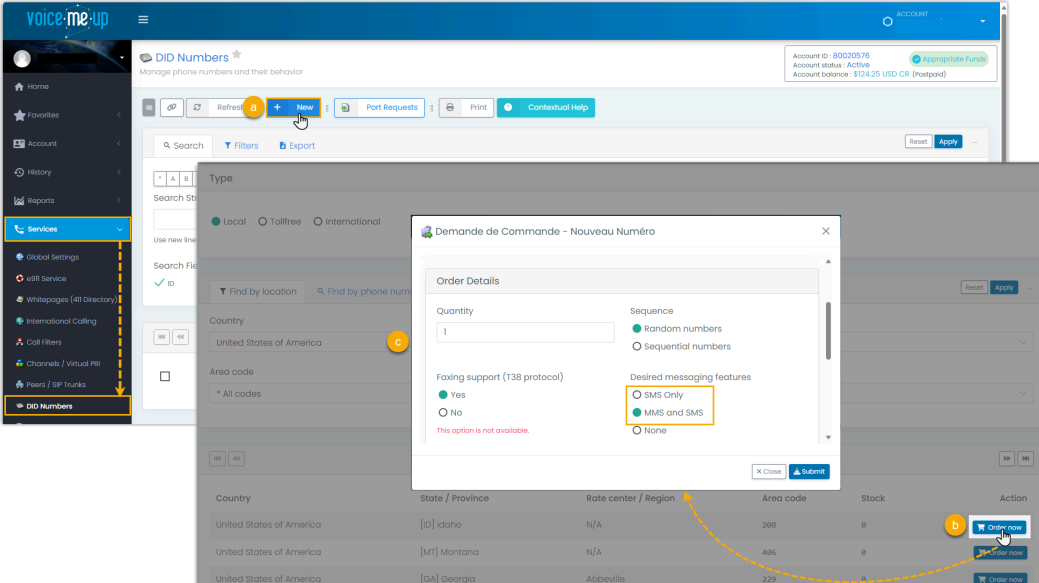

- 2. 为 DID 号码配置消息 Webhook。
	- a. 进入 DID 号码的编辑页面。

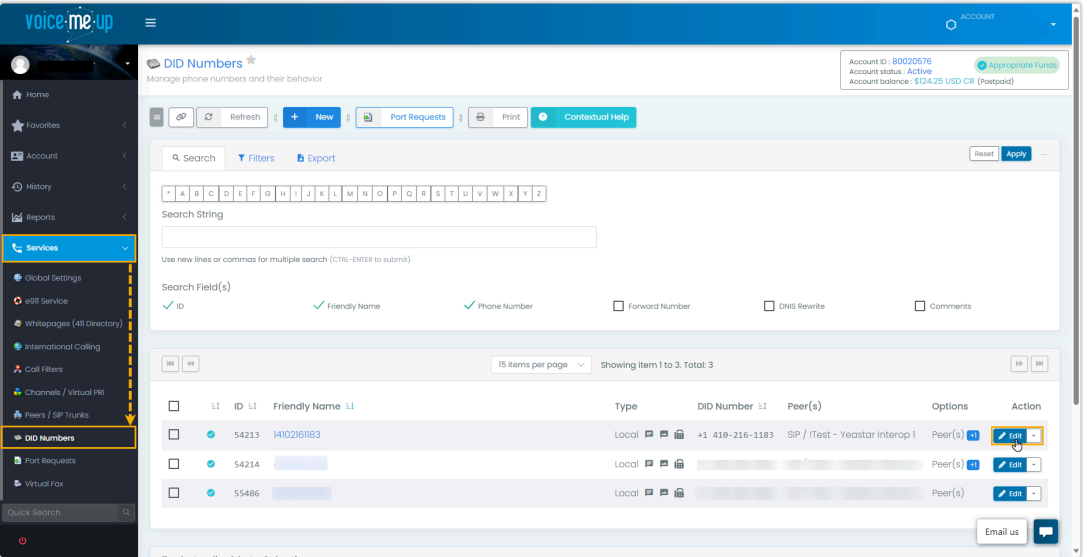

b. 启用 DID 号码的 SMS/MMS 功能,并使用 [PBX 的 Webhook URL](#page-40-1) 设置回调地址 (Callback URL)。

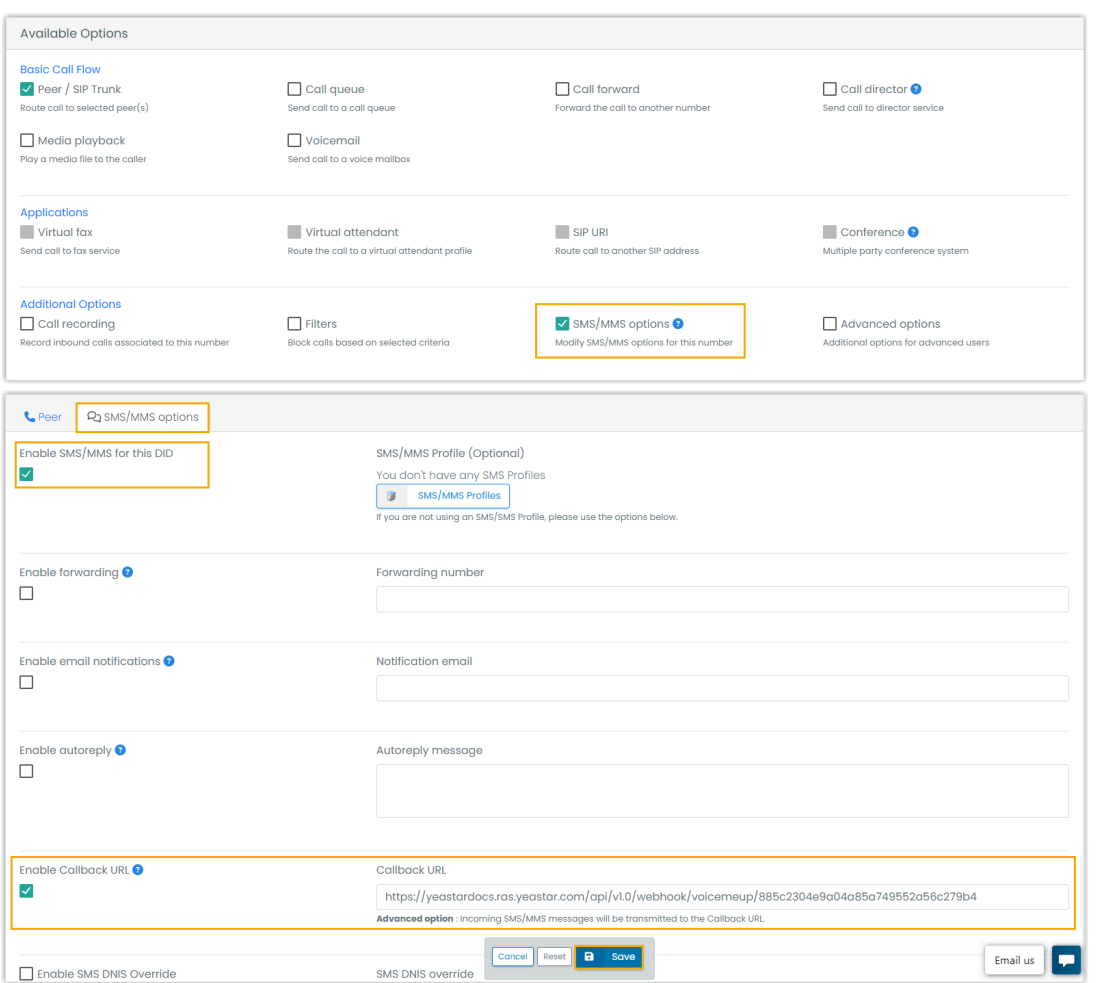

- 3. 配置用户账号, 用于与 PBX 的对接。
	- a. 创建一个用户账号。

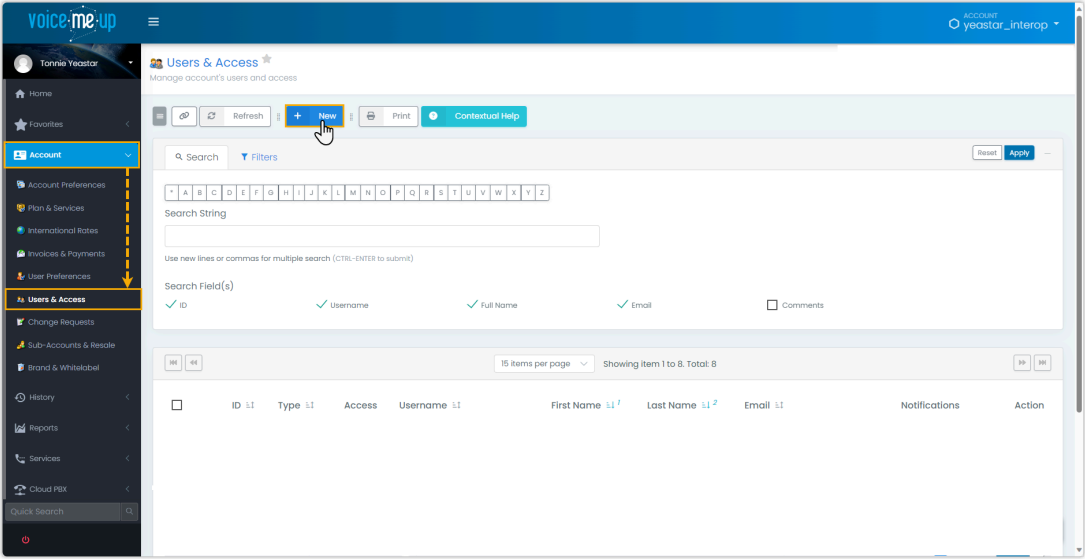

<span id="page-44-0"></span>b. 配置账号信息,并开启账号的 API 访问权限。

<span id="page-44-1"></span>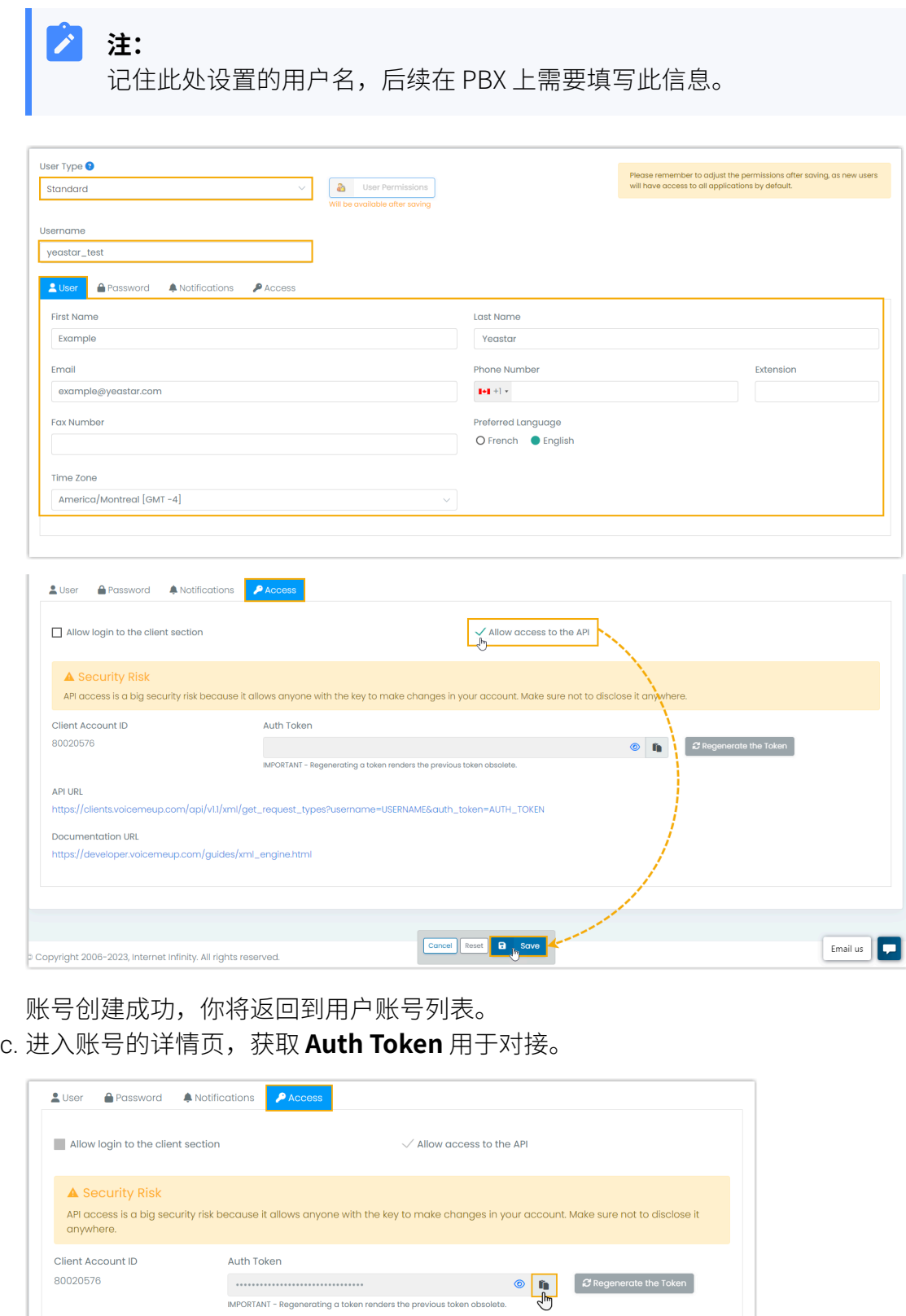

# <span id="page-45-0"></span>步骤三、在 PBX 上创建并配置 SMS 短信渠道

在 PBX 上创建一个 SMS 短信渠道, 并使用从 VoiceMeUp 获取的认证信息和号码配置该渠 道。

- 1. 登录 PBX 管理网页, 进入**讯息管理 > 消息渠道**。
- 2. 点击 **添加**, 选择 SMS。
- 3. 在 **鉴权信息** 栏, 填写 VoiceMeUp 的鉴权信息。

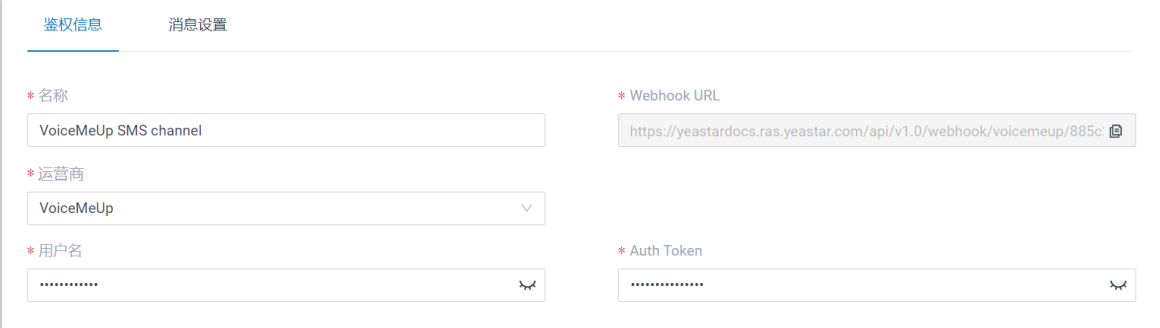

- •名称: 为渠道设置一个便干识别的名称。
- **运营商**:选择 **VoiceMeUp**。
- •**用户名**: 粘贴 <u>[VoiceMeUp](#page-44-0) 账号的 Username</u>。
- **Auth Token**:粘贴 [VoiceMeUp](#page-44-1) 账号的 Auth Token。
- 4. 在 **消息设置** 页签, 配置该渠道。
	- a. 在 **消息发送速率** 栏,指定 PBX 每秒可发送多少条消息。

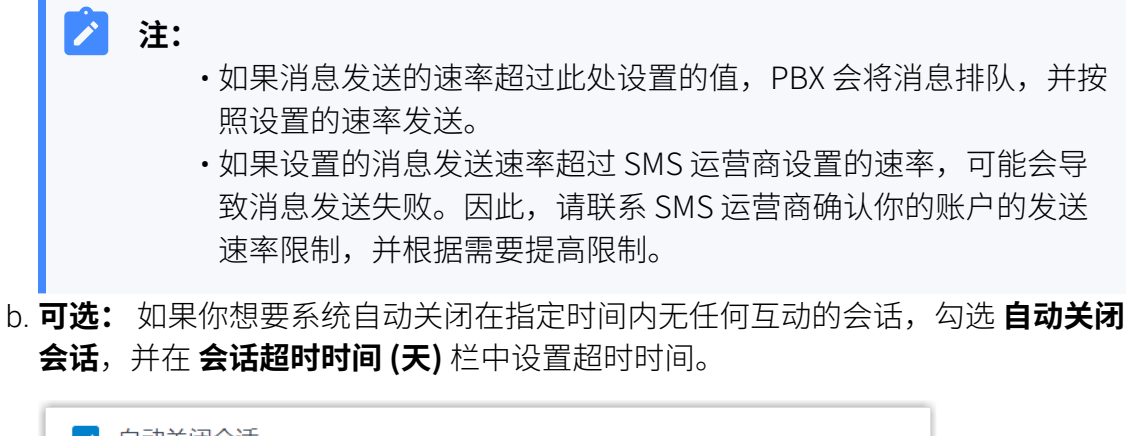

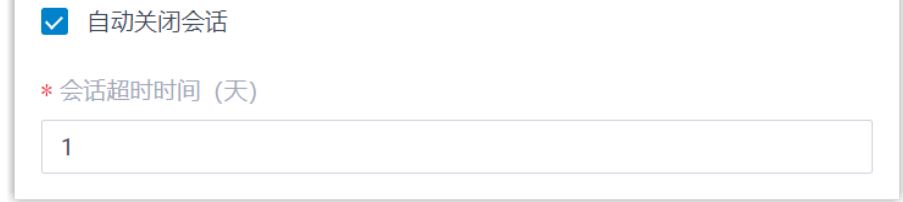

c. 在 **号码** 栏,点击 **添加**,添加消息路由规则。

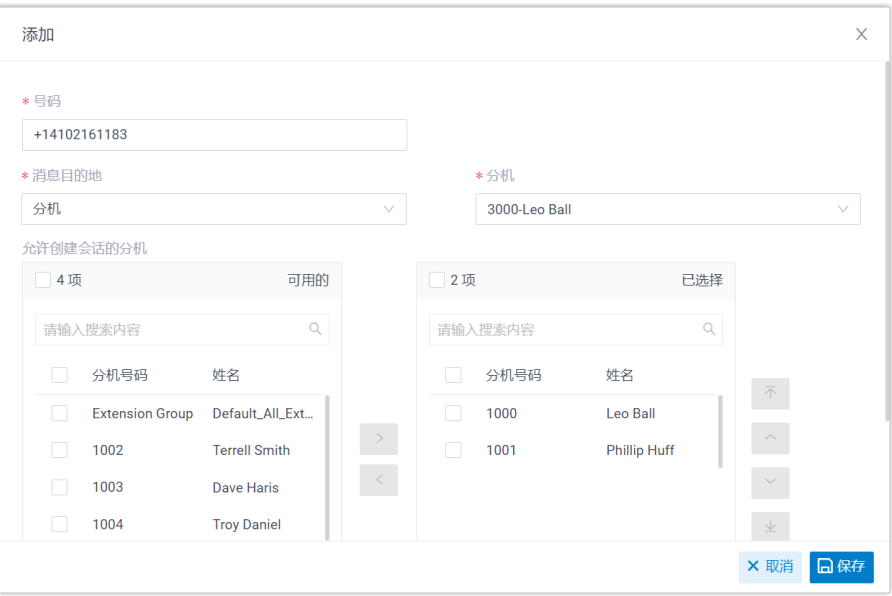

- **号码**:以 E.164 格式填写购买的号码 ([+][国家区号][电话号码])。例如 +14102161183。
- 消息目的地: 设置通过此号码送入的消息会被送往哪个目的地。

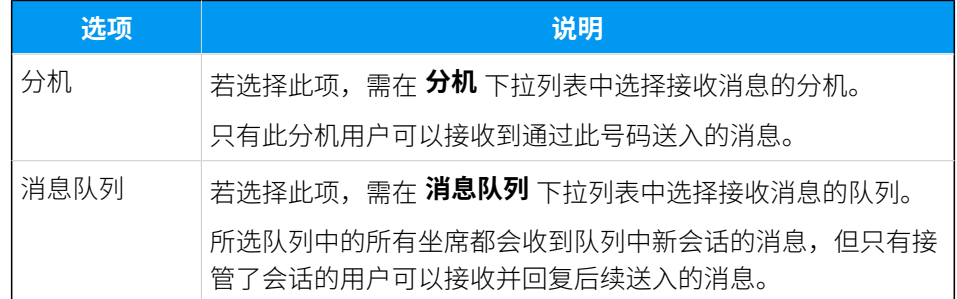

- 允许创建会话的分机;选择一个或多个分机,选择的分机可以向外部用户 发送消息。
- d. 点击 **保存**。

5. 点击 **保存**。

# 执行结果

• 你已成功创建了消息渠道,可在列表中查看到此渠道的 **状态** 显示为 <sup>⊙</sup>。

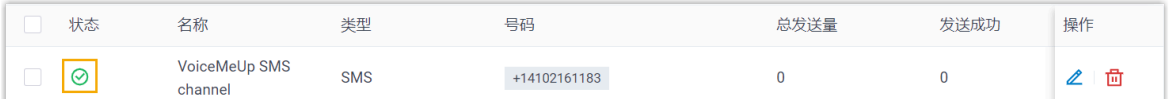

• 系统⾃动追踪并记录该渠道上发送和接收的消息数量,其中 **总发送量** 包含了发送成功 和发送失败的所有消息数量。

Ĥ.

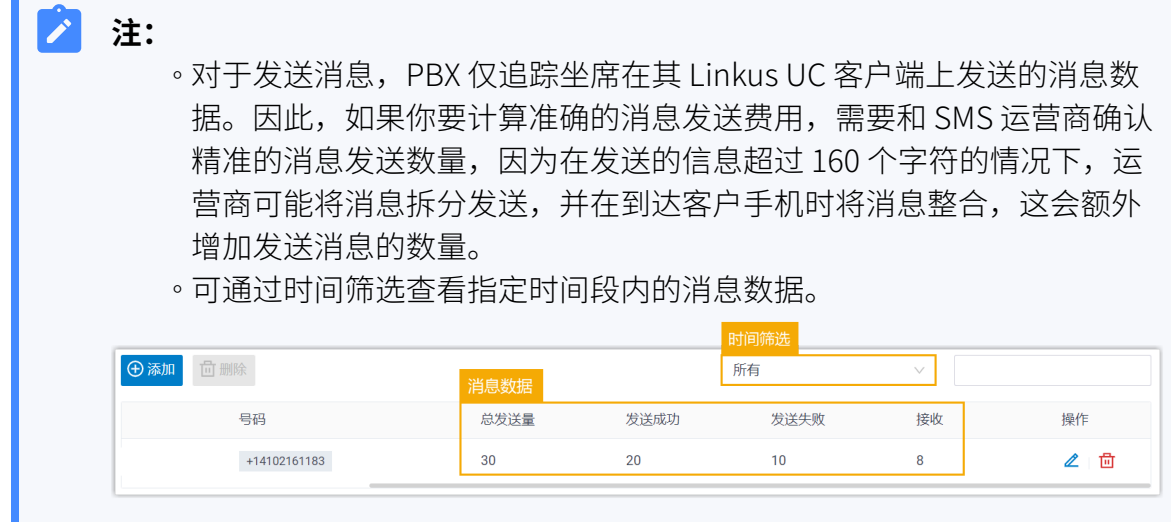

# 后续步骤

发送测试消息,确认指定的坐席是否可以在 Linkus UC 客户端上成功接收和发送消息。

## **相关信息**

[查看和管理外部聊天记录](#page-87-0) 坐席手册 - 在 Linkus 网页端上管理客户咨询消息 坐席手册 – 在 Linkus 桌面端上管理客户咨询消息 坐席手册 – 在 Linkus 手机端上管理客户咨询消息

# 配置 VoIP.ms SMS 短信渠道

本文介绍如何在 Yeastar P 系列 IPPBX 上配置 VoIP.ms SMS 短信渠道, 以便企业坐席可以在 Linkus UC 客户端上接收并回复客户的 SMS 消息。

# 使用要求

Yeastar PBX 需满足以下要求:

- •**固件版本**: 37.14.0.24 或更高版本
- **订阅服务**:**隧道服务** 或 **视频会议**,保证 FQDN 功能可⽤。
- **FQDN**:确保 PBX 可通过 FQDN 访问。

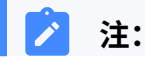

由于第三⽅平台限制,FQDN 域名中不能包含下划线,否则消息渠道会出现验 证失败或⽆法接收消息的问题。

有关 FQDN 配置的具体信息,请参见 通过 Yeastar FQDN [远程访问](https://help.yeastar.com/zh-cn/p-series-appliance-edition/administrator-guide/configure-network-for-remote-access-by-a-yeastar-fqdn.html) PBX。

### ⽀持的消息类型和限制

#### **⽀持的消息类型**

SMS 短信渠道中支持发送的消息类型取决于 VoIP.ms。

#### $\mathbf{U}$ **重要:**

发送多媒体消息 (例如图片) 时, SMS 运营商会通过 PBX 提供的链接下 载⽂件。因此,如果你设置了 **[国家地区 IP 访问防御](https://help.yeastar.com/zh-cn/p-series-appliance-edition/administrator-guide/restrict-specific-countries-or-regions-from-accessing-yeastar-pbx.html)** 安全规则,需确保 PBX 允许 SMS 运营商所在国家的 IP 访问, 否则文件传输会失败。

#### **限制**

• 文件大小: 最大 100 MB

• 文件保留时间: 24 小时

## 前提条件

向 VoIP.ms 获取以下信息:

- 用于验证鉴权信息的 API 接口地址
- 用于发送消息的 API 接口地址
- 信息发送速率限制
- 用于消息渠道对接的 API key (API 密钥) 和 Secret (密钥)
- 用于发送和接收信息的电话号码

#### **注:**

如果企业需要与美国客户联系, 须确保此电话号码已经完成 10DLC 注册, 以防 ⽌发送到美国号码的 SMS 消息被拦截。

# 操作步骤

1. 登录 PBX 管理网页, 讲入**讯息管理 > 消息渠道**。

2. 点击 **添加**, 选择 SMS。

3. 在 **鉴权信息** 栏, 完成以下设置。

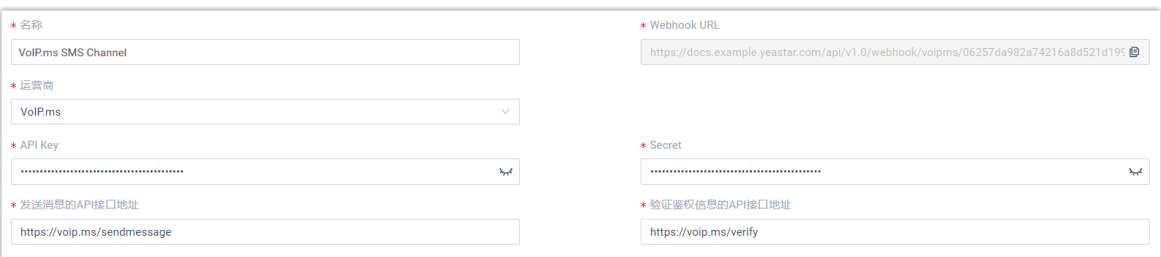

- **名称**:为渠道设置⼀个便于识别的名称。
- **运营商**:选择 **VoIP.ms**。
- **API Key**:填写 VoIP.ms 提供的 API 密钥。
- **Secret**:填写 VoIP.ms 提供的 Secret 密钥。
- 发送消息的API接口地址:填写 VoIP.ms 提供的 API 接口地址。在本例中,填写 https://voip.ms/sendmessage。
- ·验证鉴权信息的API接口地址:填写 VoIP.ms 提供的 API 接口地址。在本例中, 填写 https://voip.ms/verify。
- **Webhook URL**:复制此 Webhook URL,并粘贴到 VoIP.ms 的⽤⼾界⾯中。

**注:** 关于在 VoIP.ms 用户界面中的 Webhook 具体设置, 请联系运营商。

4. 在 **消息设置** 页签, 配置该渠道。

a. 在 **消息发送速率** 栏,指定 PBX 每秒可发送多少条消息。

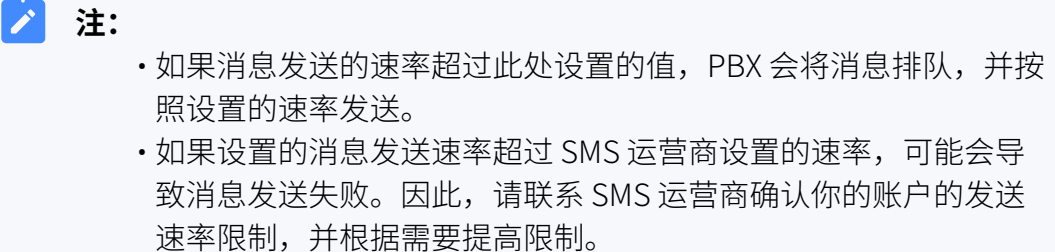

b. **可选:** 如果你想要系统⾃动关闭在指定时间内⽆任何互动的会话,勾选 **⾃动关闭 会话**,并在 **会话超时时间 (天)** 栏中设置超时时间。

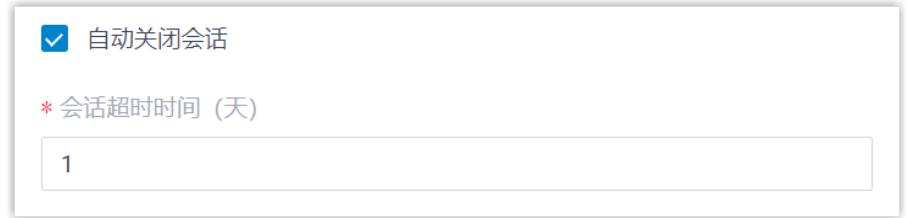

c. 在 号码 栏,点击 添加,添加消息路由规则。

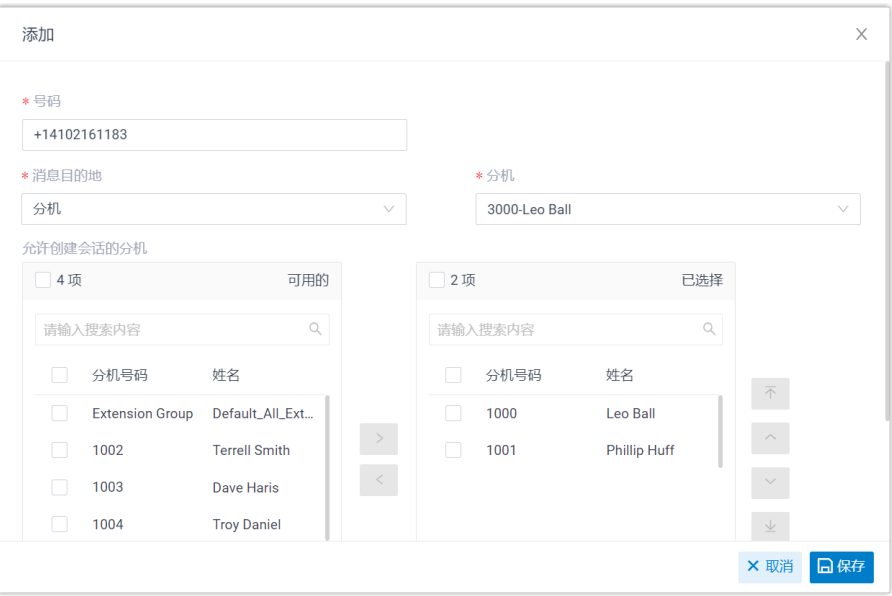

- **号码**:以 E.164 格式填写购买的号码 ([+][国家区号][电话号码])。例如 +14102161183。
- 消息目的地: 设置通过此号码送入的消息会被送往哪个目的地。

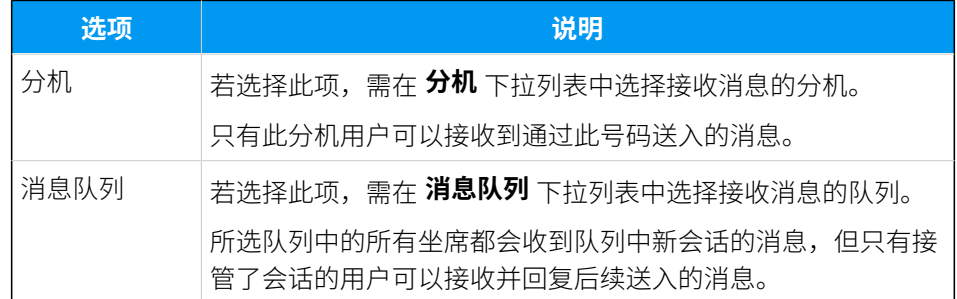

- 允许创建会话的分机;选择一个或多个分机,选择的分机可以向外部用户 发送消息。
- d. 点击 **保存**。

5. 点击 **保存**。

# 执行结果

• 你已成功创建了消息渠道,可在列表中查看到此渠道的 **状态** 显⽰为 。

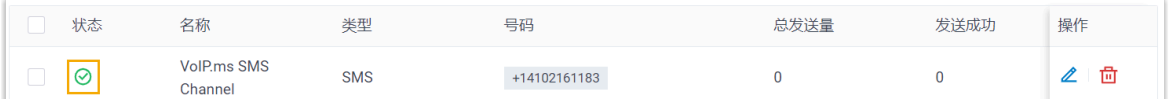

• 系统⾃动追踪并记录该渠道上发送和接收的消息数量,其中 **总发送量** 包含了发送成功 和发送失败的所有消息数量。

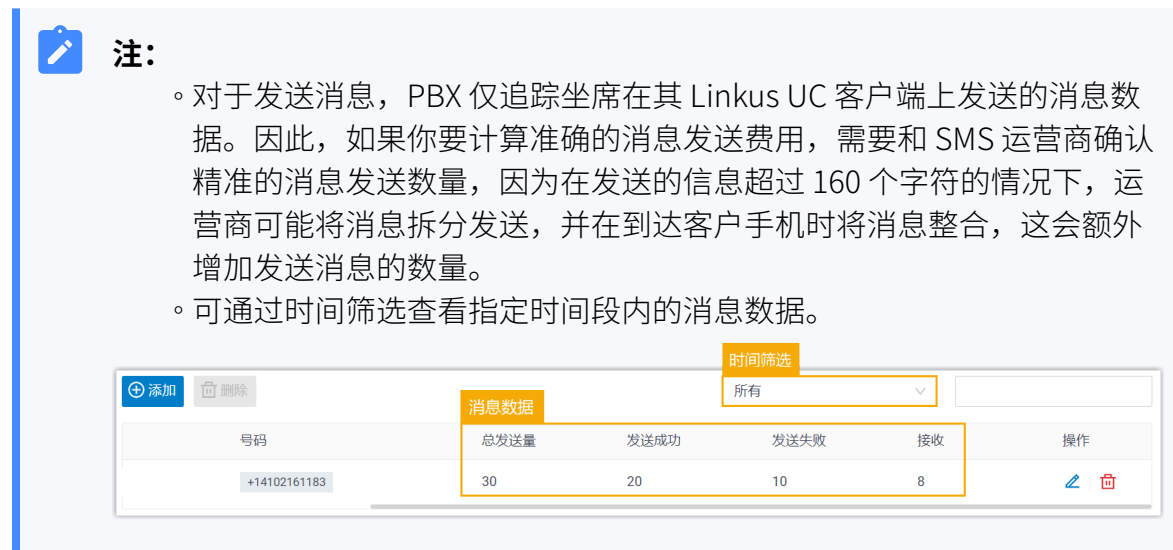

# 后续步骤

发送测试消息,确认指定的坐席是否可以在 Linkus UC 客户端上成功接收和发送消息。

# **相关信息**

[查看和管理外部聊天记录](#page-87-0) 坐席手册 – 在 Linkus 网页端上管理客户咨询消息 坐席手册 – 在 Linkus 桌面端上管理客户咨询消息 坐席手册 – 在 Linkus 手机端上管理客户咨询消息

# 通过 SMS API 将 SMS 服务集成到 Yeastar P 系列 IPPBX

Yeastar P 系列 IPPBX 允许 SMS 运营商使用 SMS API 将其短信服务与 PBX 系统集成。本文介 绍 SMS 运营商如何通过 API 实现与 Yeastar PBX 的 SMS 服务交互,并介绍 PBX 管理员如何在 PBX 管理网页上为 SMS 运营商设置消息渠道。

# 使用要求

要实现 SMS 服务与 Yeastar P 系列 IPPBX 的集成,PBX 和 SMS 运营商两个平台必须满足以下 要求。

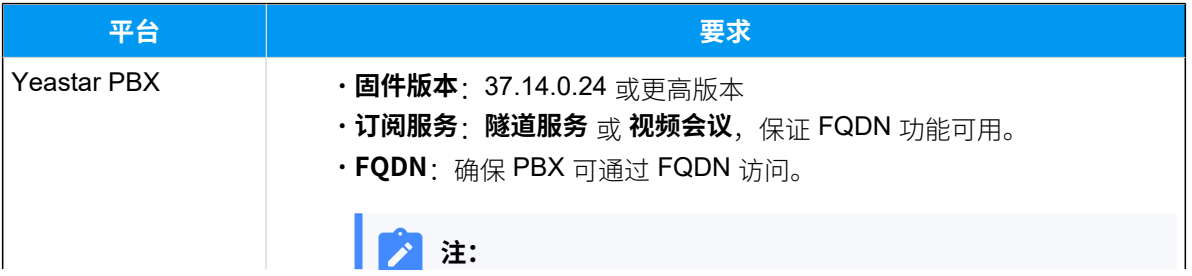

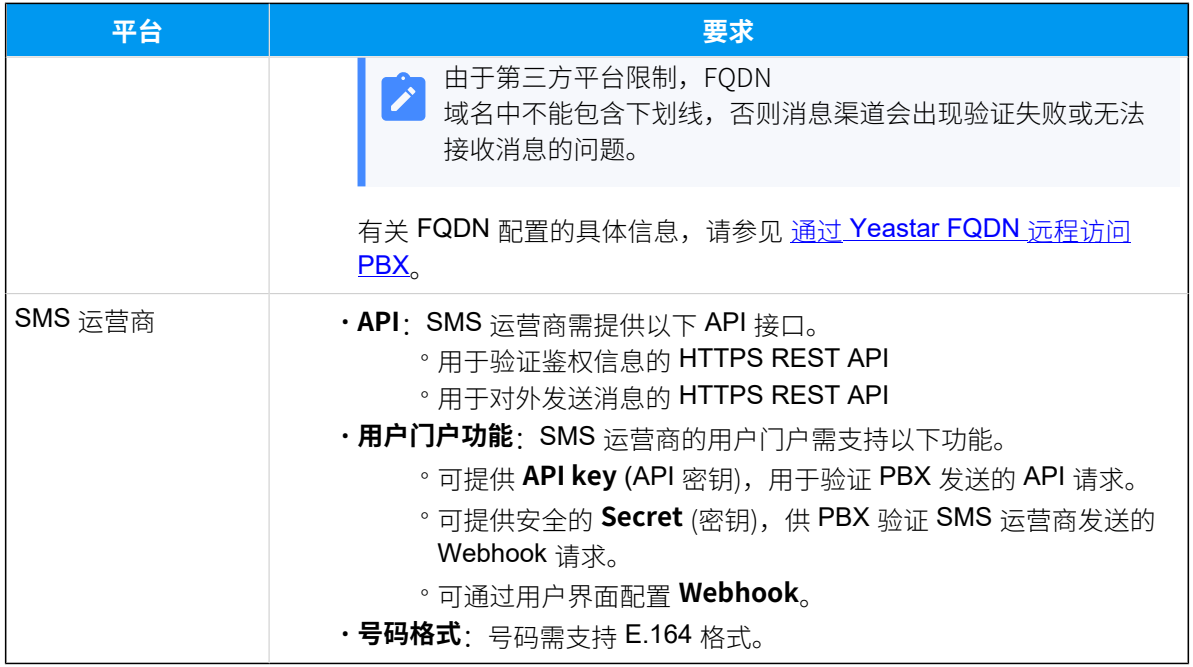

### 验证请求

SMS 服务集成通过 API 交互实现,因此,SMS 运营商需提供 API key 和 Secret,用于验证集 成中的 API 请求和 Webhook 请求。

#### • **API key**

API key 用于验证 PBX 向 SMS 运营商发送的 API 请求。

PBX 将在每个 API 请求的头部中通过 Authorization 字段传递此 API key, 如下所示:

```
Authorization: Bearer {api_key}
```
收到 API 请求后,SMS 运营商会验证请求头中的 API key。如果 API key 有效,SMS 运 营商需执行请求中指定的相应操作。否则, API 请求将失败。 关于具体 API 请求的说明,请参见以下章节:

- [验证 SMS 短信渠道的连接状态](#page-53-0)
- [通过 SMS 运营商发送消息](#page-57-0)

#### <span id="page-52-0"></span>• **Secret**

Secret 用于验证 SMS 运营商向 PBX 发送的 Webhook 请求。

在通过 Webhook 向 PBX 发送消息时, SMS 运营商需使用此 Secret 通过 SHA256 算 法对 Webhook 请求体数据生成一个签名,并在每个 Webhook 请求的头部中通过 xsignature-256 字段传递此签名, 如下所示:

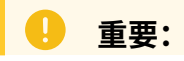

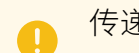

传递的签名必须全为小写字母。

X-Signature-256: sha256={signature}

收到 Webhook 请求后,PBX 将使用 Secret 通过 SHA256 算法对收到的 Webhook 请求 体数据计算一个签名,并将计算结果与从请求头中提取的签名进行比较。如果两个值 匹配,表示 Webhook 请求成功,PBX 会将从请求体中获取的消息内容传递给消息接收 者。否则,Webhook 请求将被拒绝。

关于具体 Webhook 请求的说明, 请参见 接收来自 SMS 运营商的消息。

# <span id="page-53-0"></span>验证 SMS 短信渠道的连接状态

在 PBX 管理⽹⻚上设置了 SMS 短信渠道后,PBX 将使⽤ SMS 运营商提供的 **验证鉴权信息的**  API 接口地址 和 API key,定期向其发送 API 请求,从而验证渠道的连接状态。

### **交互流程**

渠道连接状态验证的过程如下所示:

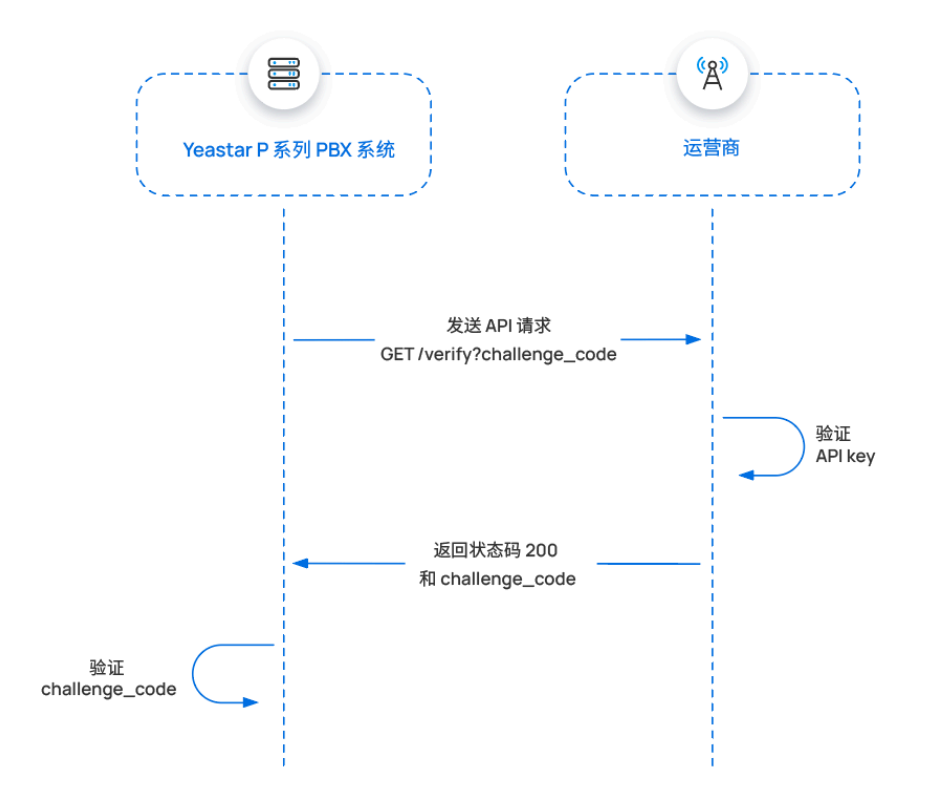

1. PBX 发送 API 请求,并包含了⼀个随机⽣成的验证码 (challenge\_code)。 2. 收到 API 请求时, SMS 运营商验证请求中的 API key。

- 3. 如果 API key 有效, SMS 运营商需返回状态码 200, 并将验证码附在响应 体中。
- 4. 收到响应时,PBX 会检查返回的验证码是否与其发送的验证码一致。

如果验证码匹配,则表明渠道连接成功。

### **PBX 发送的 API 请求**

以下为 PBX 发送的用干验证渠道连接状态的 API 请求的结构和说明。

#### **请求⽅式**

GET

### **请求 URL**

{api\_address\_for\_verifying\_authentication}

#### 例如:

https://service-provider.example.com/verify

#### **请求头**

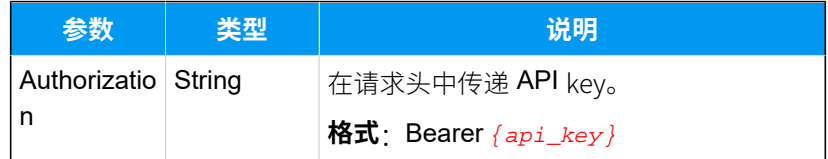

#### **查询参数**

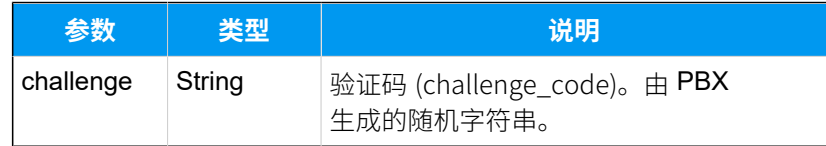

#### **请求⽰例**

```
GET /
verify?challenge=mAWpGnyeTZgguOPYlWitGPlRJYIhoLMy 
 HTTP/1.1
Host: service-provider.example.com
Authorization: Bearer {api_key}
```
#### **SMS 运营商返回的 API 响应**

SMS 运营商需以 JSON 格式返回 API 响应。

#### **成功响应**

如果请求成功,SMS 运营商需在响应中返回以下信息:

- HTTP 状态码 200
- PBX 在请求中发送的验证码

以下为成功响应的示例:

```
HTTP/1.1 200 OK 
Body: mAWpGnyeTZgguOPYlWitGPlRJYIhoLMy
```
若响应体中的验证码与 PBX 发送的一致, 则渠道连接成功, PBX 管理网页上的渠道状态显示为  $\Theta$  (已连接)。

#### <span id="page-55-0"></span>**异常响应**

如果请求失败,SMS 运营商需在响应中根据以下格式返回错误信 息。

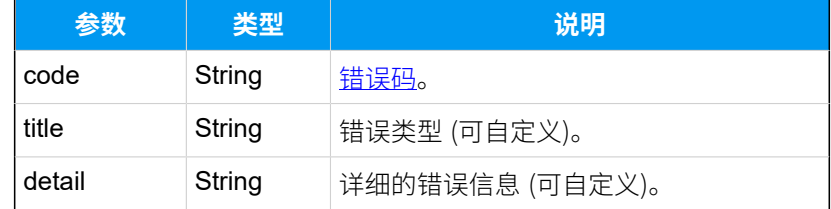

以下为渠道连接验证失败的响应示例。

```
HTTP/1.1 401 Unauthorized
{
     "errors": [
          {
              "code": "10004", 
              "title": "Authentication failed", 
              "detail": "No key found matching the ID 
  with the provided secret."
          }
     ]
}
```
**异常问题排查**

如果渠道连接验证失败, PBX 管理网页上的渠道状态会显示异 常。SMS 运营商可以通过检查错误码或响应体排查导致异常的原 因。

## <span id="page-56-0"></span>• **错误码**

下表列举了 PBX 中定义的错误码。

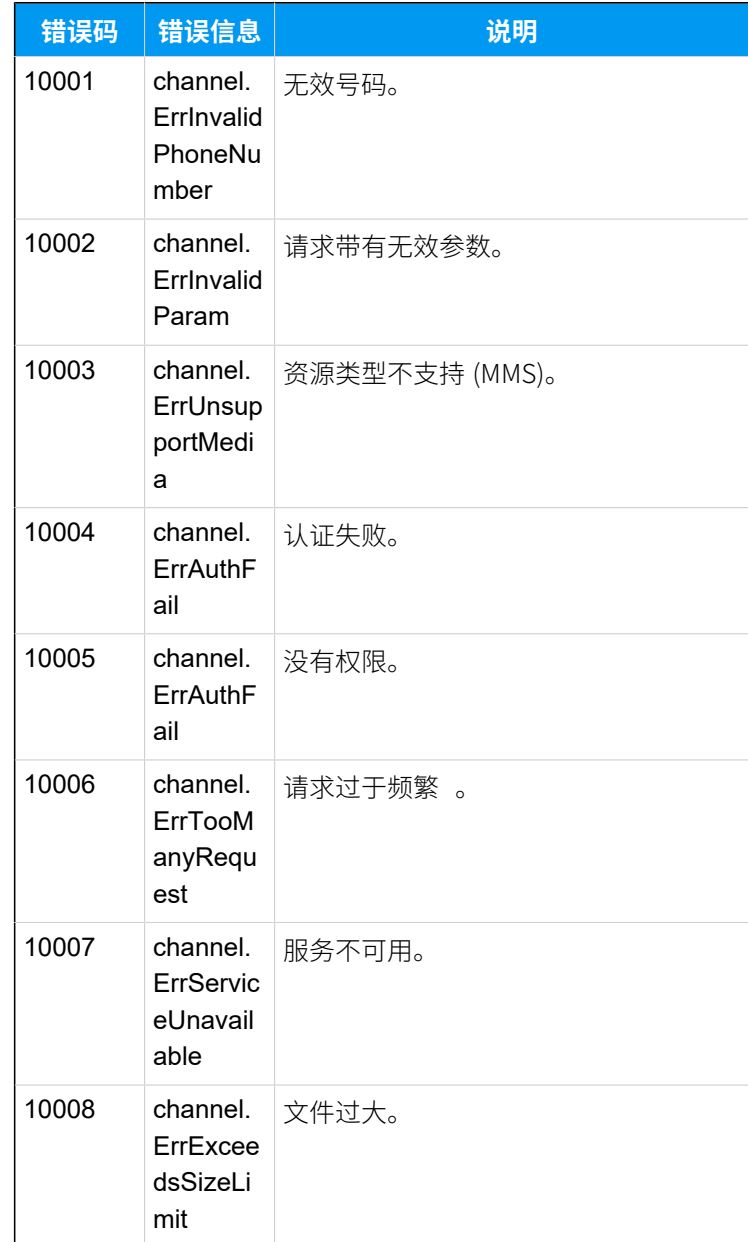

# • **异常场景**

下表提供了可能出现的异常渠道状态以及对应的触发条件。

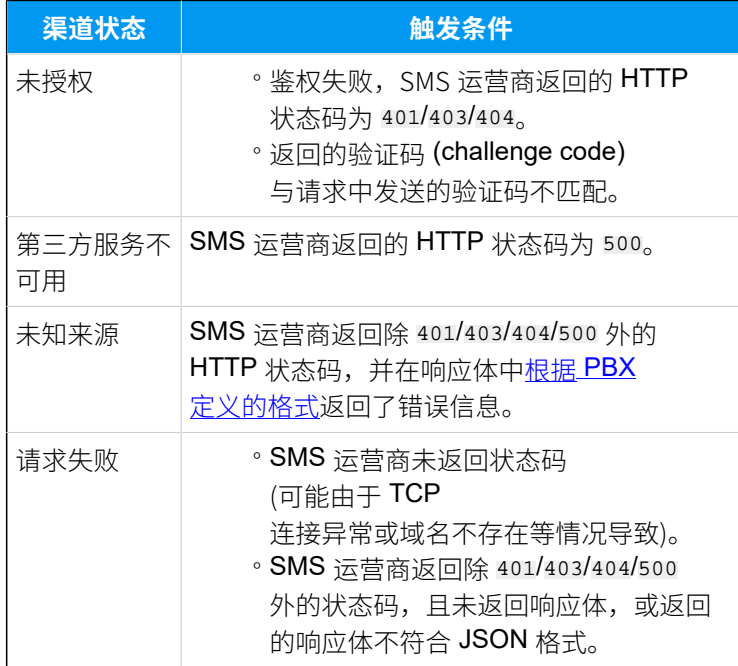

# <span id="page-57-0"></span>通过 SMS 运营商发送消息

当 PBX 用户发送消息时, PBX 会使用 SMS 运营商提供的 发送消息的 API 接口地址 和 API key 向运营商发送 API 请求, 从而通过 SMS 运营商将此消息发送给外部消息接收者。

## **交互流程**

通过 SMS 运营商发送消息的流程如下所示:

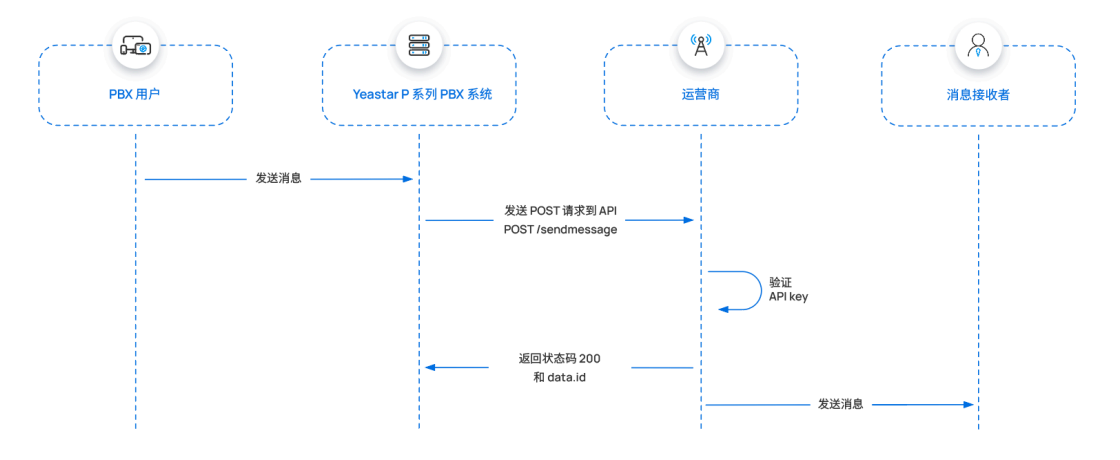

1. PBX 用户发送消息。

2. PBX 发送 API 请求,请求通过 SMS 运营商发送消息。

3. 收到 API 请求时, SMS 运营商验证请求中的 API key。

- 4. 如果 API key 有效, SMS 运营商需返回状态码 200, 并返回一个 data.id, 用于传递此消息的唯一 ID。
- 5. SMS 运营商将消息传送给消息接收者。

# **PBX 发送的 API 请求**

以下为 PBX 发送的用于发送消息的 API 请求的结构和说明。

#### **请求⽅式**

POST

### **请求 URL**

{api\_address\_for\_sending\_message}

例如:

POST

https://service-provider.example.com/sendmessage

**请求头**

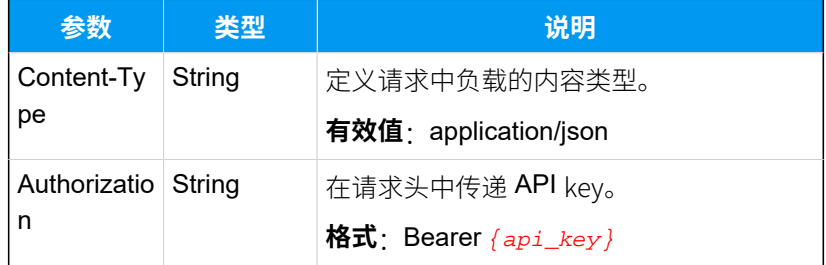

### **请求体**

PBX 将在请求正⽂中传递出站信息。

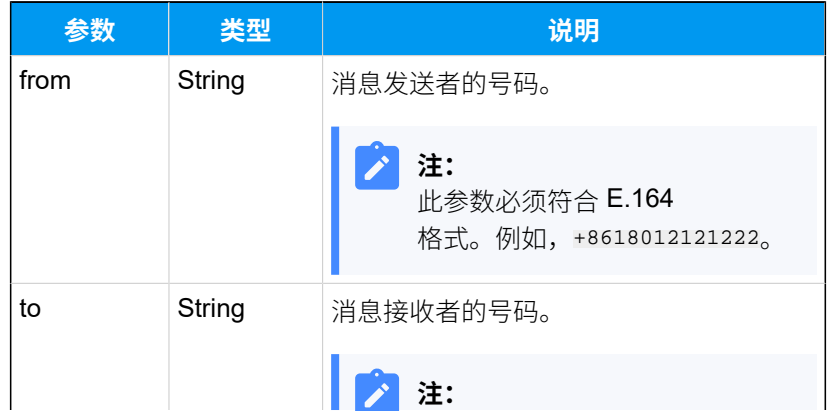

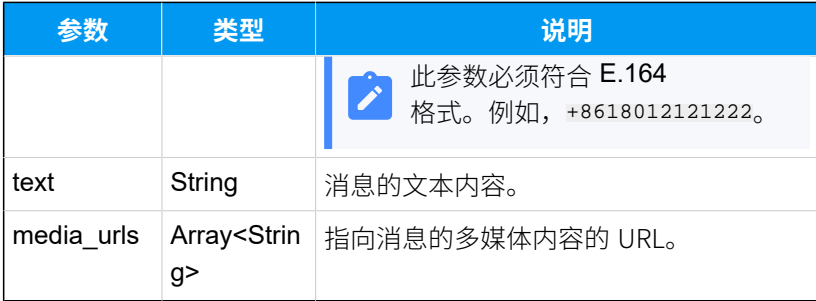

#### **请求⽰例**

以下是通过 SMS 运营商向某个电话号码发送 SMS/MMS 消息的示 例。

• 发送 SMS 消息

```
POST /sendmessage HTTP/1.1
Host: service-provider.example.com
Content-Type: application/json
Authorization: Bearer {api_key}
{
     "from": "+8618012121222", 
     "text": "Hello, World!", 
     "to": "+8618012121223" 
}
```
• 发送 MMS 消息

```
POST /sendmessage HTTP/1.1
Host: service-provider.example.com
Content-Type: application/json
Authorization: Bearer {api_key}
{
     "from":"+8618012121222",
     "to":"+8618012121223",
  "media_urls":["https://yeastardocs.ras.yeastar
.com/
api/chat/70dee7e2f95041ca890f222ace06c2dc"]
}
```
### **SMS 运营商返回的 API 响应**

SMS 运营商需以 JSON 格式返回 API 响应。

#### **成功响应**

如果请求成功,SMS 运营商需在响应中返回以下信息:

- HTTP 状态码 200
- •参数 data.id,用于传递此消息的唯一 ID

以下为成功响应的示例:

```
HTTP/1.1 200 OK 
{
     "data": {
          "id":"b301ed3f-1490-491f-995f-6e64e69674d4", 
   // 消息的唯一 ID (必填)
         "from": { 
   // 消息发送者的信息
              "carrier": "PBX", 
              "line_type": "VoIP", 
              "phone_number": "+8618012121222" 
         },
          "text": "Hello world!", 
   // 消息的文本内容
          "media": [ 
   // 消息的多媒体内容
\left\{ \begin{array}{c} 1 & 0 \\ 0 & 1 \end{array} \right. "content_type": null, 
   // 多媒体内容的类型
                  "sha256": null, 
   // 多媒体内容的 SHA256 值
                  "size": null, 
   // 文件大小
                  "url": 
  "https://yeastardocs.ras.yeastar.com/
profile_images/1142168442042118144/AW3F4fFD_400x400.
png" // 指向多媒体内容的 URL
 }
        \,],
         "to": [ 
   // 消息接收者的信息
             {
                  "carrier": "T-MOBILE USA, INC.", 
                  "line_type": "Wireless", 
                  "phone_number": "+8618012121223",
```

```
 "status": "queued" 
                }
             ],
            ...
            } 
}
```
# <span id="page-61-1"></span>**异常响应**

如果请求失败,SMS 运营商需在响应中根据以下格式返回错误信 息。

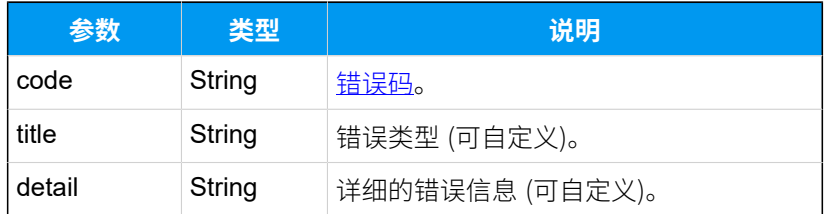

以下为消息发送失败的响应示例。

```
HTTP/1.1 400 Bad Request
{
     "errors": [
          {
              "code": "10001", 
              "title": "Invalid 'to' address", 
              "detail": "The 'to' address should be a 
  single valid number."
         }
     ]
}
```
### **异常问题排查**

消息发送失败时, PBX 用户的 Linkus 客户端上会展示错误提示信 息,SMS 运营商可以通过检查错误码或响应体排查原因。

#### <span id="page-61-0"></span>• **错误码**

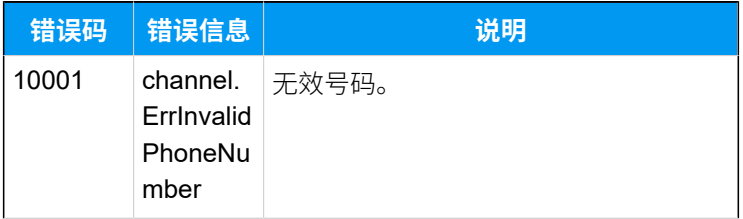

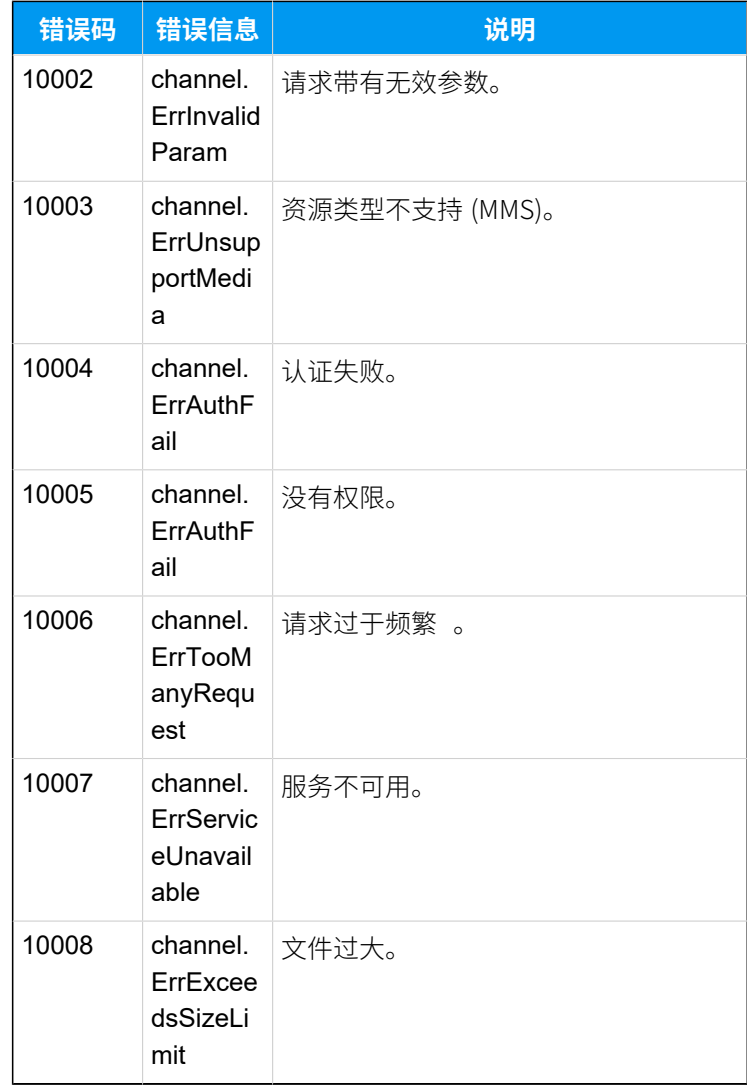

# • **异常场景**

下表提供了 PBX 用户的 Linkus 客户端上可能展示的错误提 示信息,以及对应的触发条件。

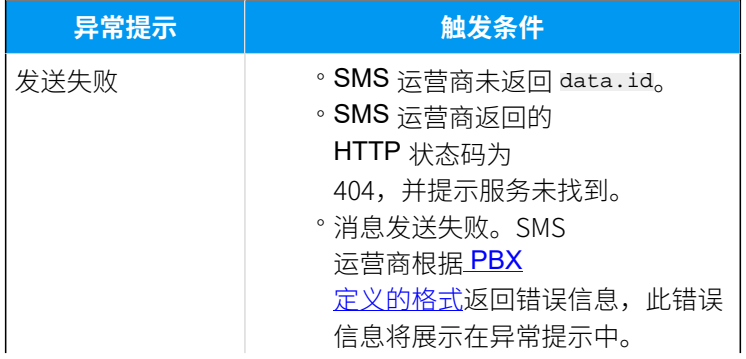

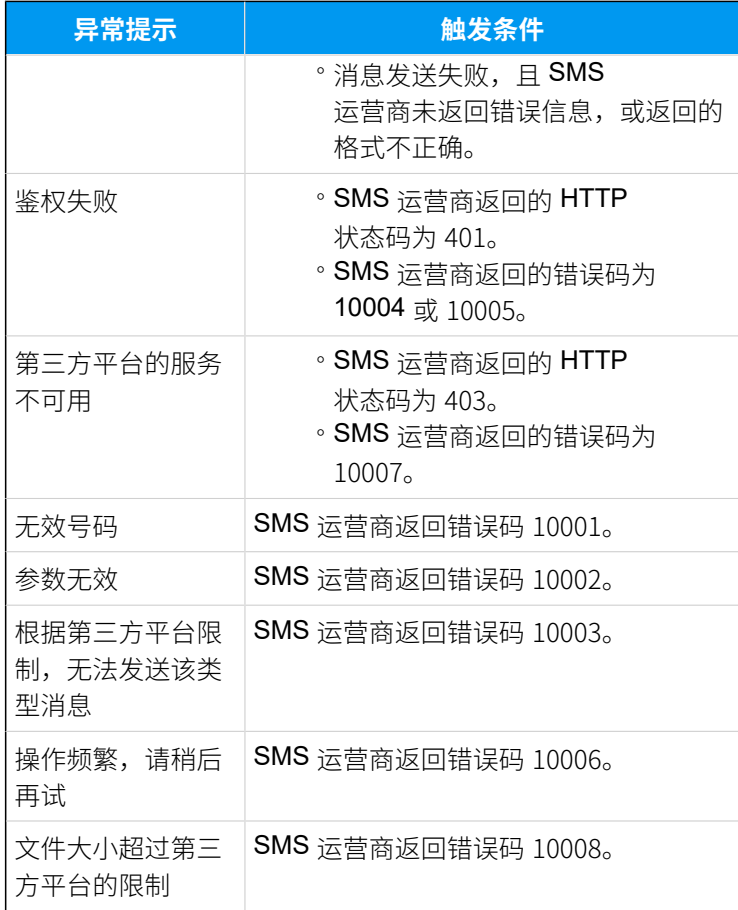

# <span id="page-63-0"></span>接收来⾃ SMS 运营商的消息

PBX 可通过 SMS 运营商提供的电话号码接收外部消息发送者传入的消息。当外部的消息发送 者向此电话号码发送信息时, SMS 运营商可向 PBX 的 Webhook URL 发送请求, 从而将此消 息发送到 PBX 上。

# **交互流程**

PBX 接收来自 SMS 运营商消息的流程如下所示:

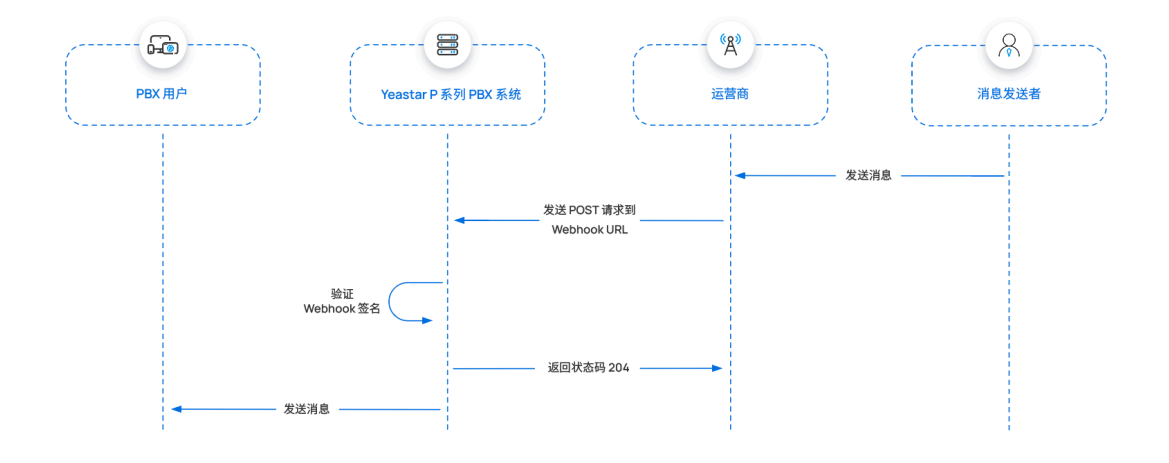

- 1. 外部的消息发送者向 SMS 运营商提供的号码发送消息。
- 2. SMS 运营商需向 PBX 的 Webhook URL 发送请求, 将入站消息包含在请 求体中,并在请求头中附上 [SHA256 签名。](#page-52-0)
- 3. 在收到 Webhook 请求时, PBX 使用 SMS 运营商提供的 Secret 对收到的 Webhook 请求体内容计算 SHA256 签名,并将计算结果与从请求头中获 取的签名进行比较。

如果签名匹配,则表示 Webhook 请求有效,PBX 会向 SMS 运营商返回 状态码 204。

4. PBX 将消息发送给 PBX 用户。

#### **SMS 运营商发送的 Webhook 请求**

以下是 SMS 运营商发送 Webhook 请求时需遵循的结构要求和参数说明。

#### **请求⽅式**

POST

#### **请求 URL**

{webhook\_url\_provided\_by\_pbx}

例如:

```
https://yeastardocs.ras.yeastar.com/
api/v1.0/webhook/general/429ced149ff9437695be795aff3
8407b
```
#### **请求头**

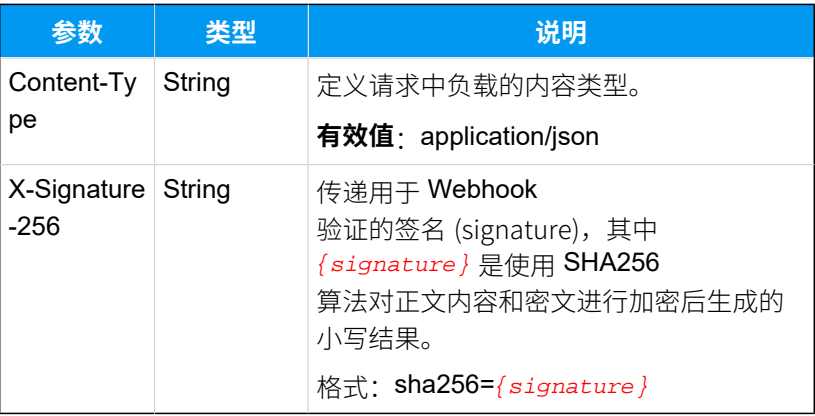

## **请求体**

SMS 运营商需在请求体中传递要发送到 PBX 的消息。

#### **注:** Í

此处只列出了必填参数。如果需要,SMS 运营商可以增 加其他数据来扩展该信息。

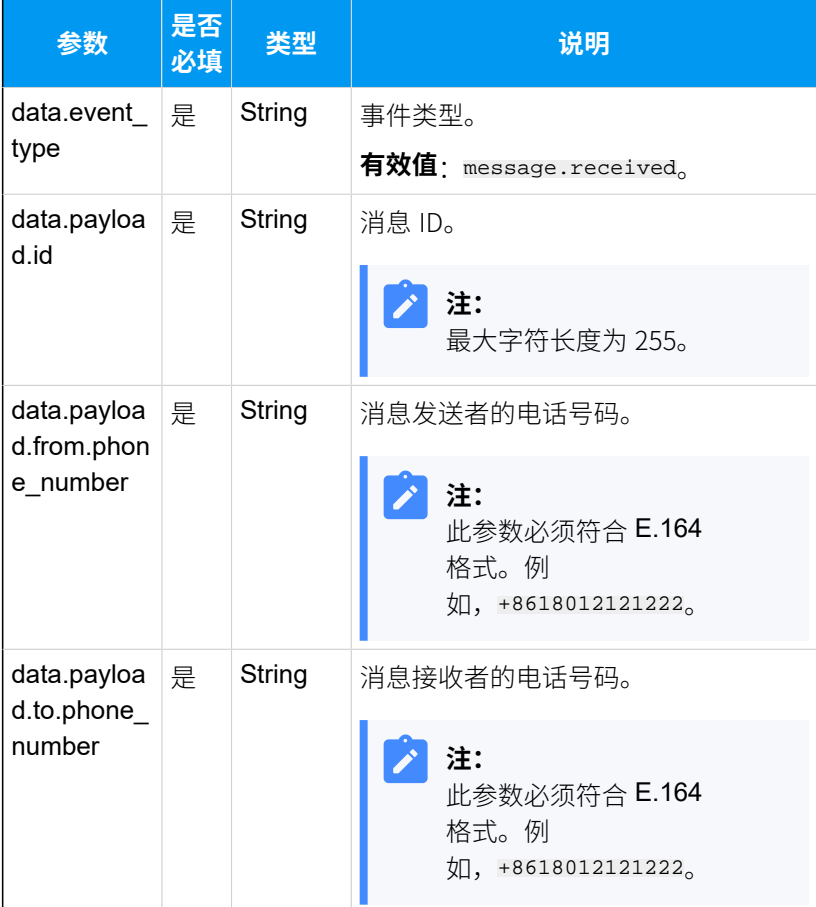

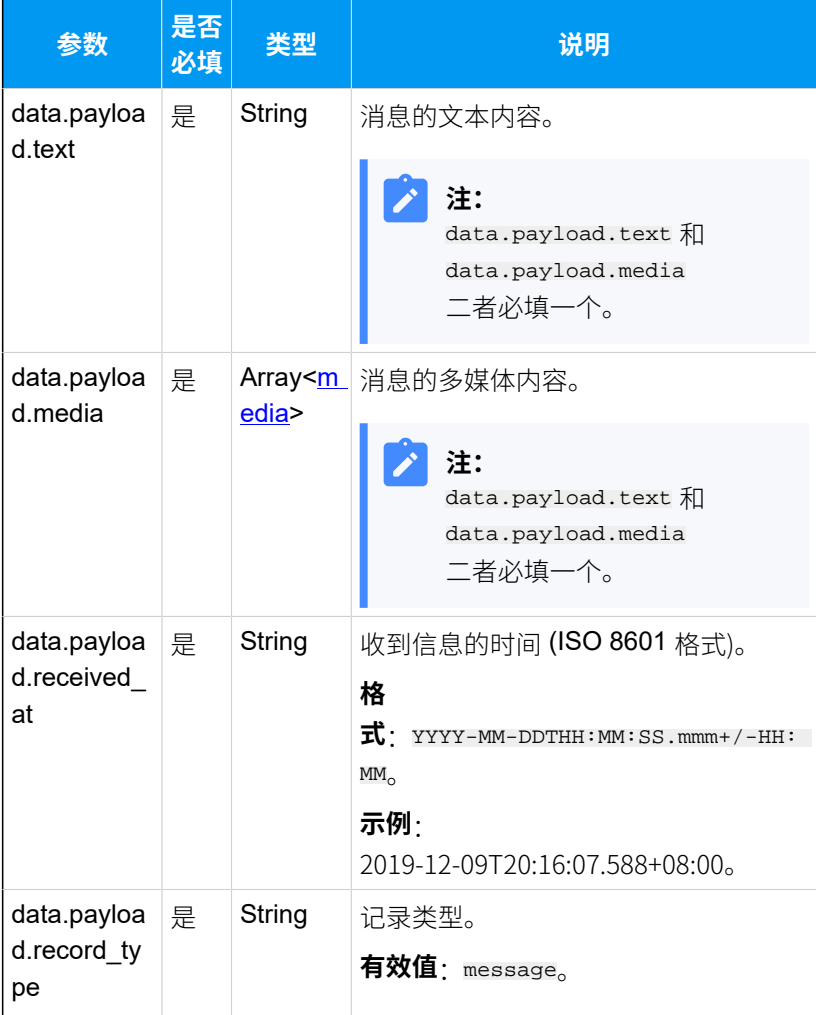

# <span id="page-66-0"></span>**media**

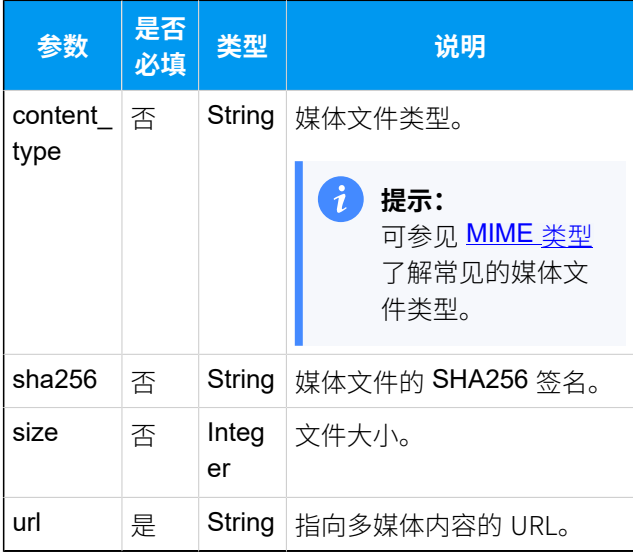

#### **请求⽰例**

以下提供了一个 SMS 运营商向 PBX 发送消息的请求示例。

```
POST /
api/v1.0/webhook/general/429ced149ff9437695be795aff3
8407b HTTP/1.1
Host: yeastardocs.ras.yeastar.com
Content-Type: application/json
X-Signature-256: sha256={signature}
{
     "data": {
          "event_type": "message.received",
          "id": 
  "b301ed3f-1490-491f-995f-6e64e69674d4", 
  // 事件 ID
          "occurred_at": 
  "2019-12-09T20:16:07.588+00:00",
         "payload": {
              "completed_at": null,
              "cost": null,
              "direction": "inbound",
              "encoding": "GSM-7",
              "errors": [],
              "from": { 
                //消息发送者的信息
                  "carrier": "T-Mobile USA",
                  "line_type": "long_code",
                  "phone_number": "+8618012121222",
                  "status": "webhook_delivered"
              },
              "id": 
  "84cca175-9755-4859-b67f-4730d7f58aa3", 
   // 消息 ID
              "media": [{ 
                //消息的多媒体内容
                      "content_type": null,
                      "sha256": null,
                      "size": null,
                      "url": 
  "https://pbs.twimg.com/profile_images/1142168442042
118144/AW3F4fFD_400x400.png"
                  }],
              "messaging_profile_id": 
  "740572b6-099c-44a1-89b9-6c92163bc68d",
```

```
 "organization_id": 
  "47a530f8-4362-4526-829b-bcee17fd9f7a",
              "parts": 1,
              "received_at": 
  "2019-12-09T20:16:07.503+00:00", 
   //接收到消息的时间
              "record_type": "message", 
                 //记录类型
              "sent_at": null,
              "tags": [],
              "text": "Hello from PBX!", 
                 //消息的文本内容
              "to": [ 
                 //消息接收者的信息
\left\{ \begin{array}{c} 0 & 0 \\ 0 & 0 \end{array} \right\} "carrier": "PBX",
                       "line_type": "Wireless",
                       "phone_number": 
  "+8618012121223",
                       "status": "webhook_delivered"
 }
             \mathbf{1},
              "type": "SMS/MMS",
              "valid_until": null,
              "webhook_failover_url": null,
              "webhook_url": 
  "http://webhook.site/04bbd2e3-09b5-4c9e-95de-a1debe
b9e675"
          },
         "record_type": "event"
     },
     "meta": {
          "attempt": 1,
          "delivered_to": 
  "http://webhook.site/04bbd2e3-09b5-4c9e-95de-a1debe
b9e675"
     }
}
```
#### **PBX 返回的 Webhook 响应**

PBX 系统将在响应中返回一个状态码。

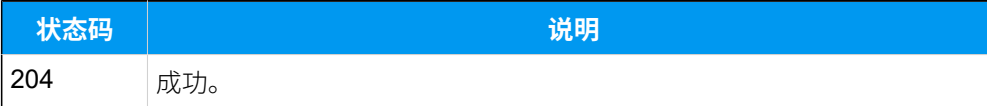

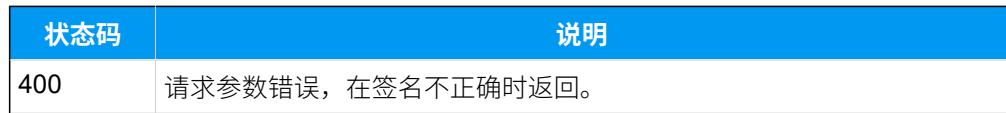

# 为 SMS 运营商配置 SMS 短信渠道

在 SMS 运营商完成与 Yeastar PBX 的 SMS 服务集成后, PBX 管理员可在 PBX 管理网页上配置 短信渠道。

# **使⽤限制**

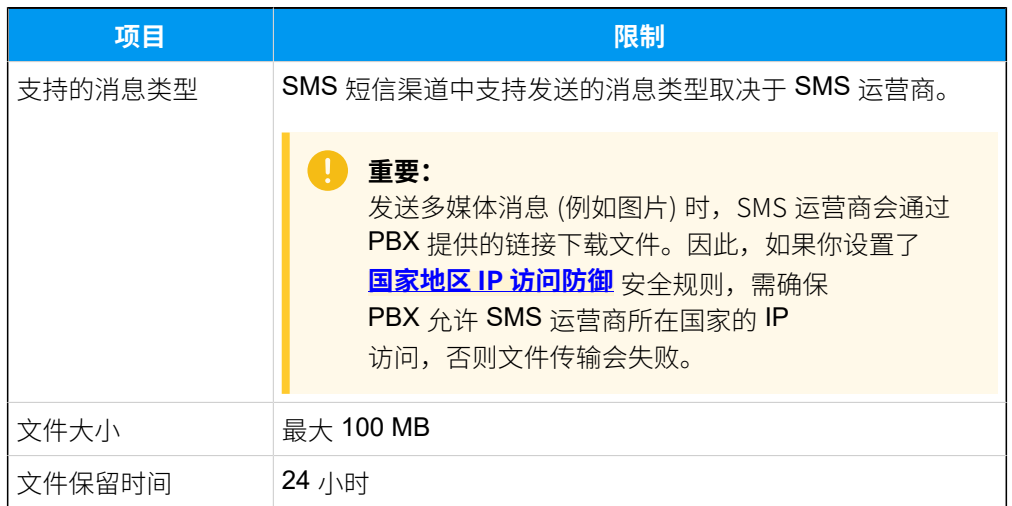

# **前提条件**

- 向 SMS 运营商获取以下信息:
	- ⽤于验证鉴权信息的 API 地址
	- ⽤于发送消息的 API 地址
	- 信息发送速率限制
- · 从 SMS 运营商的用户界面中获取以下信息:
	- API key (API 密钥)
	- Secret (密钥)
	- ⽤于发送和接收信息的电话号码

**注:** Í 如果企业需要与美国客⼾联系,须确保此电话号码已经完 成 10DLC 注册, 以防止发送到美国号码的 SMS 消息被拦 截。

#### **操作步骤**

- 1. 登录 PBX 管理网页, 进入 **讯息管理 > 消息渠道**。
- 2. 点击 **添加**, 选择 SMS。
- 3. 在 **鉴权信息** ⻚签中,完成以下设置。

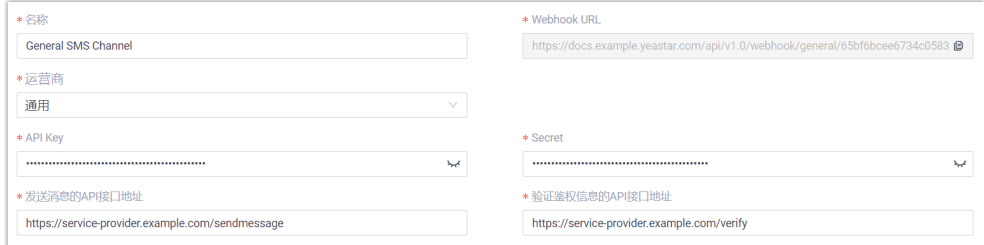

- ・**名称**:填写一个便于识别的名称。
- •运营商: 选择 **通用**。
- **API Key**:填写从 SMS 运营商⽤⼾界⾯中获取的 API key。
- **Secret**:填写从 SMS 运营商⽤⼾界⾯中获取的 Secret 密钥。
- **・发送消息的API接口地址**: 填写 SMS 运营商提供的 API 地址。 在本例中,填写 https://service-provider.example.com/ sendmessage。
- 验证鉴权信息的API接口地址: 填写 SMS 运营商提供的 API 地 址。在本例中,填写 https://service-provider.example.com/ verify。
- **Webhook URL**:复制此 Webhook URL,并粘贴到 SMS 运营商的 用户界面中。
- 4. 在 **消息设置** 页签, 配置该渠道。
	- a. 在 **消息发送速率** 栏,指定 PBX 每秒可发送多少条消息。

#### **注:**

- 如果消息发送的速率超过此处设置的值,PBX 会将消 息排队,并按照设置的速率发送。
- 如果设置的消息发送速率超过 SMS 运营商设置的速 率,可能会导致消息发送失败。因此,请联系 SMS 运营商确认你的账⼾的发送速率限制,并根据需要提 高限制。
- b. **可选:** 如果你想要系统自动关闭在指定时间内无任何互动的会话, 勾选 **⾃动关闭会话**,并在 **会话超时时间 (天)** 栏中设置超时时间。

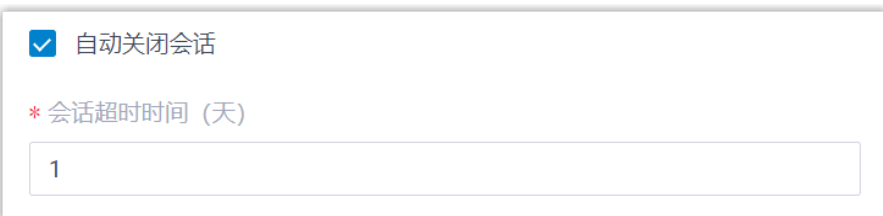

# c. 在 **号码** 栏,点击 **添加**,添加消息路由规则。

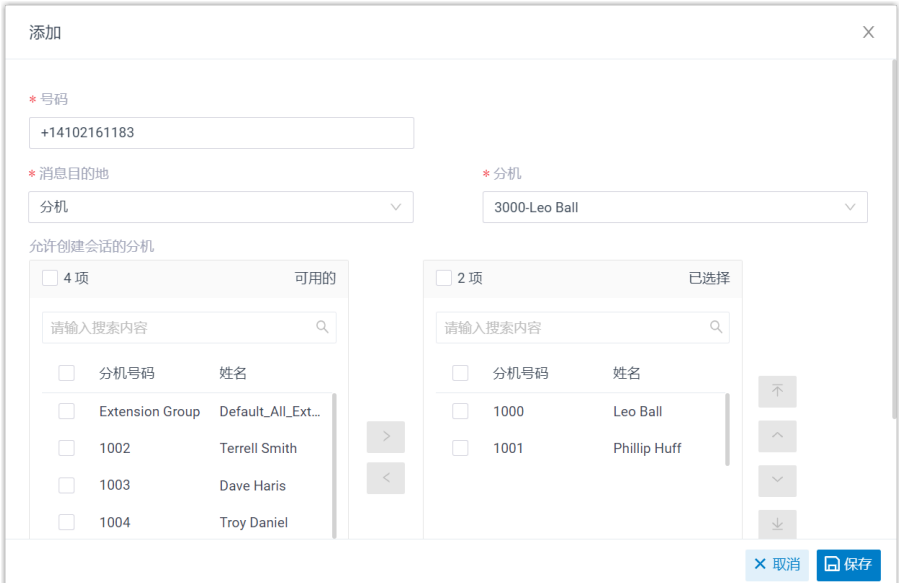

• **号码**:以 E.164 格式填写购买的号码 ([ + ] <sub>[国家区</sub>号][电话号 <sub>码]</sub>)。例如 +14102161183。<br>———————————————————

• **消息目的地**:设置通过此号码送入的消息会被送往哪个目的 地。

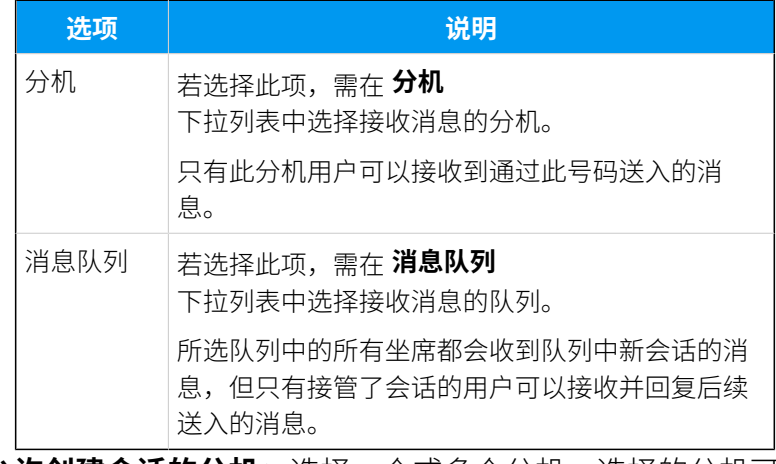

•允许创建会话的分机:选择一个或多个分机,选择的分机可 以向外部⽤⼾发送消息。
#### d. 点击 **保存**。

#### 5. 点击 **保存**。

#### **执⾏结果**

• 消息渠道已创建成功,可在列表中查看到此渠道的 **状态** 显⽰为 。

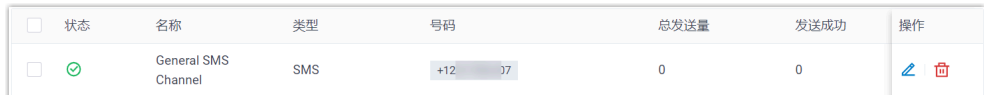

• 系统⾃动追踪并记录该渠道上发送和接收的消息数量,其中 **总发送量** 包 含了发送成功和发送失败的所有消息数量。

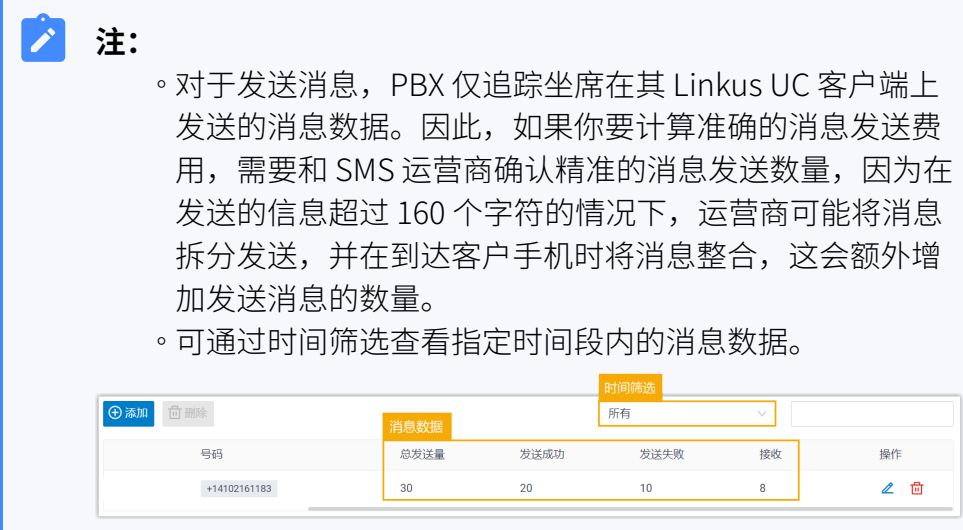

#### **后续操作**

发送测试消息,确认指定的 PBX 用户是否可以在 Linkus 客户端上成功接收和发 送消息。

## 社交媒体渠道

## 配置 WhatsApp 消息渠道

本文介绍如何在 Yeastar P 系列 IPPBX 上配置 WhatsApp 消息渠道, 以便企业坐席可以在 Linkus UC 客户端上接收并回复来自 WhatsApp 的客户消息。

## 使用要求

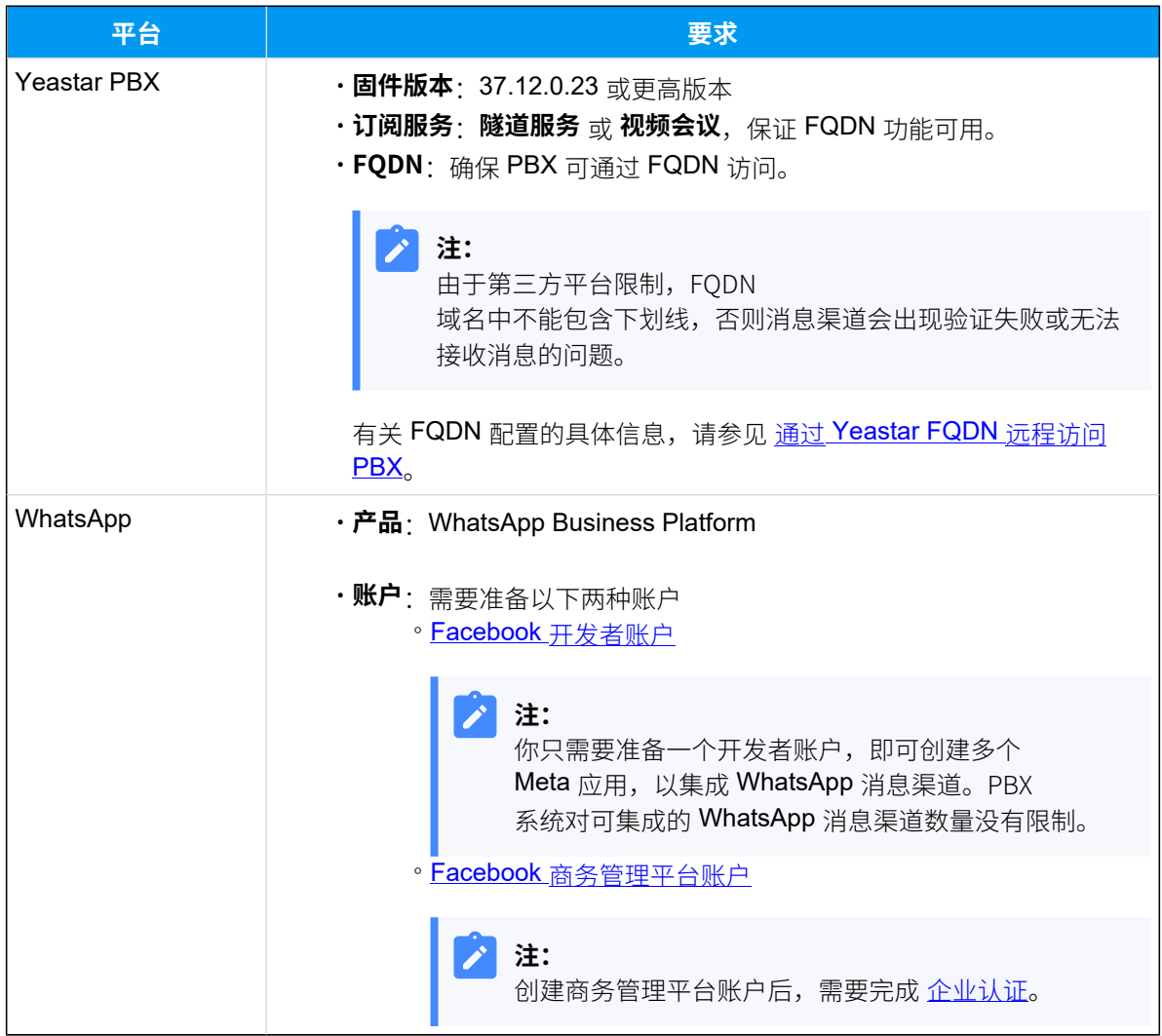

## 使用限制

了解 WhatsApp 消息渠道使用限制。

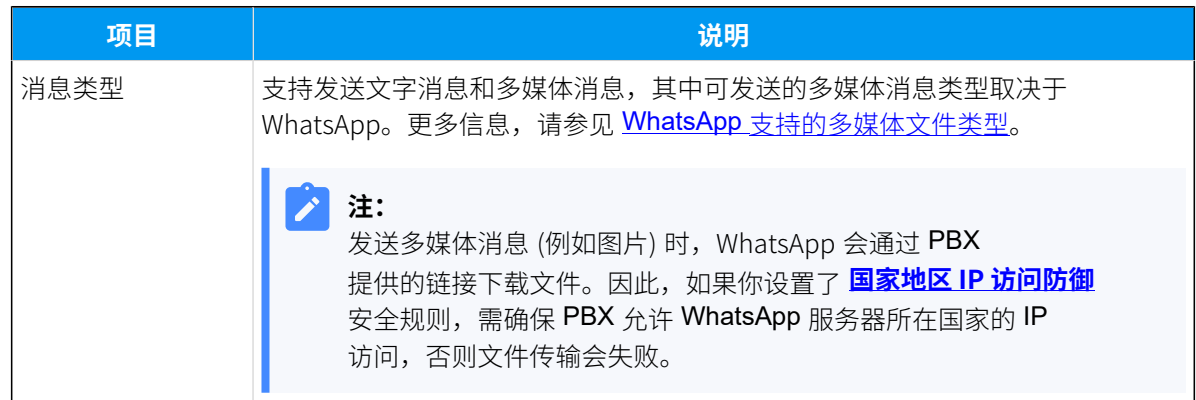

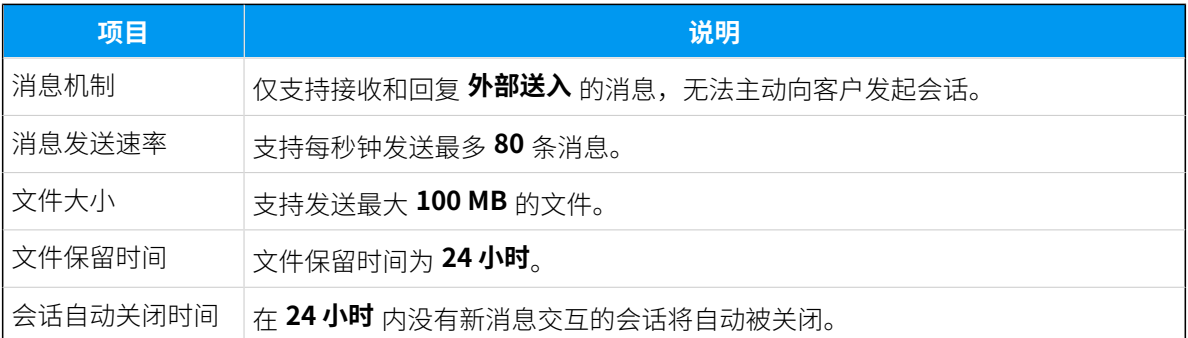

## 操作步骤

- 步骤一、在 'Meta for [Developers](#page-74-0)' 平台创建 Meta 应用
- 步骤二、在 'Meta Business Suite' 平台创建管理员系统用户
- 步骤三、在 PBX [上创建并配置](#page-81-0) WhatsApp 消息渠道
- [步骤四、在](#page-82-0) Meta 应用中配置 Webhook

## <span id="page-74-0"></span>步骤一、在 'Meta for Developers' 平台创建 Meta 应用

1. 登录 'Meta for [Developers](https://developers.facebook.com)' 平台,从顶部菜单栏进⼊ **My Apps**。

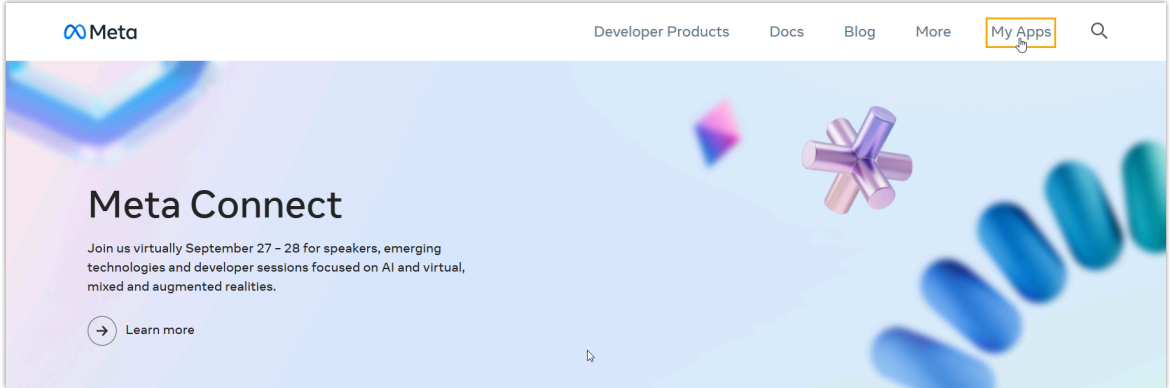

2. 创建⼀个 **Business** 类型的应⽤。

**注:** 在 **Business Account** 字段中,选择你的商务管理平台账⼾以与此应⽤绑定, 因为需要高级访问权限的应用程序必须与已验证的企业进行绑定。

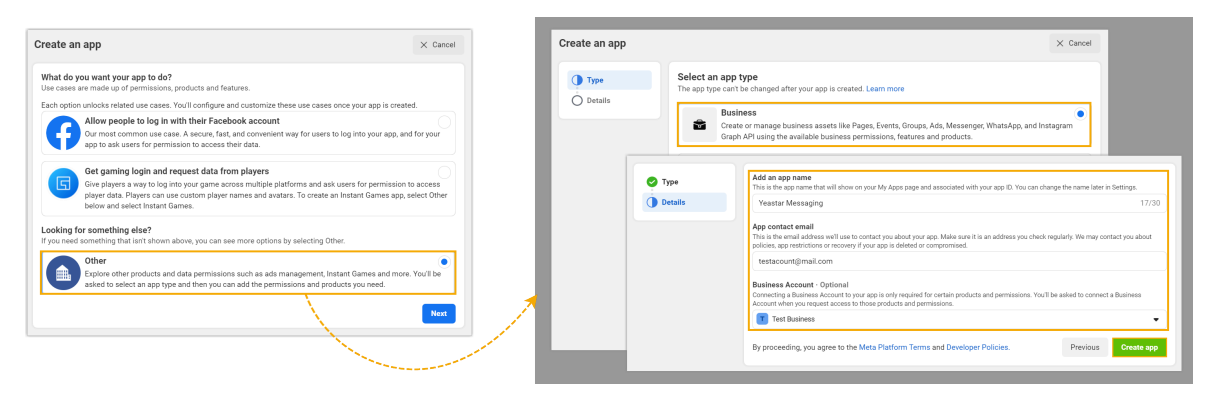

3. 在 **Add products to your app** ⻚⾯,下拉找到 **WhatsApp**,并点击 **Set up**。

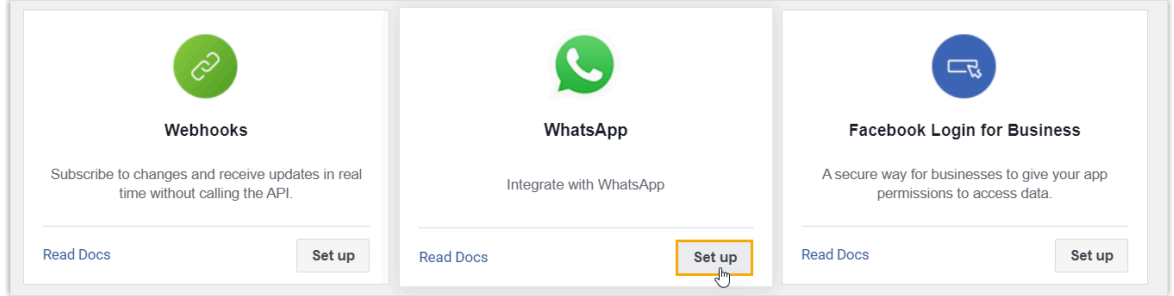

你将进入 WhatsApp 产品的 **Quickstart** 页面。

- 4. 在左侧导航栏,进入 WhatsApp 产品的 API Setup 页面,并完成以下配置。
	- a. 要使⽤⾃⼰的 WhatsApp 号码接收消息,在 **Select phone numbers** 栏的 **From**

下拉列表中点击 Add phone number, 添加自己的 WhatsApp 号码。

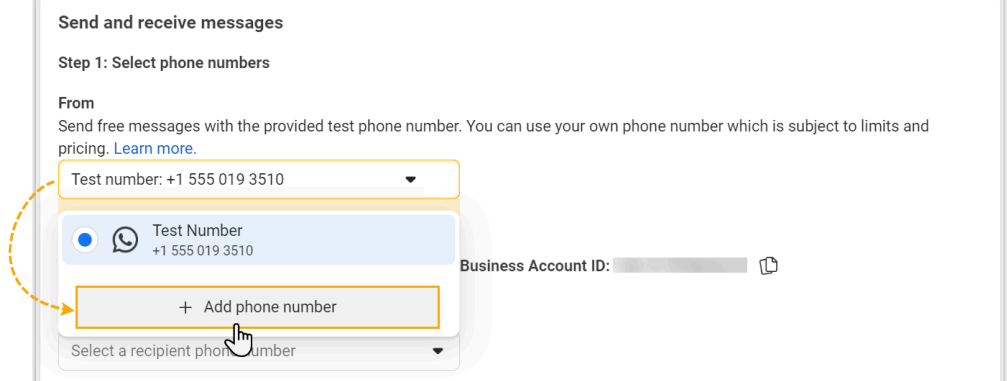

b. 在 **From** 下拉列表中,选择要⽤于接收消息的号码,并记录所选号码以及对应的 号码 ID, 后续需要在 PBX 上添加此号码。

在本例中,选择 WhatsApp 提供的测试号码。

<span id="page-76-2"></span>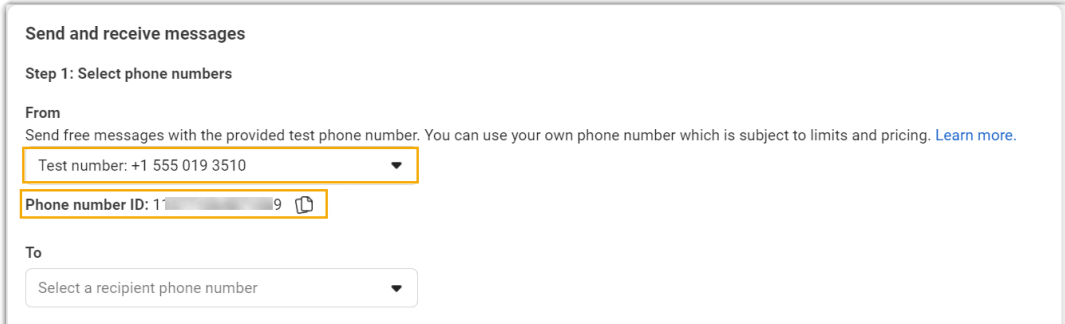

c. 如果使⽤ WhatsApp 提供的测试号码发送消息,则需在 **To** 下拉列表中添加收件 者号码,否则消息发送会失败。

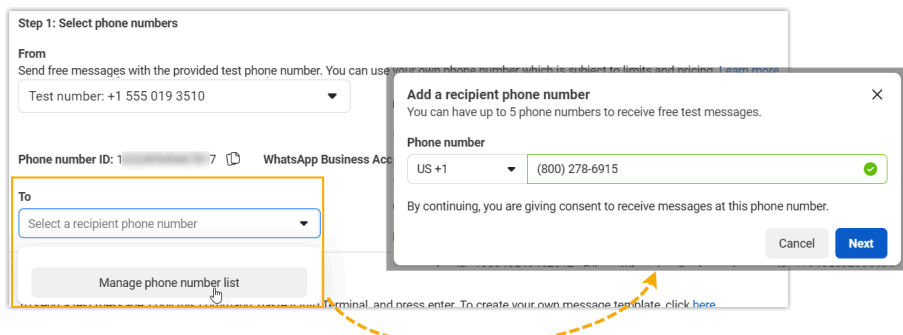

<span id="page-76-1"></span>5. 在左侧导航栏,进入 App settings > Basic,记录下应用的 App secret,后续在 PBX 上需要使⽤到此信息。

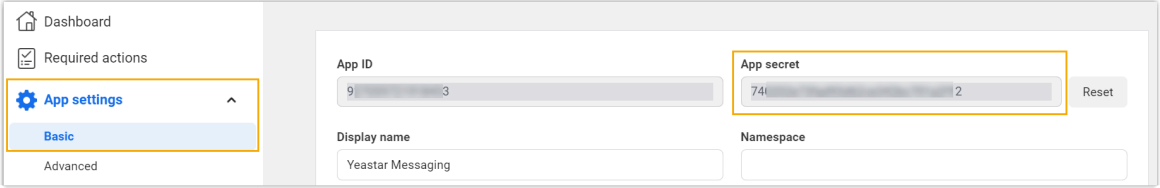

## <span id="page-76-0"></span>步骤二、在 'Meta Business Suite' 平台创建管理员系统用户

1. 在 'Meta for [Developers](https://developers.facebook.com)' 平台 的左上⻆,进⼊ **App Dashboard > Business settings**。

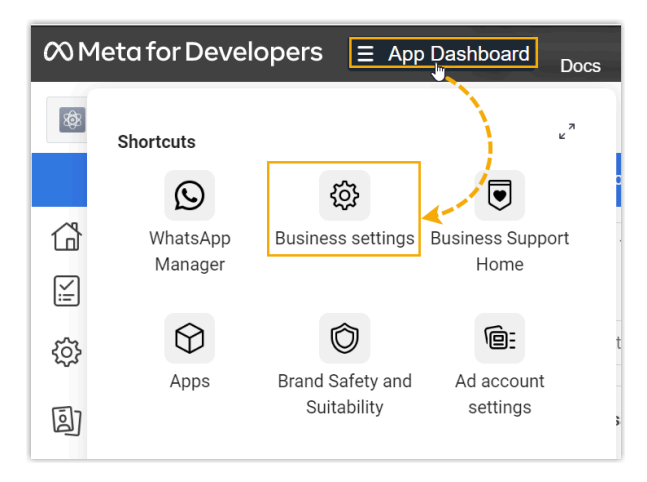

你将进⼊ 'Meta [Business](https://business.facebook.com/) Suite' 平台 的 **Business settings** ⻚⾯。

2. 进入 Users > System users, 创建一个系统用户, 并授予 app 访问权限。 a. 点击 Add 创建一个 Admin 角色的系统用户。

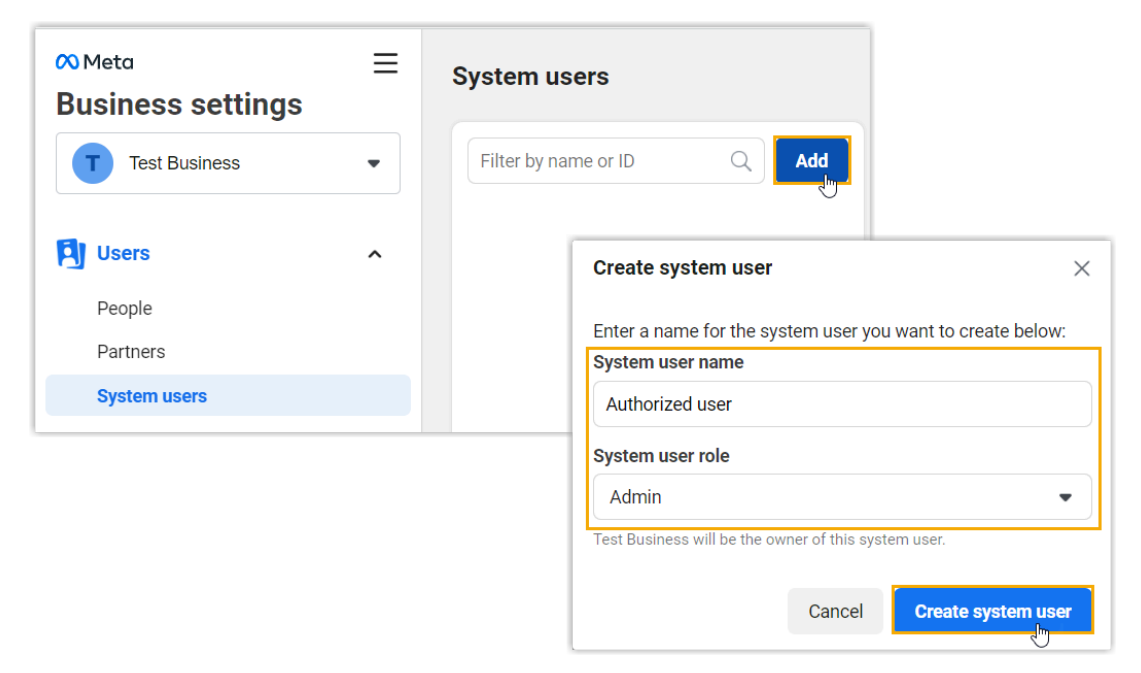

b. 选择创建的⽤⼾,点击 **Add assets** 并向⽤⼾分配应⽤的完全控制权限。

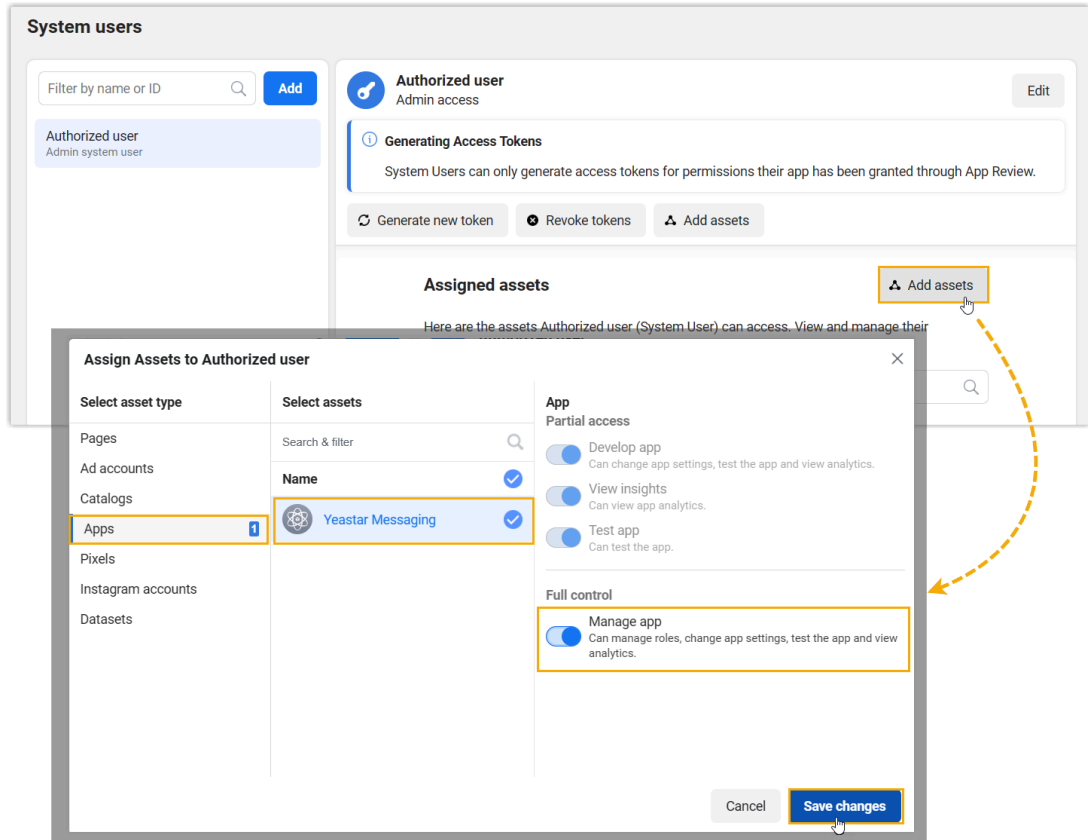

3. 进入 Accounts > WhatsApp Accounts,将创建的用户添加到你的 WhatsApp 商业账 号,并分配完全控制权限。

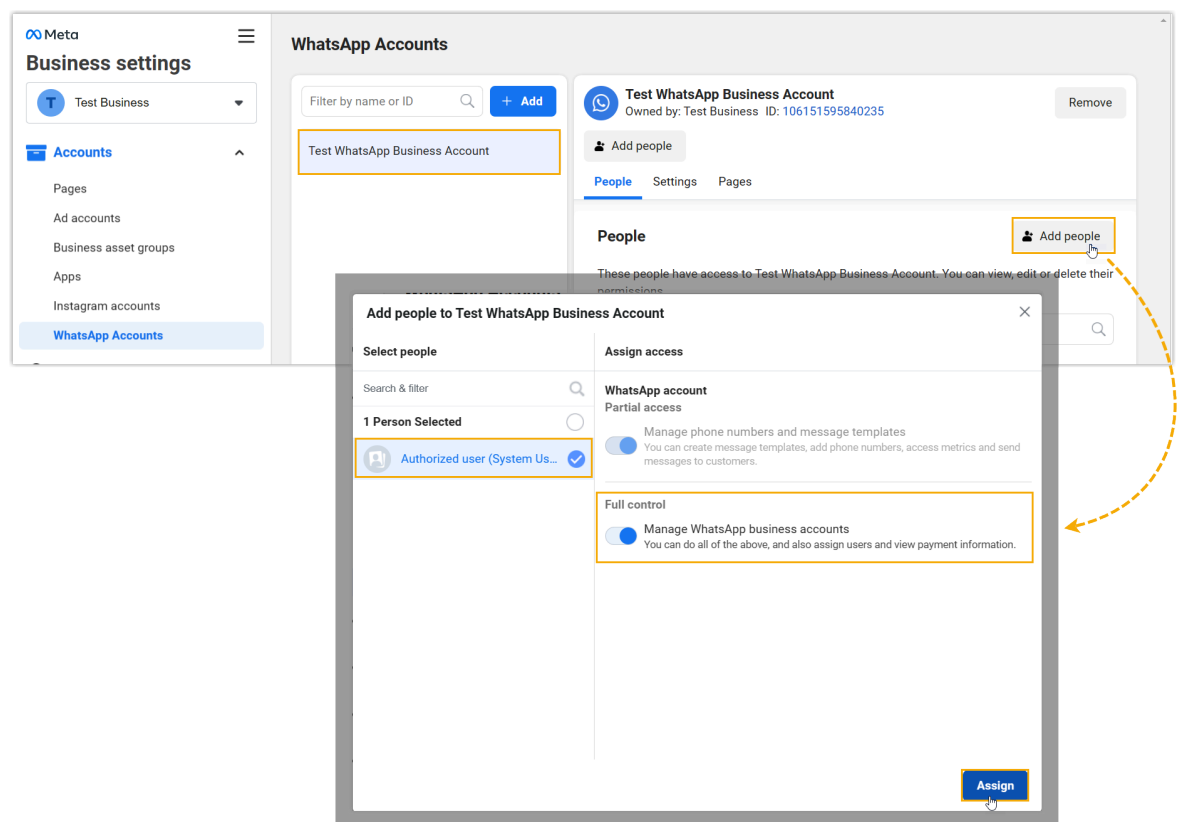

<span id="page-79-0"></span>4. 返回到 Users > System users,为系统用户生成一个新的 Access Token,并启用 whatsapp\_business\_messaging 和 whatsapp\_business\_management 权限。

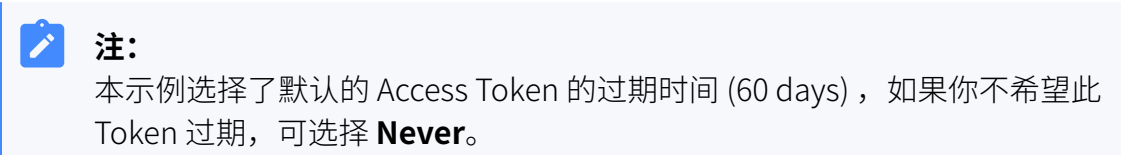

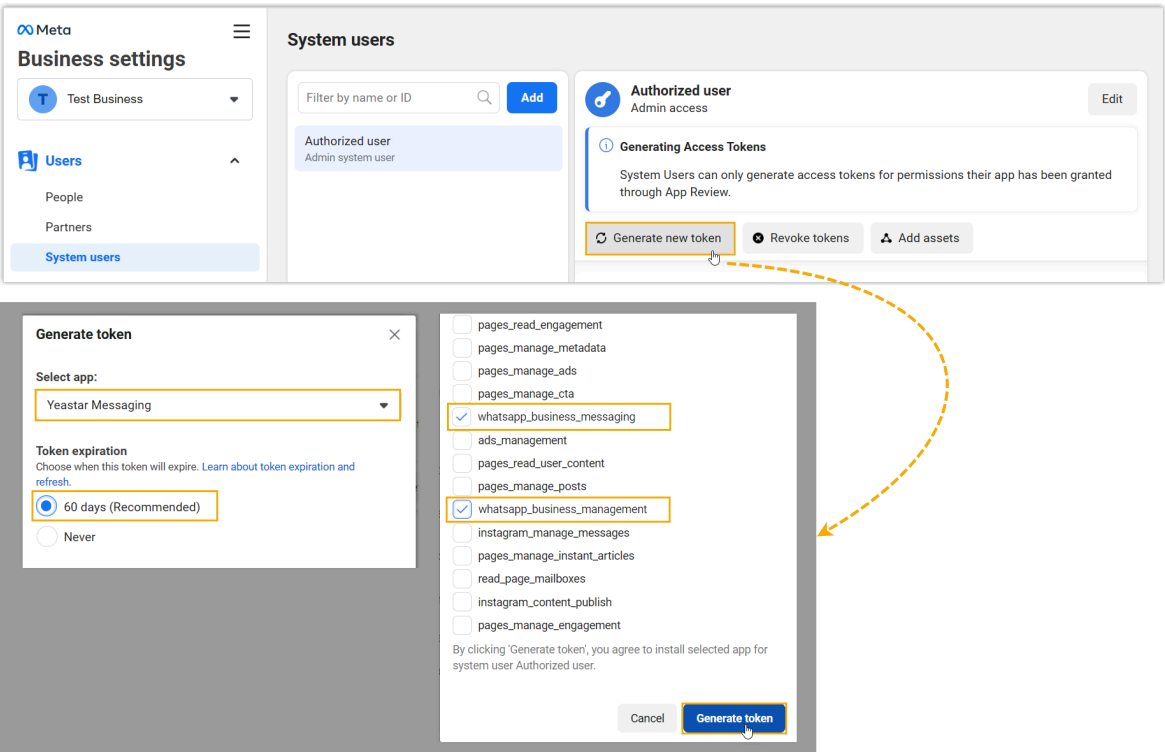

页面弹出一个窗口,显示生成的 Access Token。

## **重要:**

Access Token 仅显示一次,务必确保在关闭弹窗之前已经复制并妥善保存此 Token。

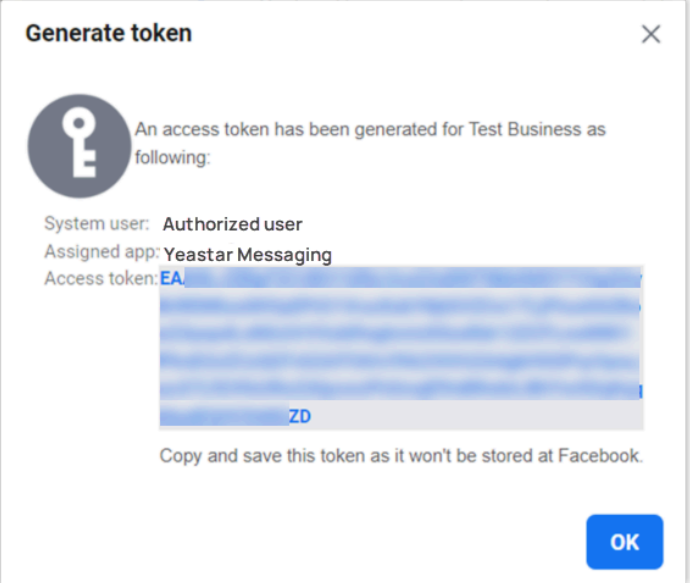

## <span id="page-81-0"></span>步骤三、在 PBX 上创建并配置 WhatsApp 消息渠道

- 1. 登录 PBX 管理网页, 进入**讯息管理 > 消息渠道**。
- 2. 点击 **添加**,选择 **WhatsApp**。
- 3. 在 **鉴权信息** 栏, 填写 WhatsApp 的鉴权信息。

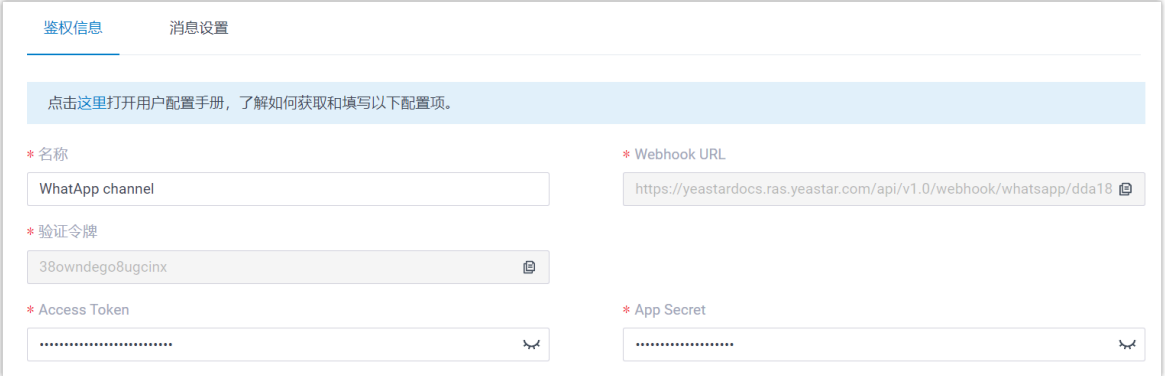

- ・**名称**:为渠道设置一个便于识别的名称。
- <span id="page-81-1"></span>• Webhook URL: 记录下此 Webhook URL, 后续在 WhatsApp 中需要使用到此信 息。
- <span id="page-81-2"></span>・**验证令牌**:记录下此验证令牌,后续在 WhatsApp 中需要使用到此信息。
- **Access Token**:粘贴 从 'Meta Business Suite' [平台获取的](#page-79-0) Access Token。
- **App Secret**:粘贴 从 'Meta for [Developers](#page-76-1)' 平台获取的 App Secret。
- 4. 在 **消息设置** 页签, 配置该渠道。

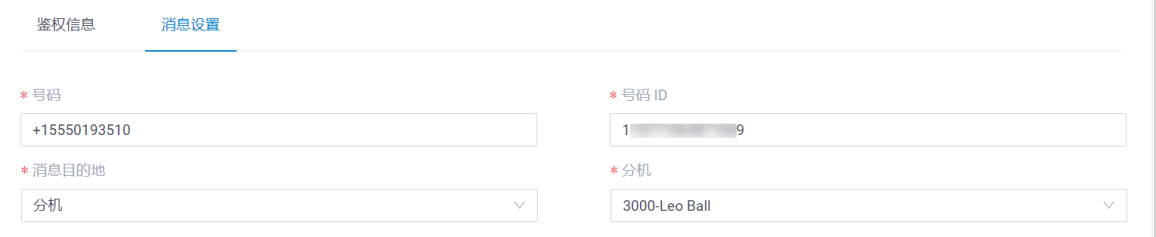

- **号码**:以 E.164 格式填写 <u>[WhatsApp](#page-76-2) 号码</u> ([ + ] <sub>[国家区号][电话号码]<sup>)。 例如</sub></sup> +15550193510。
- 号码 ID: 粘贴 [号码 ID \(Phone number ID\)。](#page-76-2)
- •消息目的地: 设置通过此号码送入的消息会被送往哪个目的地。

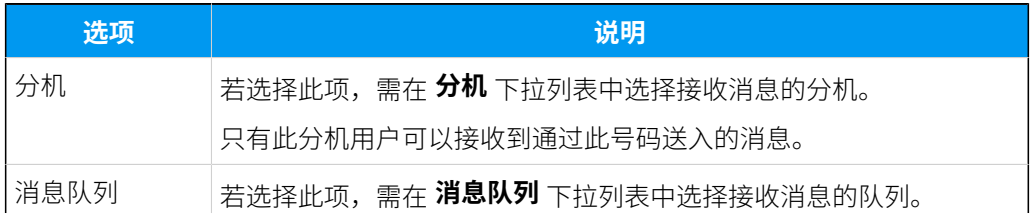

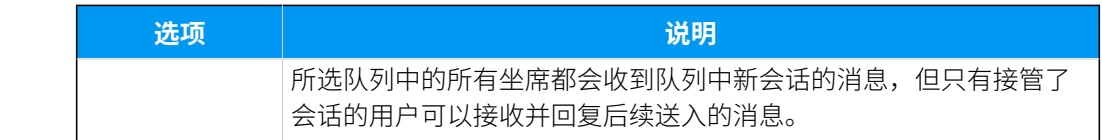

5. 点击 **保存**。

## <span id="page-82-0"></span>步骤四、在 Meta 应用中配置 Webhook

1. 登录 'Meta for [Developers](https://developers.facebook.com)' 平台,从顶部菜单栏进⼊ **My Apps**。

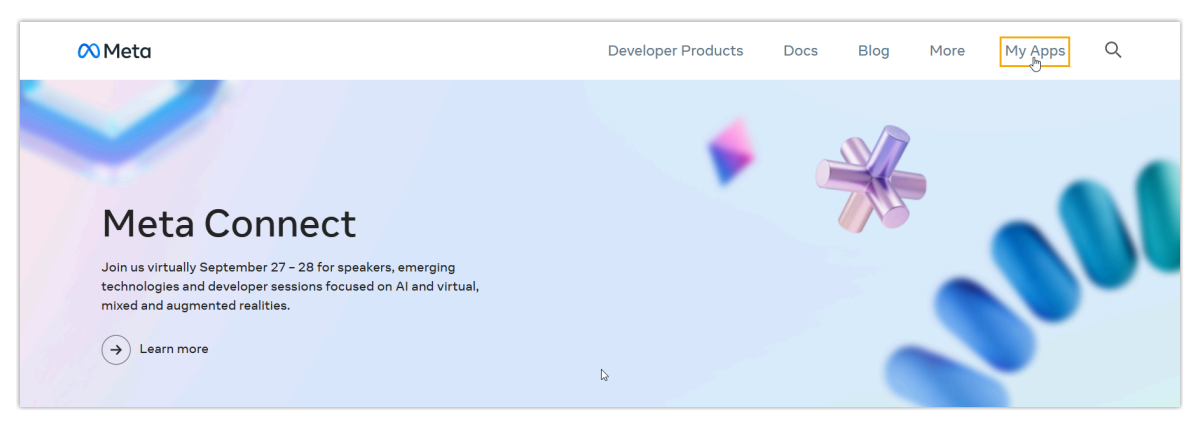

2. 点击创建的应用,进入应用详情页。

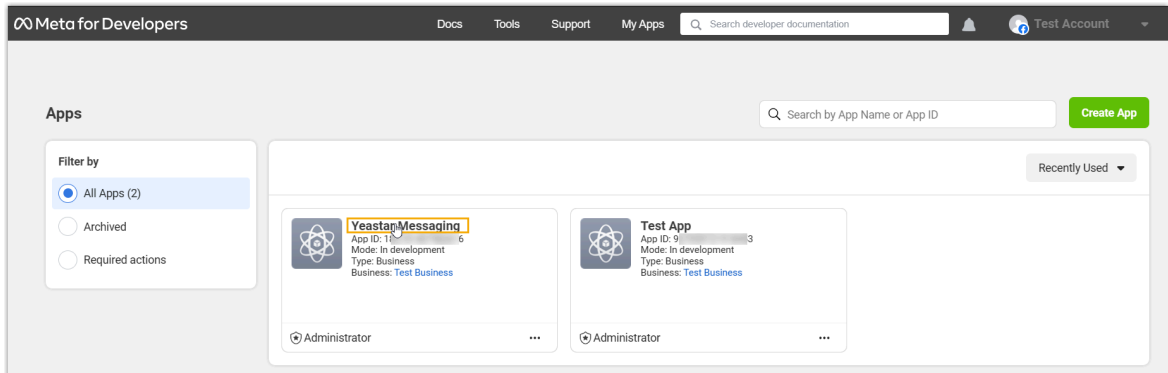

3. 进入 WhatsApp > Configuration, 配置消息 Webhook 并订阅 Webhook 字段, 以允 许 PBX 接收从 WhatsApp 传入的消息。 a. 粘贴从 PBX 获取的 [Webhook URL](#page-81-1) 和 [验证令牌。](#page-81-2)

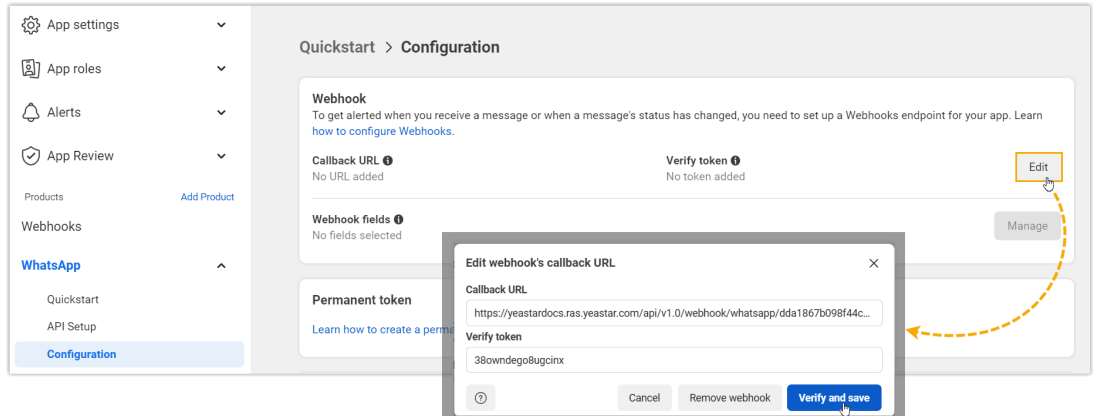

b. 订阅 **messages** Webhook 字段。

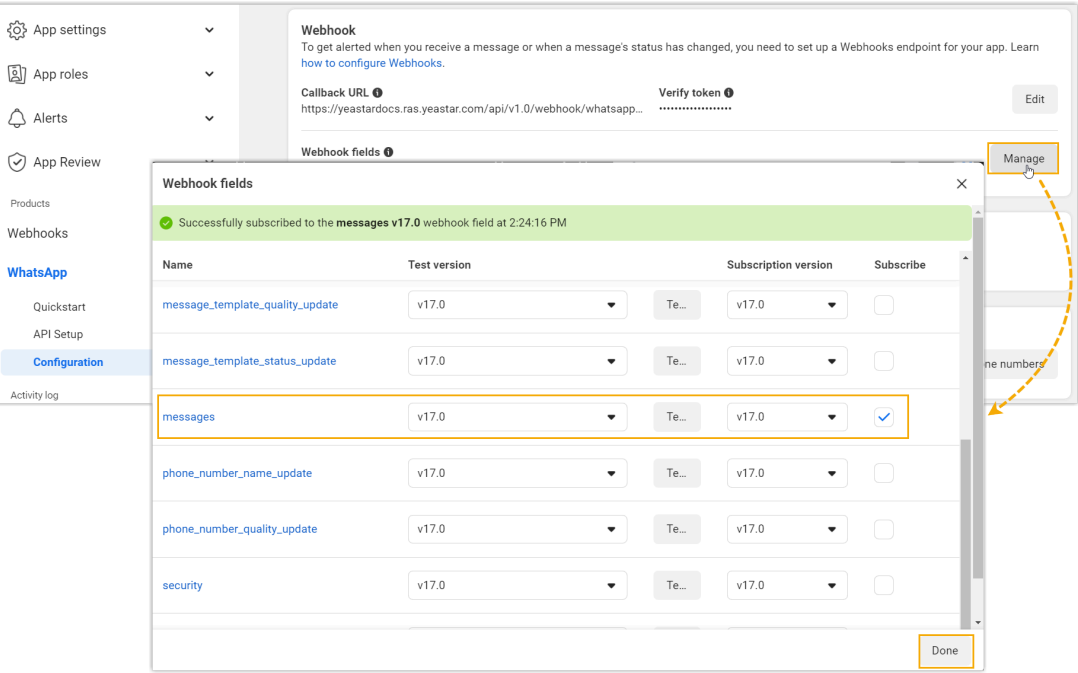

## 执行结果

• WhatsApp 消息渠道的 **状态** 变为 <sup>⊙</sup>,表示你已成功创建了 WhatsApp 消息渠道。

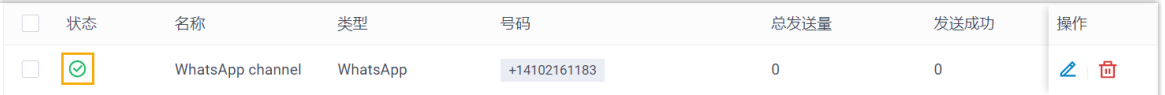

• 系统⾃动追踪并记录该渠道上发送和接收的消息数量,其中 **总发送量** 包含了发送成功 和发送失败的所有消息数量。

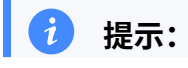

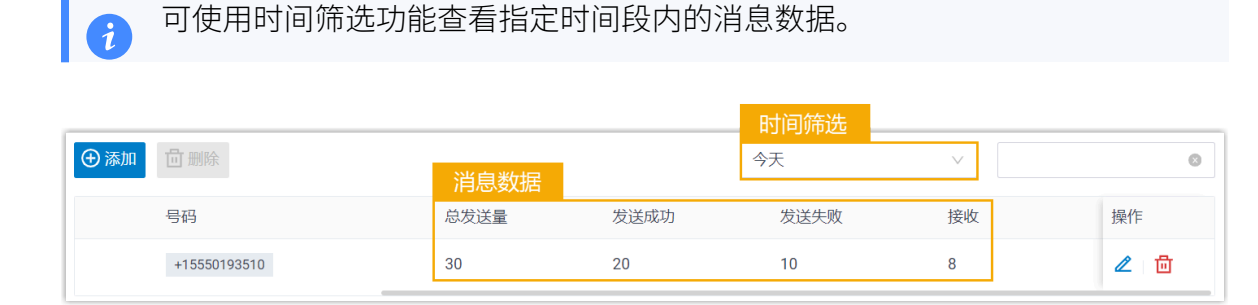

## 后续步骤

发送测试消息,确认指定的坐席是否可以在 Linkus UC 客户端上成功接收和发送消息。

#### **相关信息**

[查看和管理外部聊天记录](#page-87-0) 坐席手册 - 在 Linkus 网页端上管理客户咨询消息 坐席手册 - 在 Linkus 桌面端上管理客户咨询消息 坐席手册 – 在 Linkus 手机端上管理客户咨询消息

# 消息队列设置

## 创建消息队列

Yeastar P 系列 IPPBX 支持将来自不同消息渠道的消息送入到消息队列中, 从而平衡坐席工作 量,并减少客⼾服务响应时间。本⽂介绍如何创建消息队列。

### 数量限制

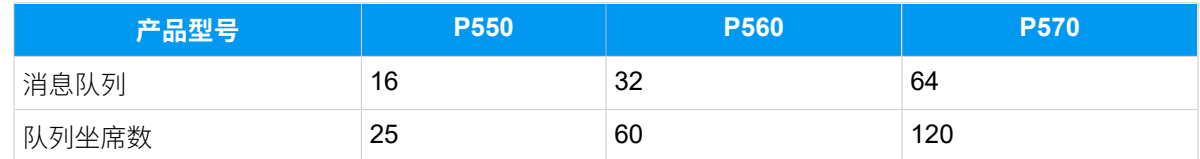

### 使用要求

 $\cdot$  订阅服务: 隧道服务 或 视频会议, 保证 FQDN 功能可用

• 固件版本: 37.13.0.25 或更高版本

## 操作步骤

- 1. 登录 PBX 管理网页, 进入 **讯息管理 > 消息队列**。
- 2. 点击 **添加**。
- 3. 在 名称 栏, 填写一个名称, 帮助你识别此队列。
- 4. 在 坐席成员 栏, 选择要添加到队列的坐席, 加入 已选择 框中。

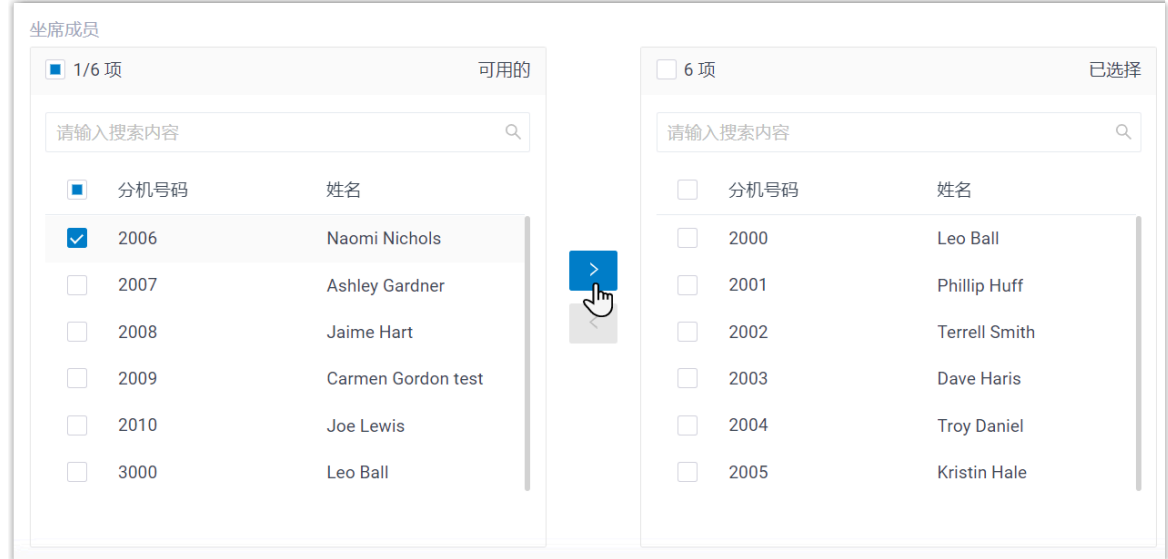

5. 点击 **保存**。

## 执行结果

所有选中的分机用户都被分配为此消息队列的坐席。

## 后续操作

将消息队列设置为消息渠道号码的消息目的地 (路径: **讯息管理 > 消息渠道 > 《 > 消息设 置**)。

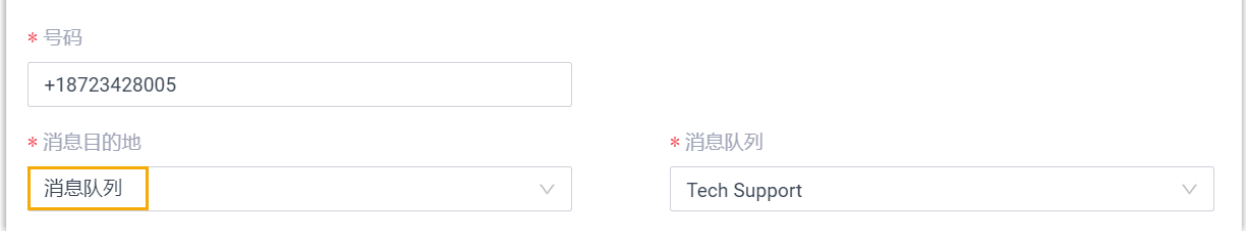

#### **相关信息**

[查看和管理外部聊天记录](#page-87-0)

坐席手册 - 在 Linkus 网页端上管理客户咨询消息 坐席手册 – 在 Linkus 桌面端上管理客户咨询消息 坐席手册 – 在 Linkus 手机端上管理客户咨询消息

## 管理消息队列

本文介绍如何编辑消息队列,以及如何删除消息队列。

#### 编辑消息队列

- 1. 登录 PBX 管理网页, 进入 **讯息管理 > 消息队列**。
- 2. 点击要编辑的队列旁边的
- 3. 根据需要更改设置。
- 4. 点击 **保存**。

### 删除消息队列

**重要:**

在删除消息队列前,需确保此队列未被设置为消息渠道的消息目的地。

- 1. 登录 PBX 管理⽹⻚,进⼊ **讯息管理> 消息队列**。
- 2. 要删除单个消息队列,操作如下:
	- a. 点击要删除的队列旁边的 回。
	- b. 在弹出的窗⼝中,点击 **确定**。
- 3. 要批量删除消息队列, 操作如下:
	- a. 勾选要删除的多个队列。
	- b. 在列表顶部,点击 **删除**。
	- c. 在弹出的窗⼝中,点击 **确定**。

# 外部聊天记录管理

## <span id="page-87-0"></span>查看和管理外部聊天记录

外部聊天记录包含了来自各种消息渠道的会话和消息。本文介绍如何在 Yeastar P 系列 IPPBX 上查看外部聊天记录 (包括会话信息,会话操作记录和详细的历史聊天记录) 以及如何删除会 话或历史聊天记录。

### 使用要求

Yeastar P 系列 IPPBX 的固件为 37.13.0.25 或更高版本。

#### 操作步骤

- 1. 登录 PBX 管理网页, 进入 **通话记录和录音 > 外部聊天记录**。
- 2. **可选:** 设置搜索条件筛选指定的记录。

页面上显示筛选后的外部聊天会话记录。

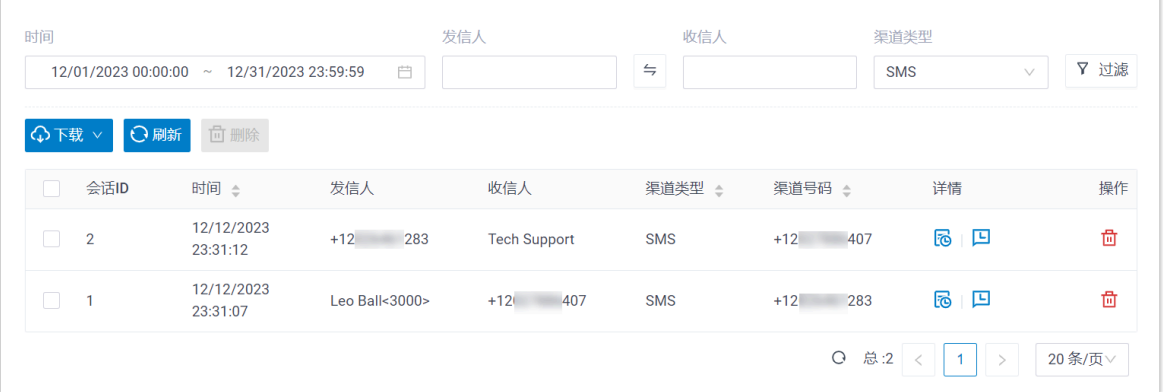

3. 根据需要,查看和管理外部聊天记录。

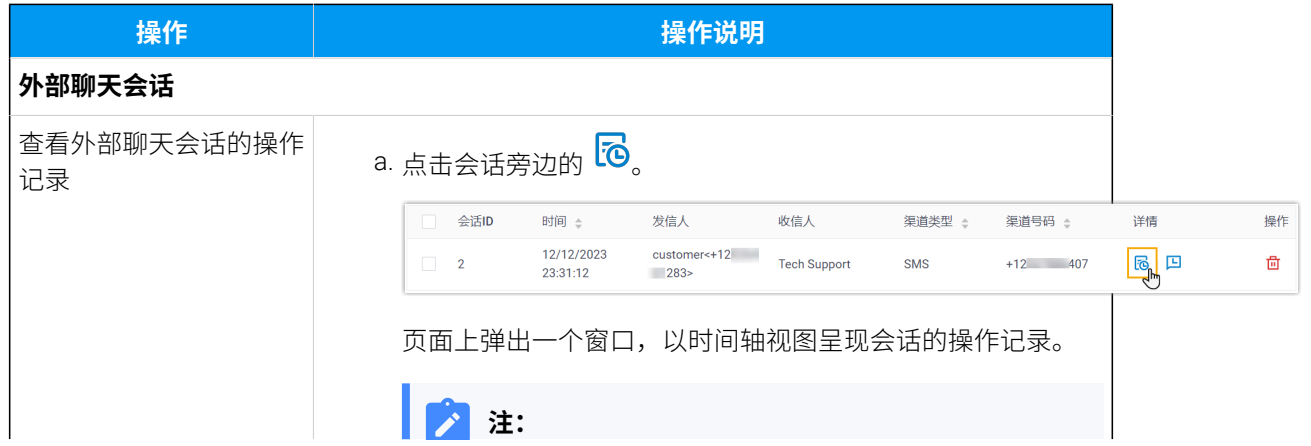

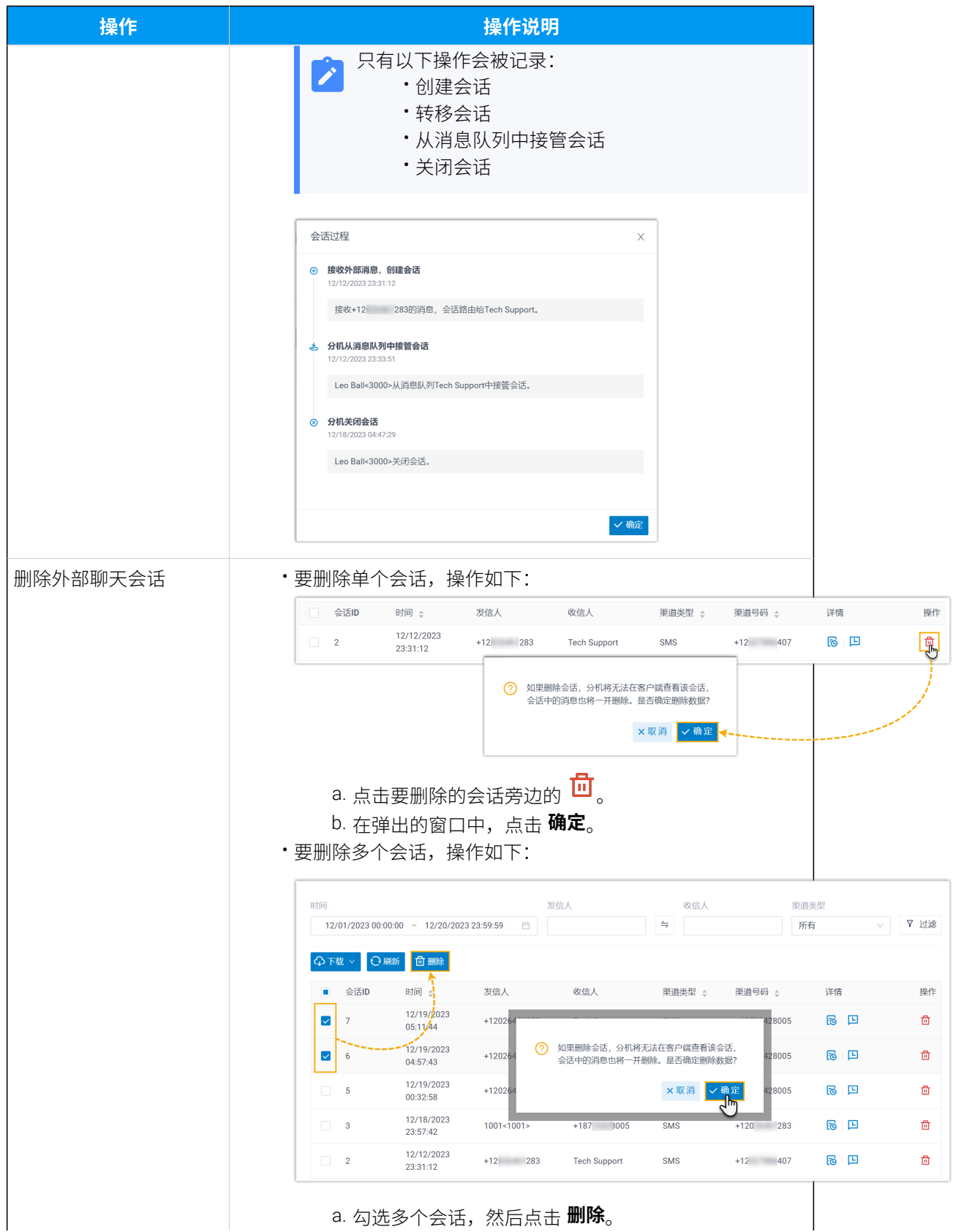

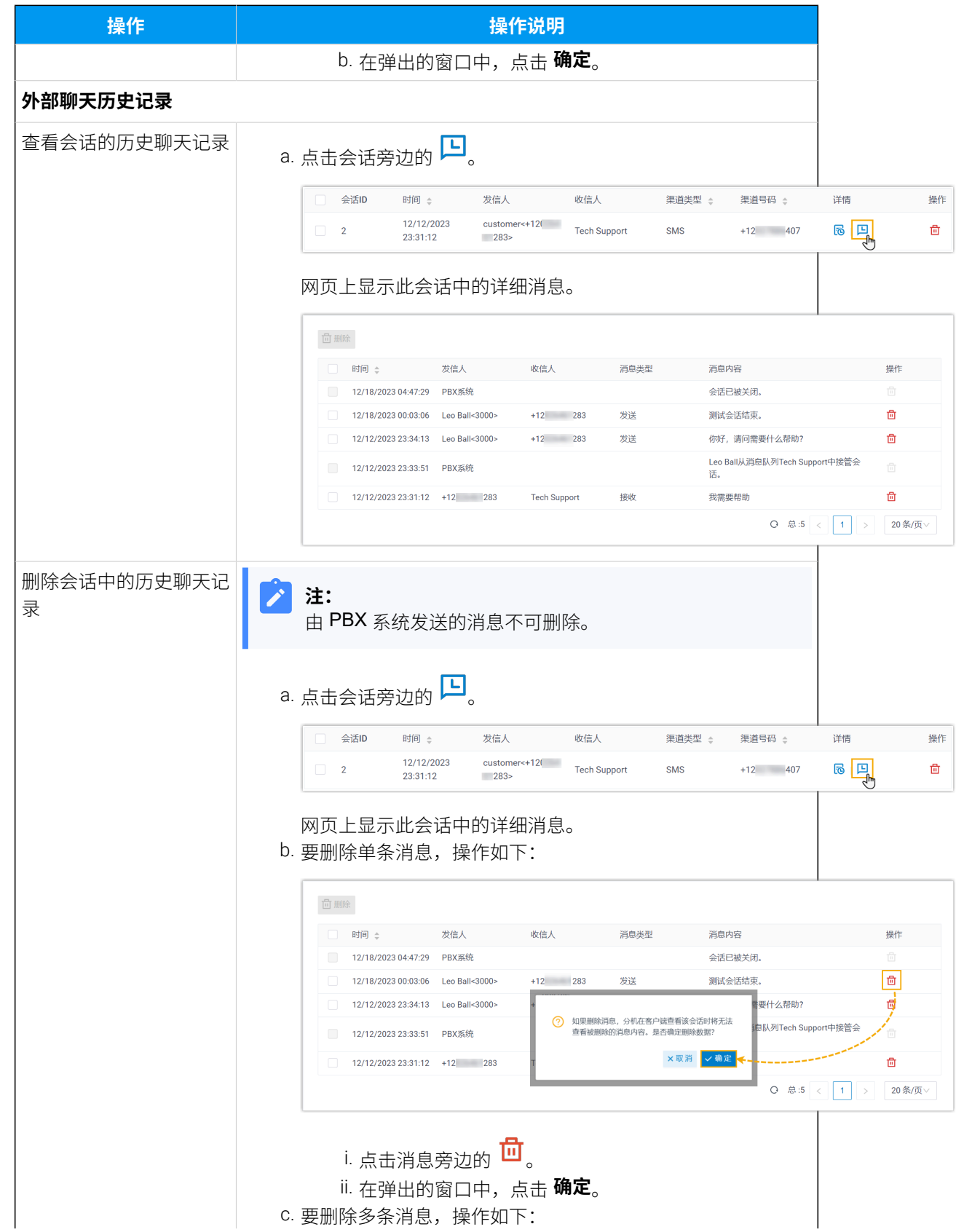

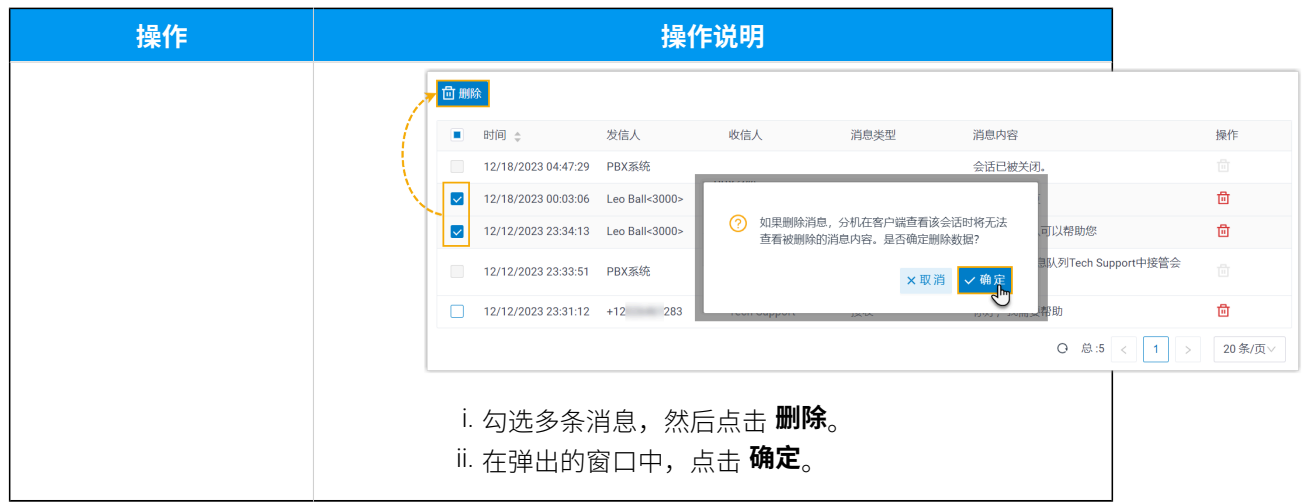

# 下载外部聊天记录

本⽂介绍如何下载外部聊天记录数据。

## 使用要求

Yeastar P 系列 IPPBX 的固件为 37.13.0.25 或更高版本。

### 操作步骤

- 1. 登录 PBX 管理网页, 进入 **通话记录和录音 > 外部聊天记录**。
- 2. 要下载所有外部聊天记录,操作如下:

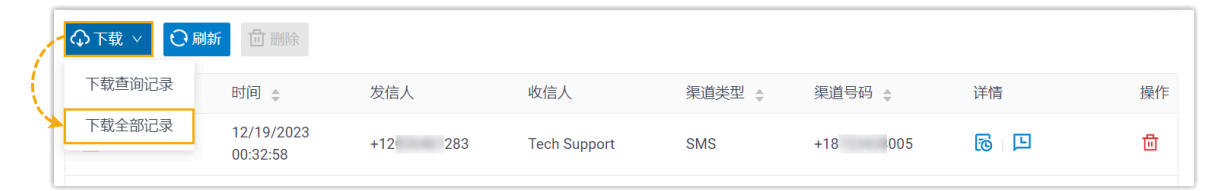

a. 在列表顶部,点击 **下载**。

b. 在下拉列表中,点击 **下载全部记录**。

3. 要下载指定的外部聊天记录,操作如下:

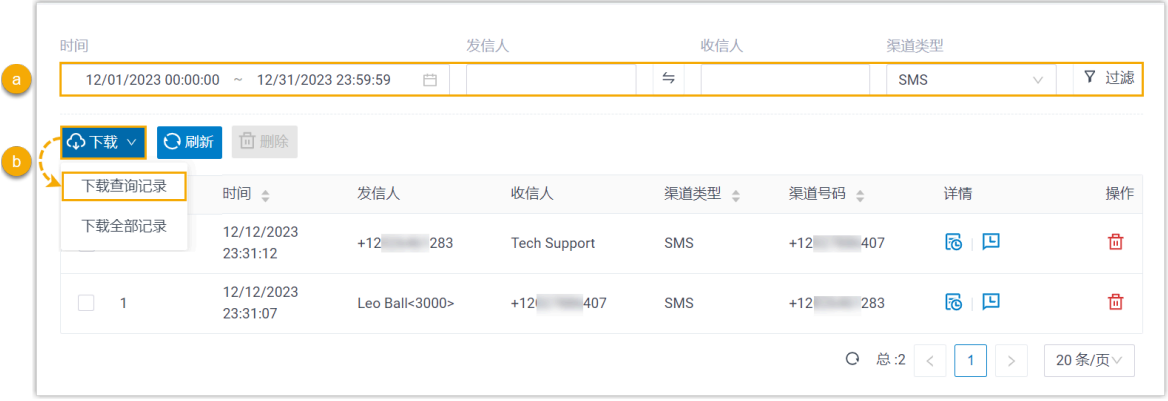

a. 设置搜索条件筛选指定的记录。

页面上显示筛选的外部聊天会话记录。

b. 在列表顶部,点击 **下载**,然后点击 **下载查询记录**。

## 执行结果

外部聊天记录被下载到电脑上。其中,每个下载的聊天会话都有两个 CSV 文件:

- Session\_Record: 该文件包含了下载列表中所有聊天会话的基本信息。
- · Chat\_Data\_Record: 该文件包含了整个聊天会话中的详细历史聊天记录。

坐席手册

# 全渠道消息坐席手册

Yeastar P 系列 IPPBX 为全渠道消息功能提供了统一的坐席界面, 可以在网页、桌面和移动设 备上使用。本手册介绍了如何在坐席界面上处理和管理客户咨询消息。

#### 适用对象

本手册适用于需要处理来自多种消息渠道的客户咨询消息的客户服务代表。

### 坐席界面

为了增强通信的移动性,提高坐席的工作效率, Yeastar P 系列 IPPBX 全渠道消息功能提供了 统一的坐席界面, 集成在 Linkus UC 客户端中, 可以在网页、桌面和移动设备上使用。坐席 可以通过支持的客户端随时随地处理客户咨询。

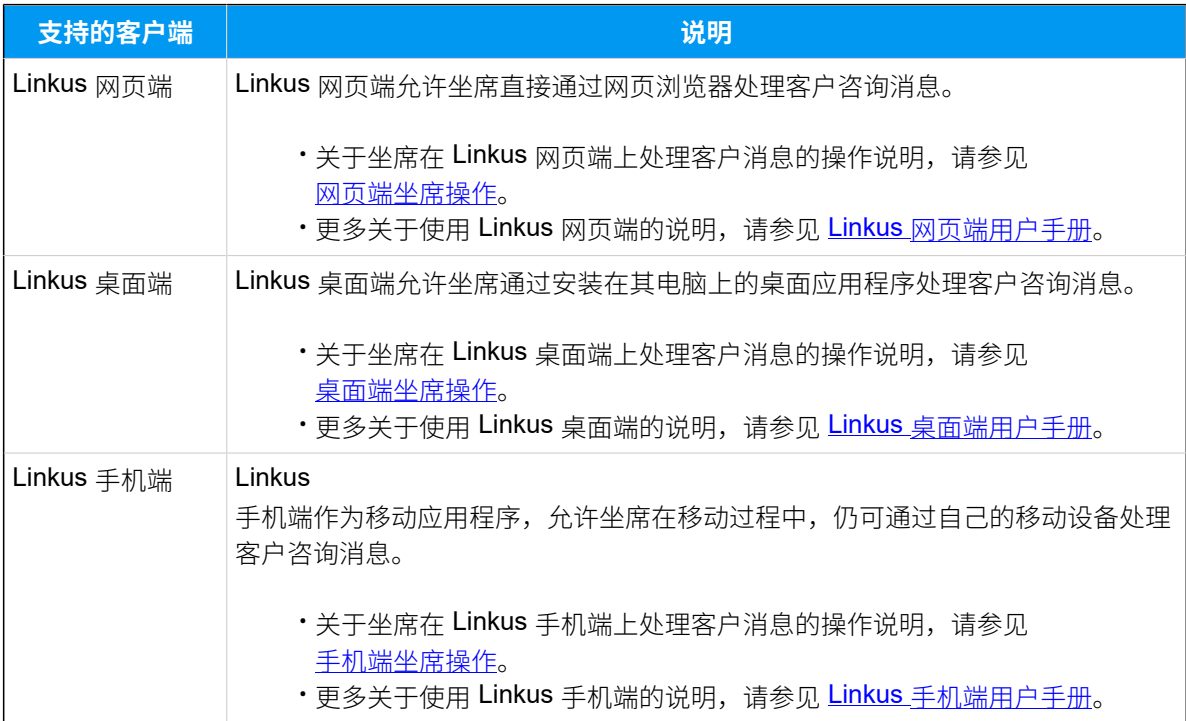

# <span id="page-93-0"></span>网页端坐席操作

## 管理来⾃外部消息渠道的客⼾咨询消息

本文介绍如何在 Linkus 网页端上管理客户咨询的对话。

#### 使用要求

联系管理员, 检查 PBX 服务器是否满足以下要求:

- •版本: 37.12.0.23 或更高版本
- **订阅服务**:订阅 "隧道服务" 或 "视频会议"
- **消息渠道**:PBX 上设置了⾄少⼀条消息渠道

#### 接管会话

如果你是消息队列中的坐席,当有新会话的消息送入到队列时,你可以看到消息,并从队列 中接管会话。

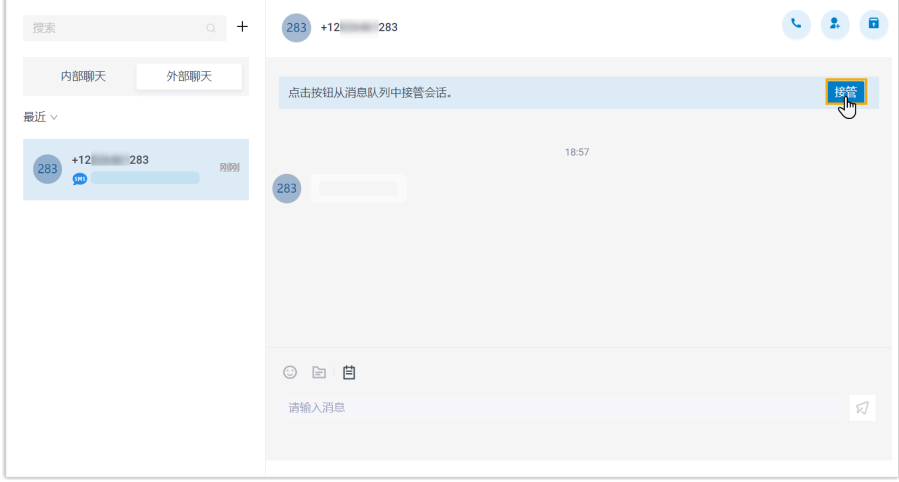

1. 在 Linkus 网页端,点击 **聊天**,然后点击 **外部聊天** 页签。

2. 在会话的顶部,点击 **接管**。

会话窗口出现一条消息提示,表示你已接管会话。接管后,只有你可以看到此会话并回 复此会话中的消息。

#### 转移会话

会话期间,你可以通过转移会话,将客⼾问题转交给同事或消息队列。

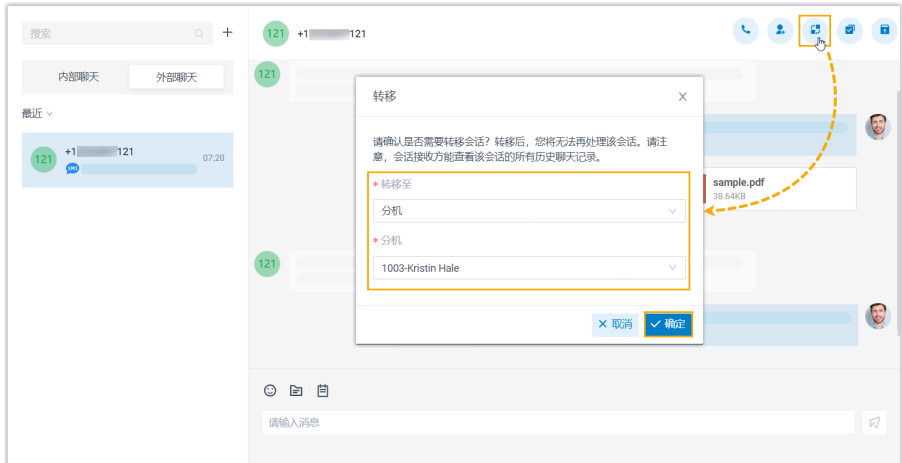

- 1. 在 Linkus 网页端,点击 **聊天**,然后点击 **外部聊天** 页签。
- 2. 在会话的右上角,点击
- 3. 在弹出的窗⼝中,选择转移⽬的地,并点击 **确定**。

此会话从你的外部聊天列表中被移除,会话和完整的聊天记录被转移给指定的同事或消 息队列。

## 从会话中发起语音通话

如有需要,你可以直接从会话中发起语音通话,通过语音与客户交流并解决问题。

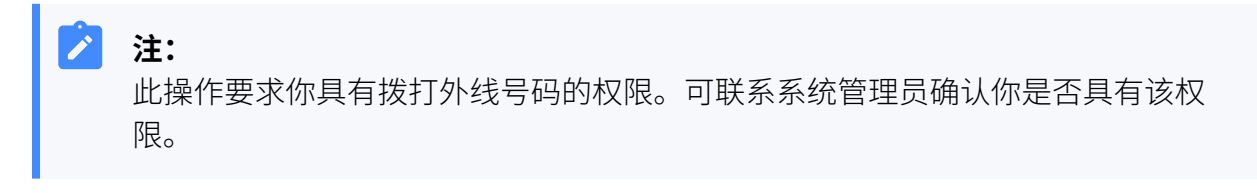

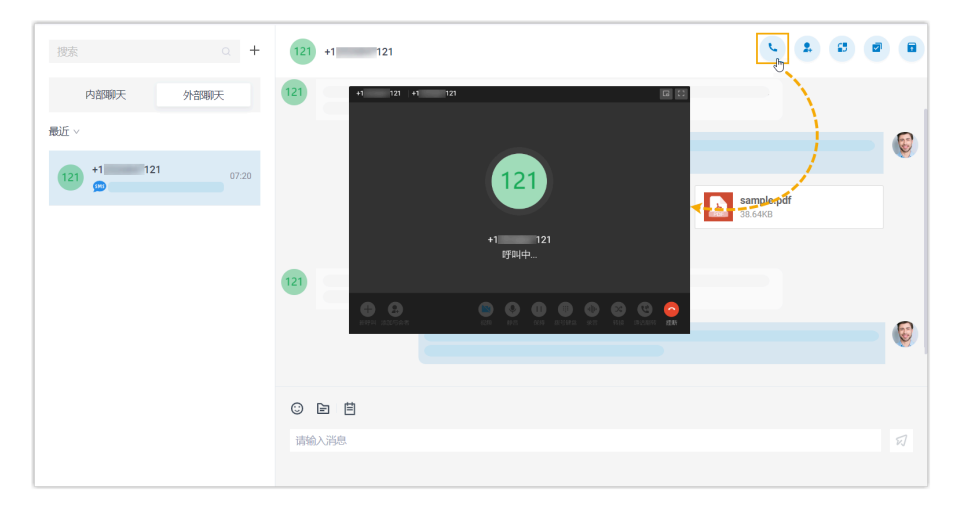

- 1. 在 Linkus 网页端,点击 **聊天**,然后点击 外部聊天 页签。
- 2. 在会话的右上角,点击

Linkus 网页端立即拨出客户的号码, 通过 PBX 发起外线呼叫。

## 将客户添加为联系人

你可以直接在会话中将客户添加为联系人。

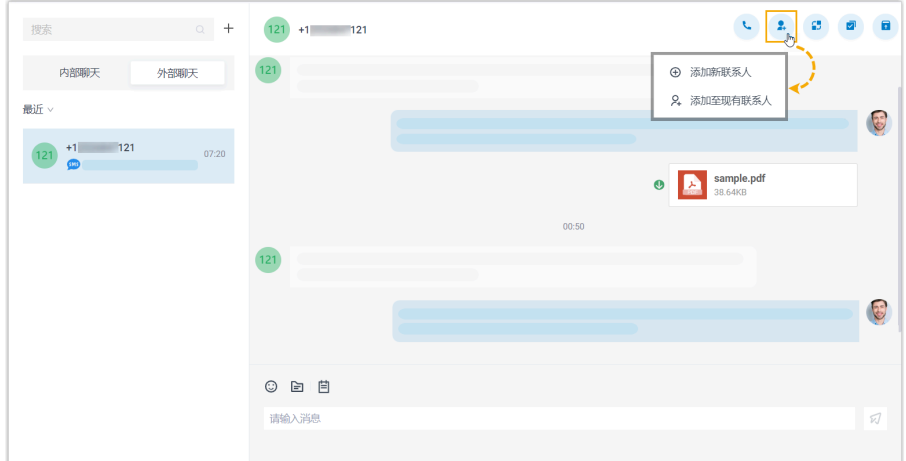

- 1. 在 Linkus 网页端, 点击 **聊天**, 然后点击 **外部聊天** 页签。
- 2. 在会话的右上角, 点击 •
- 3. 根据需要将客户添加为联系人:
	- •要将客户添加为新的联系人,点击 **添加新联系人**,并填写联系人信息。
	- •要将客户添加到现有的联系人中,点击 **添加至现有联系人**,并根据需要编辑现有 联系人信息。

#### 查看会话详情

在会话中,你可以快速查看会话的详细信息,包括消息来源渠道,消息渠道号码等。

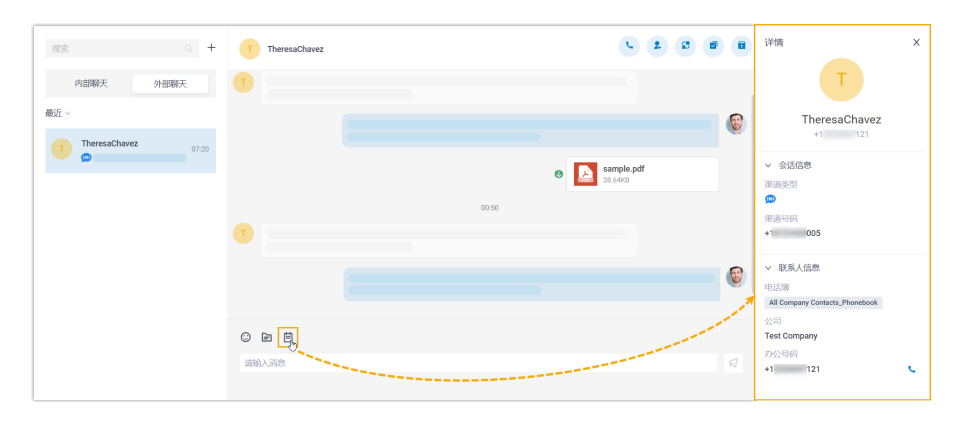

- 1. 在 Linkus 网页端,点击 **聊天**,然后点击 外部聊天 页签。
- 2. 在会话的左下角,点击

会话详情显⽰在会话右侧的⾯板中。

## 存档会话

如果客户暂时无回应, 或你希望稍后再处理会话, 可先将会话存档。

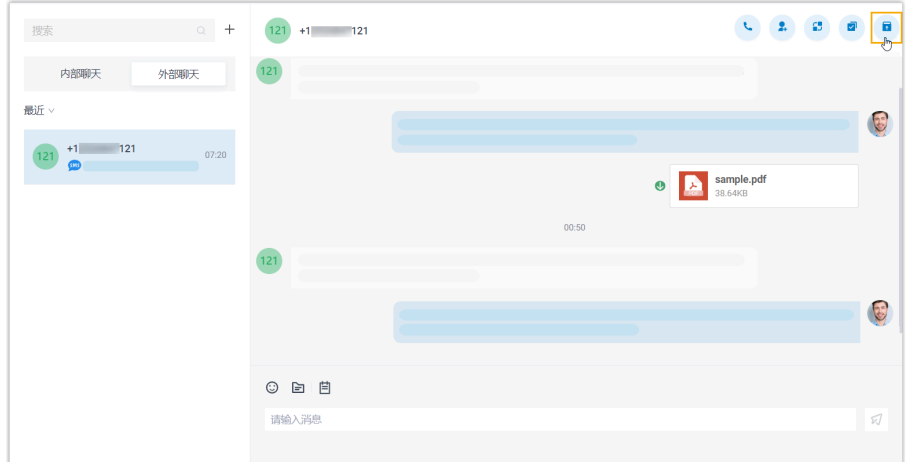

- 1. 在 Linkus 网页端,点击 聊天,然后点击 外部聊天 页签。
- 2. 在会话的右上角, 点击 此会话从 **最近** 列表移动到 **已存档** 列表中。

#### $\mathbf{r}$ **注:**

要恢复对话,你可以直接在已存档的会话中发送消息,或点击会话右上角的<mark>区</mark> 取消存档,会话会被移回 **最近** 列表。

## 结束会话

完成对客户的帮助后,你可以结束此会话。

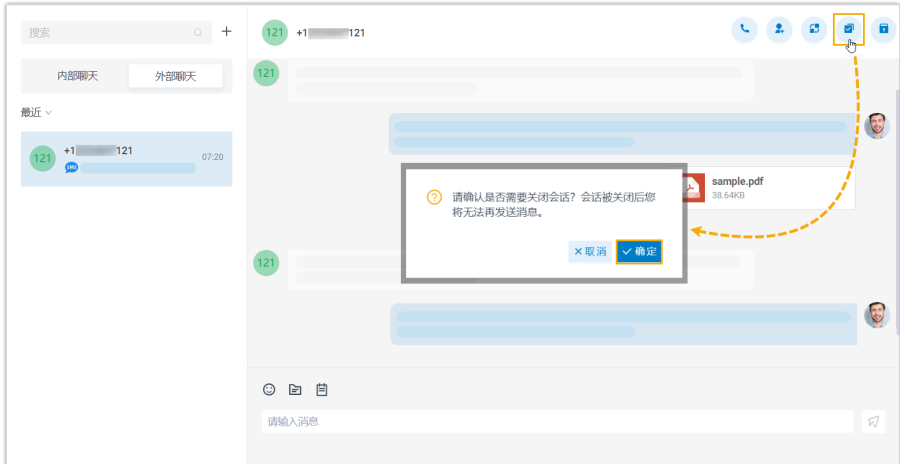

- 1. 在 Linkus 网页端,点击 聊天,然后点击 外部聊天 页签。
- 2. 在会话的右上角,点击
- 3. 在弹出的窗⼝中,点击 **确定**。

此会话被关闭,并被移到 **已存档** 列表;会话关闭后,你无法再在此会话中发送消息。 下一次此客户发送消息时,将创建一个新的会话。

## 移除会话

要移除会话,执行以下操作:

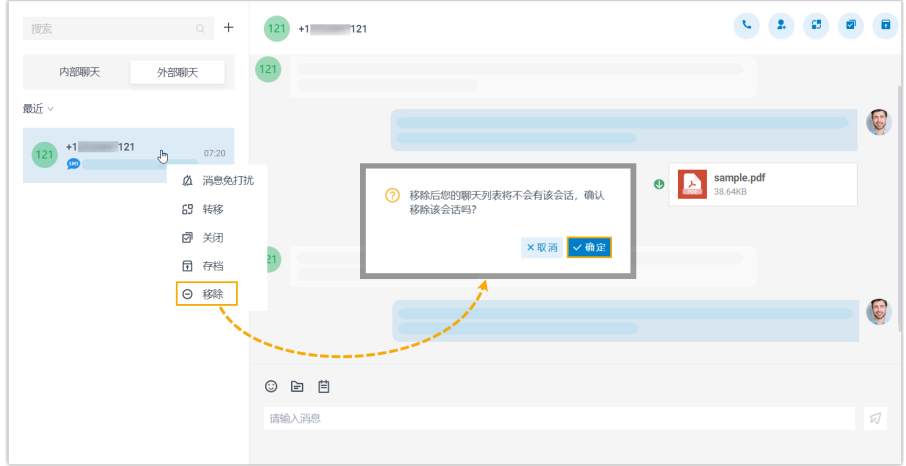

- 1. 在 Linkus 网页端,点击 **聊天**,然后点击 **外部聊天** 页签。
- 2. 在外部聊天列表中,右键点击要移除的会话。
- 3. 点击 **移除**。
- 4. 在弹出的窗⼝中,点击 **确定**。

该会话从你的所有 Linkus 客户端上移除。

# 桌面端坐席操作

## <span id="page-98-0"></span>管理来⾃外部消息渠道的客⼾咨询消息

本文介绍如何在 Linkus 桌面端上管理客户咨询的消息会话。

#### 使用要求

#### **PBX 服务器**

联系系统管理员,确保 PBX 服务器满足以下要求:

- •**版本**: 37.12.0.23 或更高版本
- 订阅服务: 订阅"隧道服务"或"视频会议"
- **消息渠道**:PBX 上设置了⾄少⼀条消息渠道

#### **Linkus 桌⾯端**

确保你的 Linkus 桌面端符合以下版本要求:

- **Windows 桌⾯端**:1.2.14 或更⾼版本
- macOS 桌面端: 1.2.10 或更高版本

#### 接管会话

如果你是消息队列中的坐席,当有新会话的消息送入到队列时,你可以看到消息,并从队列 中接管会话。

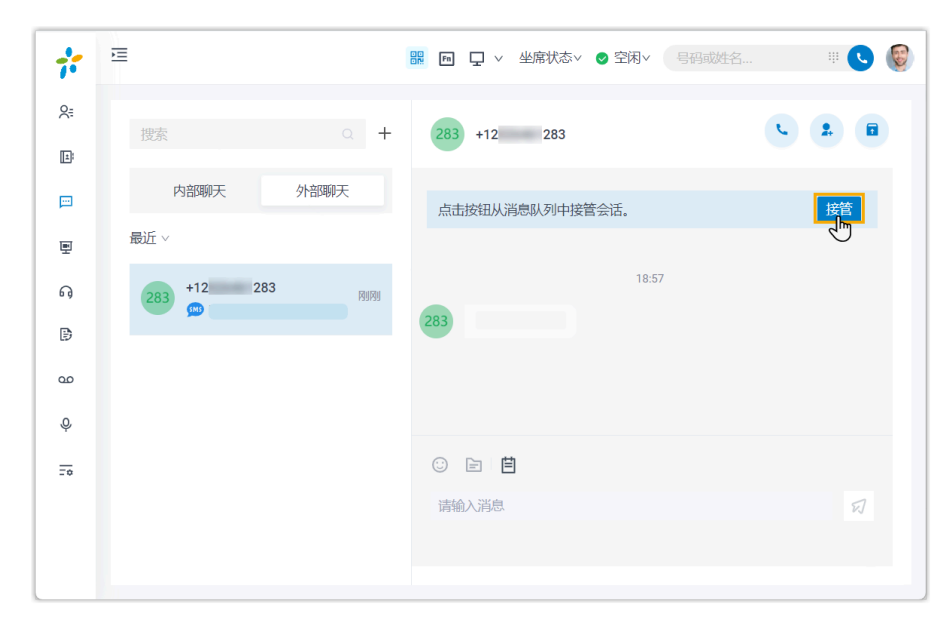

- 1. 在 Linkus 桌面端, 点击 **聊天**, 然后点击 **外部聊天** 页签。
- 2. 在会话的顶部,点击 **接管**。

会话窗口出现一条消息提示,表示你已接管会话。接管后,只有你可以看到此会话并回 复此会话中的消息。

## 转移会话

会话期间,你可以通过转移会话,将客⼾问题转交给同事或消息队列。

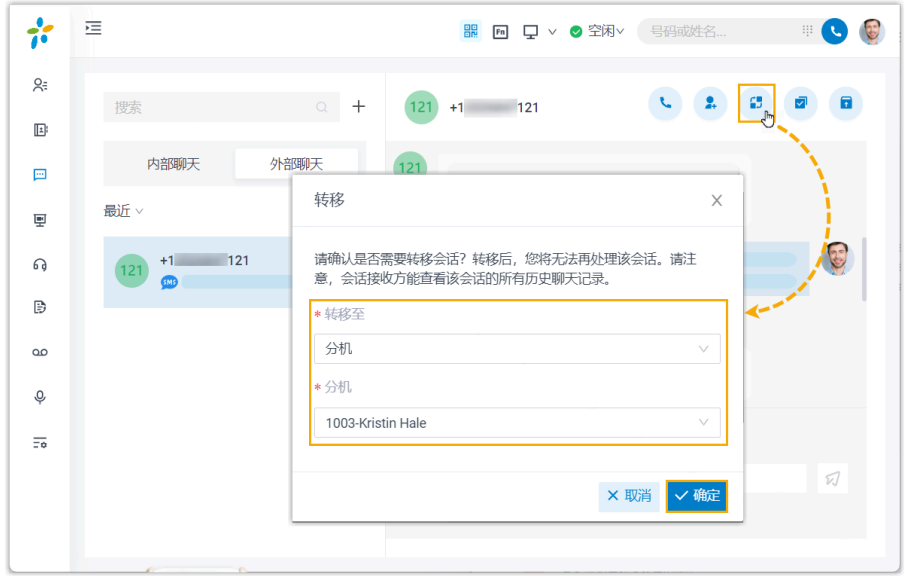

- 1. 在 Linkus 桌面端,点击 **聊天**,然后点击 **外部聊天** 页签。
- 2. 在会话的右上角, 点击
- 3. 在弹出的窗⼝中,选择转移⽬的地,并点击 **确定**。

此会话从你的外部聊天列表中被移除,会话和完整的聊天记录被转移给指定的同事或消 息队列。

#### 从会话中发起语音通话

如有需要,你可以直接从会话中发起语音通话,通过语音与客户交流并解决问题。

**注:**

此操作要求你具有拨打外线号码的权限。可联系系统管理员确认你是否具有该权 限。

1. 在 Linkus 桌面端, 点击 **聊天**, 然后点击 **外部聊天** 页签。

2. 在会话的右上角, 点击

Linkus 桌面端立即拨出客户的号码,通过 PBX 发起外线呼叫。

## 将客户添加为联系人

你可以直接在会话中将客户添加为联系人。

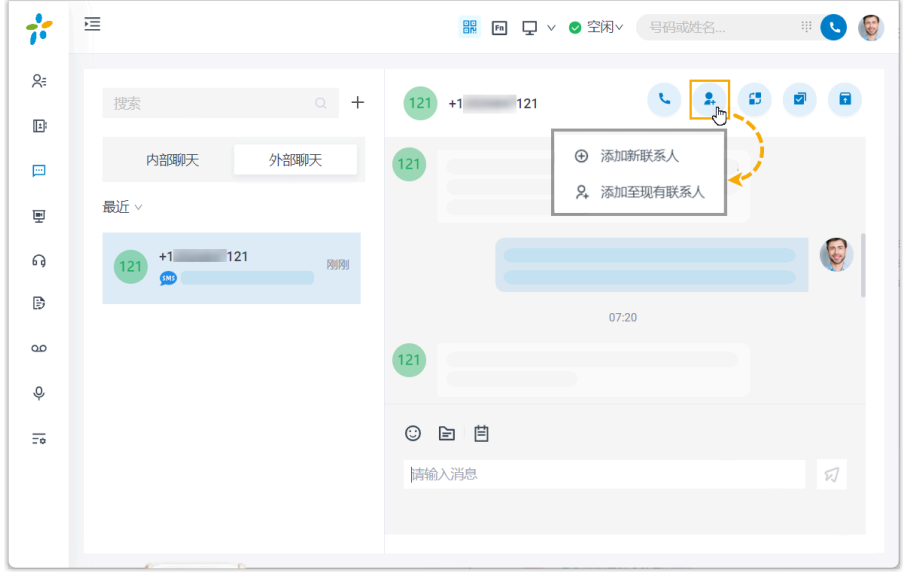

- 1. 在 Linkus 桌面端, 点击 **聊天**, 然后点击 **外部聊天** 页签。
- 2. 在会话的右上角, 点击  $\overset{\bullet}{\bullet}$
- 3. 根据需要将客户添加为联系人:
	- •要将客户添加为新的联系人,点击 **添加新联系人**,并填写联系人信息。
	- •要将客户添加到现有的联系人中,点击 **添加至现有联系人**,并根据需要编辑现有 联系人信息。

## 查看会话详情

在会话中,你可以快速查看会话的详细信息,包括消息来源渠道,消息渠道号码等。

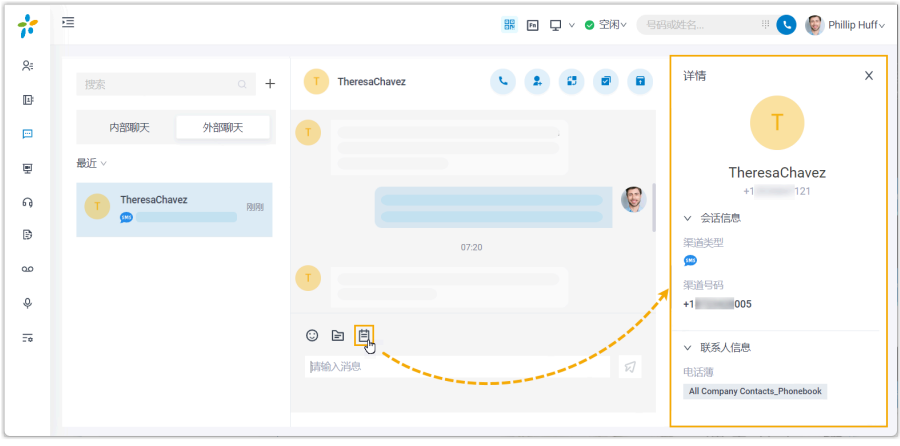

- 1. 在 Linkus 桌面端, 点击 聊天, 然后点击 外部聊天 页签。
- 2. 在会话左下角, 点击

会话详情显⽰在会话右侧的⾯板中。

## 存档会话

如果客户暂时无回应, 或你希望稍后再处理会话, 可先将会话存档。

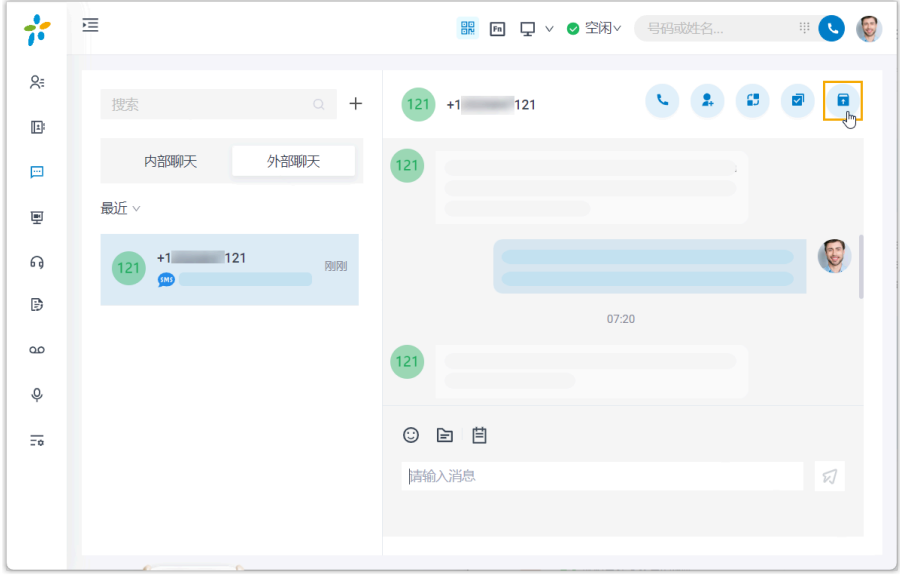

- 1. 在 Linkus 桌面端, 点击 **聊天**, 然后点击 **外部聊天** 页签。
- 2. 在会话的右上角,点击 $\Omega$ 。 此会话从 **最近** 列表移动到 **已存档** 列表中。

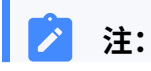

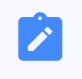

要恢复对话,你可以直接在已存档的会话中发送消息,或点击会话右上角的<mark>区</mark> 取消存档,会话会被移回 **最近** 列表。

## 结束会话

完成对客户的帮助后,你可以结束此会话。

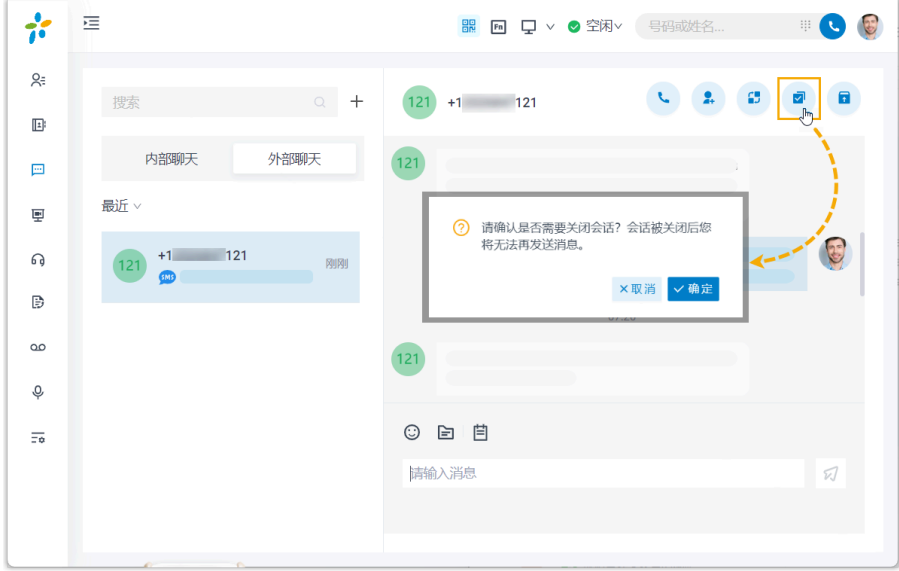

1. 在 Linkus 桌面端, 点击 **聊天**, 然后点击 外部聊天 页签。

- 2. 在会话的右上角,点击
- 3. 在弹出的窗⼝中,点击 **确定**。

此会话被关闭,并被移到 **已存档** 列表;会话关闭后,你无法再在此会话中发送消息。 下一次此客户发送消息时,将创建一个新的会话。

### 移除会话

要移除会话,执行以下操作:

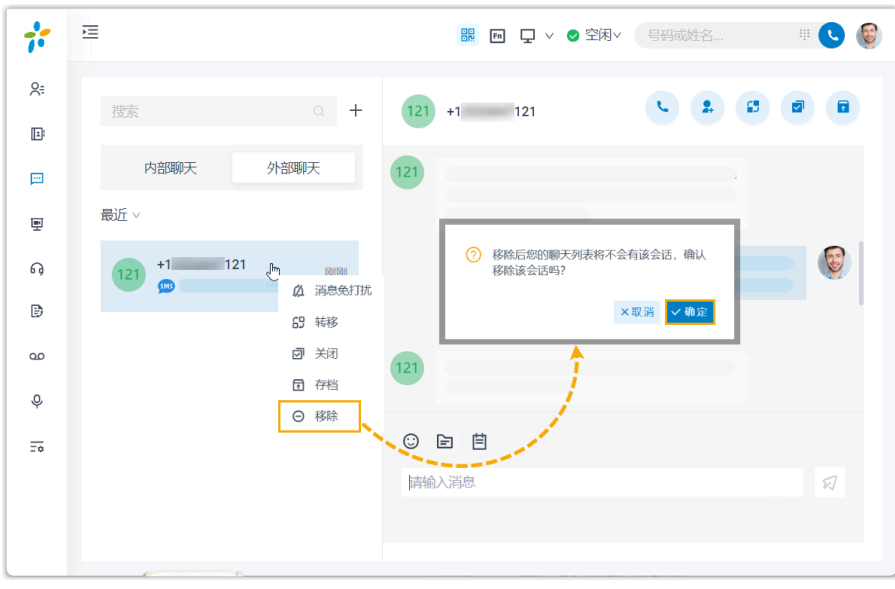

- 1. 在 Linkus 桌面端, 点击 **聊天**, 然后点击 **外部聊天** 页签。
- 2. 在外部聊天列表中,右键点击要移除的会话。
- 3. 点击 **移除**。
- 4. 在弹出的窗⼝中,点击 **确定**。

该会话从你的所有 Linkus 客户端上移除。

# 手机端坐席操作

## 向客⼾发起会话

如果你需要向客⼾发送通知、营销活动等消息,你可以主动向客⼾发起会话。

# **注:**

仅支持通过 SMS 短信渠道向客户发起会话。

#### 使用要求

#### **PBX 服务器**

联系管理员,确保 PBX 服务器满足以下要求:

• **版本**: 37.12.0.57或更⾼版本

• 订阅服务: "隧道服务"或 "视频会议"

• **消息渠道**:PBX 上⾄少设置了⼀条 SMS 消息渠道

#### **Linkus ⼿机端**

操作步骤

确保你的 Linkus 手机端满足以下版本要求:

- $\cdot$  **Linkus iOS**: 5.2.9 或更高版本
- **Linkus 安卓**:4.13.16 或更⾼版本

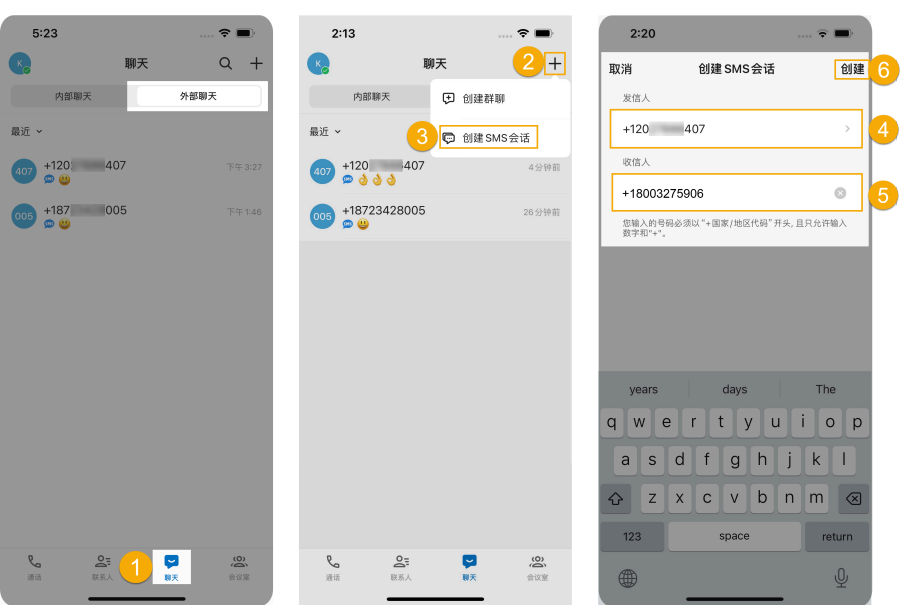

- 1. 在 Linkus 手机端,进入 **聊天 > 外部聊天**。
- 2. 在右上角,点击 十。
- 3. 在下拉菜单中,选择 **创建SMS会话**。
- 4. 点击 发信人,选择用于发送消息的渠道号码。
- 5. <sup>在</sup>**收信⼈** 栏,以 E.164 格式填写收信⼈的号码 ([+][国家区号][电话号码])。例如 +18003275906。
- 6. 在右上⻆,点击 **创建**。

在你发送消息后,此聊天会出现在外部聊天列表中。

#### **相关信息**

[管理来⾃外部消息渠道的客⼾咨询消息](#page-105-0)

## <span id="page-105-0"></span>管理来⾃外部消息渠道的客⼾咨询消息

本文介绍如何在 Linkus 手机端上管理客户咨询的消息会话。

#### 使用要求

#### **PBX 服务器**

联系管理员,确保 PBX 服务器满足以下要求:

- •版本: 37.12.0.57 或更高版本
- 订阅服务: "隧道服务"或 "视频会议"
- **消息渠道**:PBX 上⾄少设置了⼀条 SMS 消息渠道

#### **Linkus ⼿机端**

确保你的 Linkus 手机端满足以下版本要求:

- $\cdot$  Linkus iOS: 5.2.9 或更高版本
- **Linkus 安卓**:4.13.16 或更⾼版本

### 接管会话

如果你是消息队列中的坐席,当有新会话的消息送入到队列时,你可以看到消息,并从队列 中接管会话。

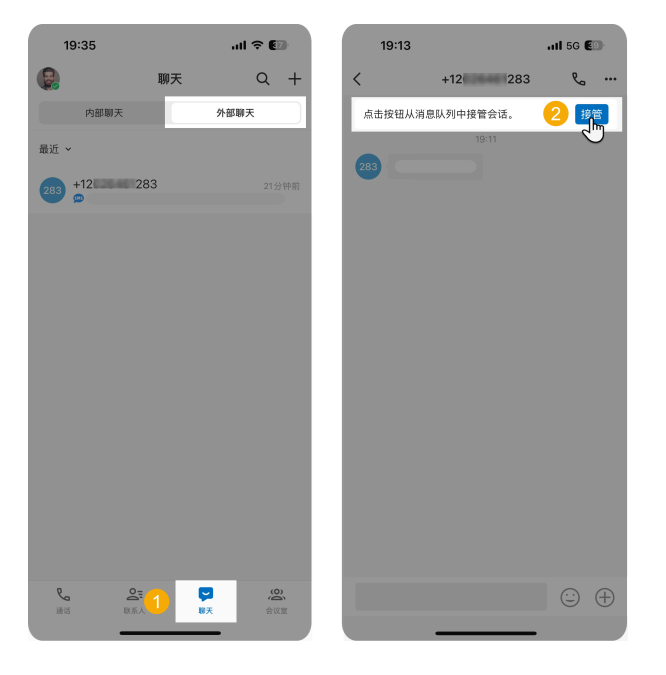

1. 在 Linkus 手机端, 进入 **聊天 > 外部聊天**。

2. 在会话的顶部,点击 **接管**。

会话窗口出现一条消息提示,表示你已接管会话。接管后,只有你可以看到此会话并回 复此会话中的消息。

## 转移会话

会话期间,你可以通过转移会话,将客⼾问题转交给同事或消息队列。

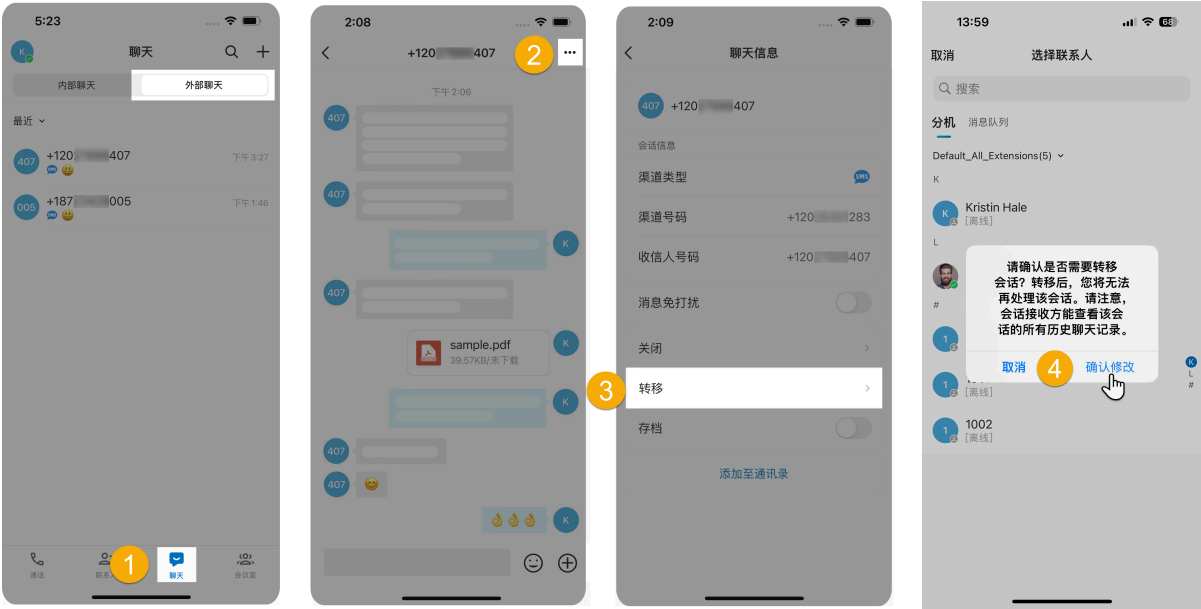

- 1. 在 Linkus 手机端, 进入 **聊天 > 外部聊天**。
- 2. 在会话的右上角, 点击 \*\*\*。
- 3. 在 **聊天信息** ⻚⾯,点击 **转移**。
- 4. 搜索并选择同事,然后在弹窗中点击 **确认修改**。

此会话从你的外部聊天列表中被移除,会话和完整的聊天记录被转移给指定的同事或消 息队列。

#### 从会话中发起语音通话

如有需要,你可以直接从会话中发起语音通话,通过语音与客户交流并解决问题。

**注:** 此操作要求你具有拨打外线号码的权限。可联系系统管理员确认你是否具有该权 限。

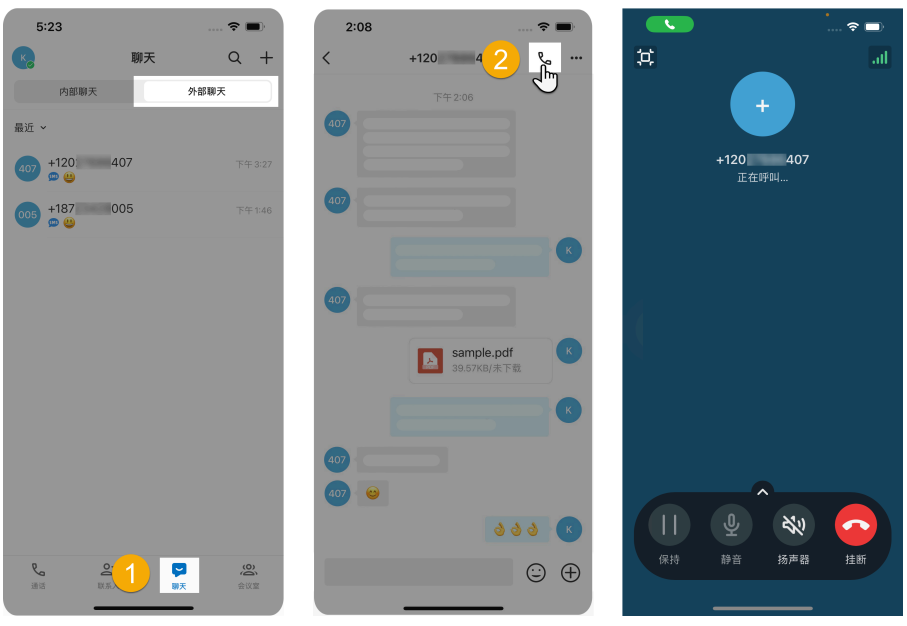

- 1. 在 Linkus 手机端, 进入 **聊天 > 外部聊天**。
- $2.$  在会话的右上角, 点击  $\mathcal{S}_0$

Linkus 手机端立即拨出客户的号码,通过 PBX 发起外线呼叫。

## 将客户添加为联系人

你可以直接在会话中将客户添加为联系人。

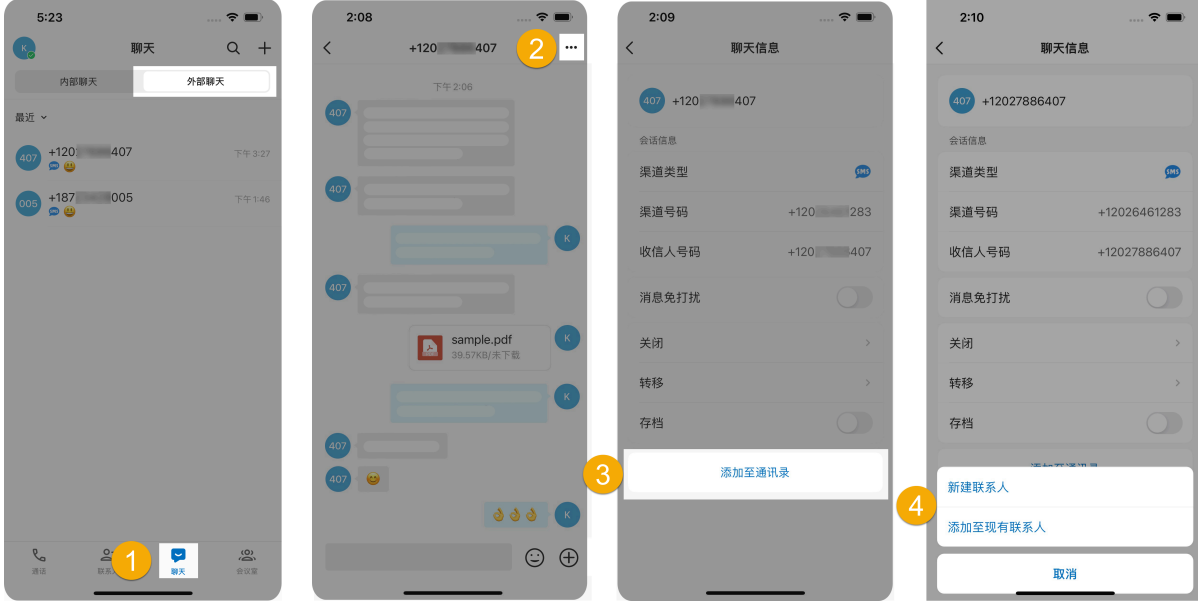

1. 在 Linkus 手机端, 进入 **聊天 > 外部聊天**。
- 2. 在会话的右上角,点击\*\*\*。
- 3. 在 聊天信息 页面底部,点击 添加至通讯录。
- 4. 根据需要,将客户添加为联系人。
	- •要将客户添加为新的联系人,在弹窗中点击 **新建联系人**,然后填写联系人信息。
	- •要将客户添加到现有的联系人中,在弹窗中点击 **添加至现有联系人**,选择联系人 并根据需要编辑联系人信息。

## 查看会话详情

在会话中,你可以快速查看会话的详细信息,包括消息来源渠道,消息渠道号码等。

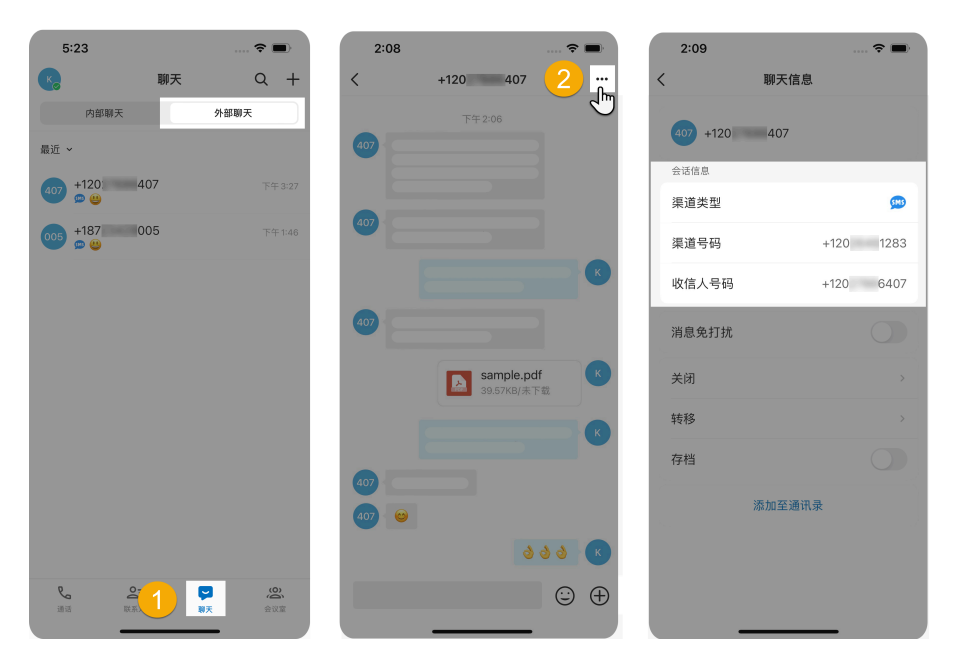

- 1. 在 Linkus 手机端, 进入 **聊天 > 外部聊天**。
- 2. 在会话的右上角,点击\*\*\*。 会话的详情显⽰在 **会话信息** 中。

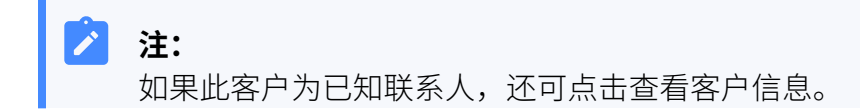

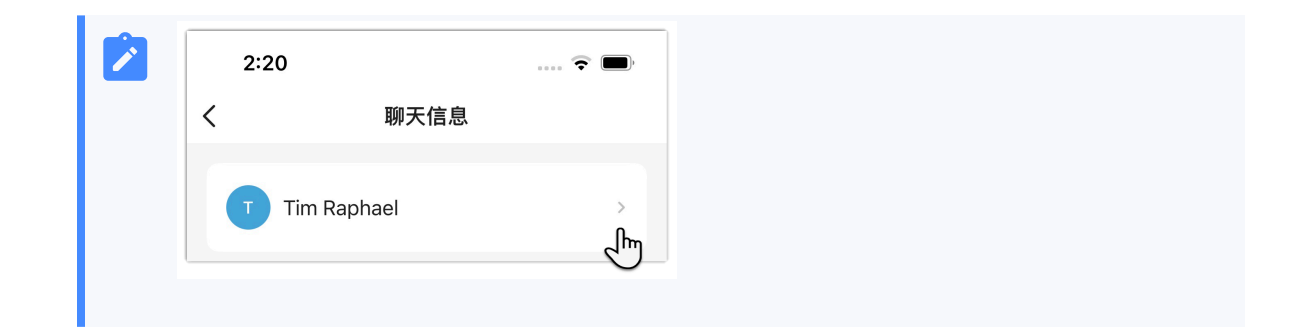

## 存档会话

如果客户暂时无回应, 或你希望稍后再处理会话, 可先将会话存档。

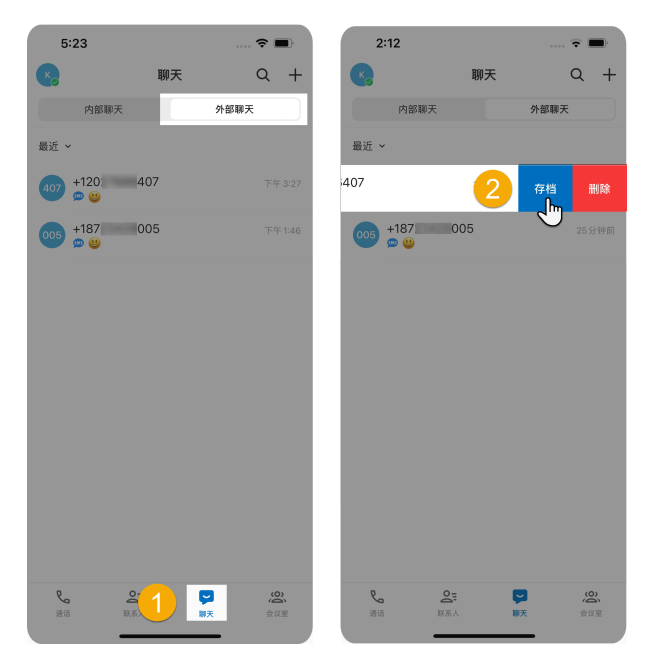

- 1. 在 Linkus 手机端, 进入 **聊天 > 外部聊天**。
- 2. 在外部聊天列表中, 长按要存档的会话, 然后点击 **存档**。 此会话从 **最近** 列表移动到 **已存档** 列表中。

Í **注:** 要恢复对话,你可以直接在已存档的会话中发消息,此会话将自动取消存档, 并被移回 **最近** 列表中。

## 结束会话

完成对客户的帮助后,你可以结束此会话。

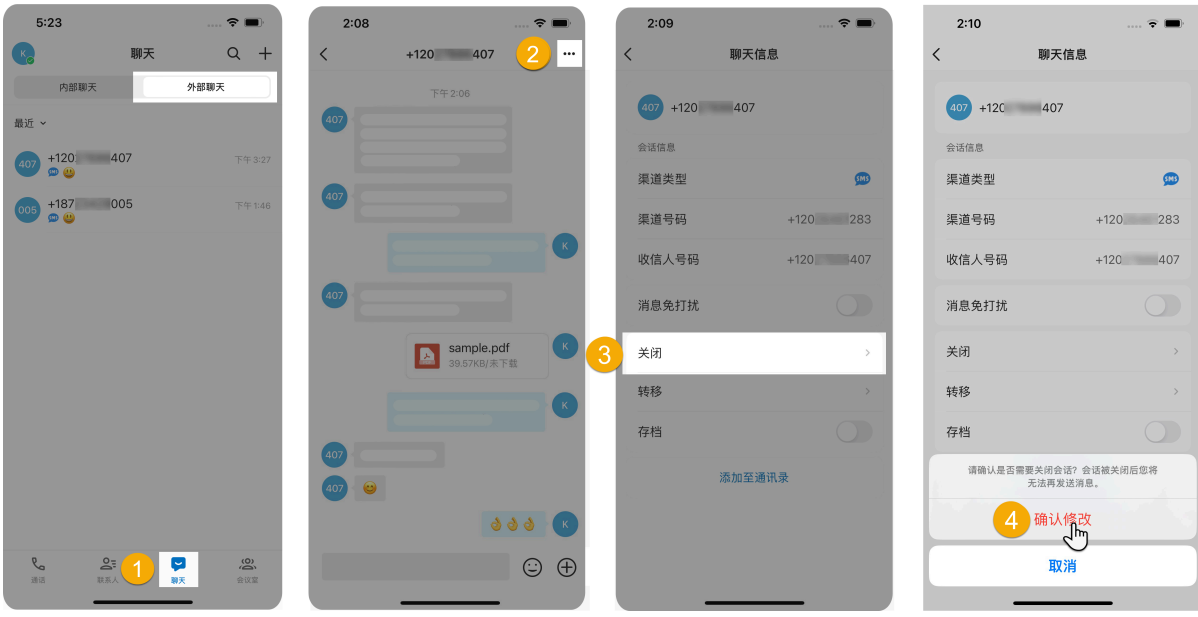

1. 在 Linkus 手机端, 进入 **聊天 > 外部聊天**。

- 2. 在会话的右上角,点击 \*\*\*。
- 3. 在 **聊天信息** ⻚⾯,点击 **关闭**。
- 4. 在弹窗中,点击 **确认修改**。

此会话被关闭,并被移到 **已存档** 列表;会话关闭后,你无法再在此会话中发送消息。 下一次此客户发送消息时,将创建一个新的会话。

## 移除会话

要将会话从聊天列表中移除,执行以下操作:

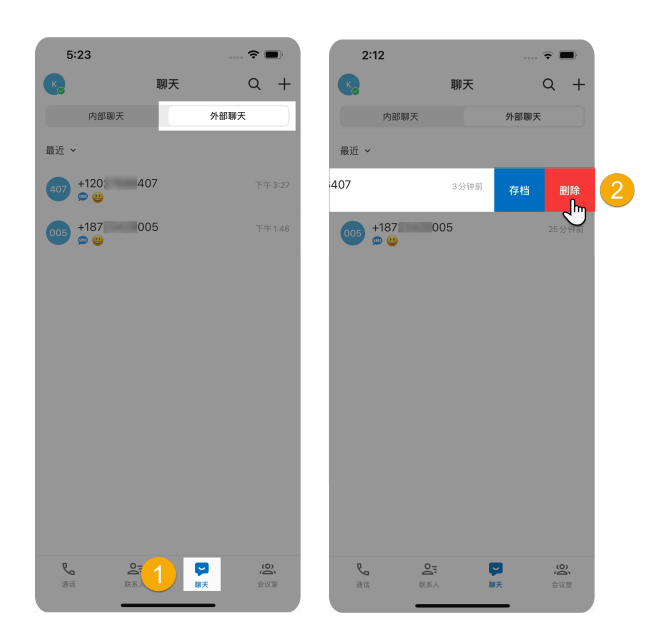

- 1. 在 Linkus 手机端, 进入 **聊天 > 外部聊天**。
- 2. 在外部聊天列表中,⻓按要移除的会话,然后点击 **删除**。 此会话从你的所有 Linkus 客户端上的聊天列表中被移除。